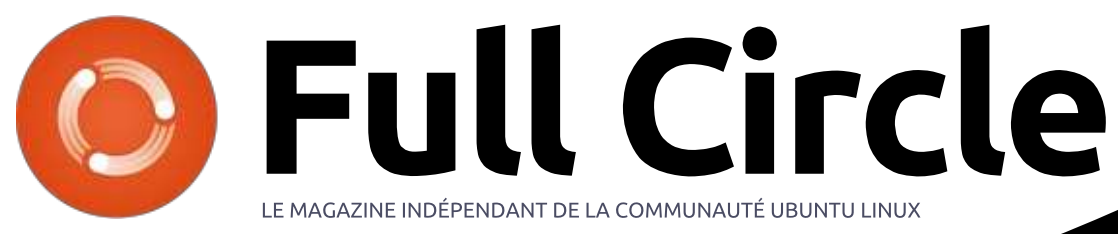

Numėro 127 - Novembre 2017

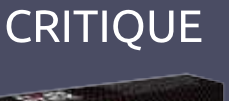

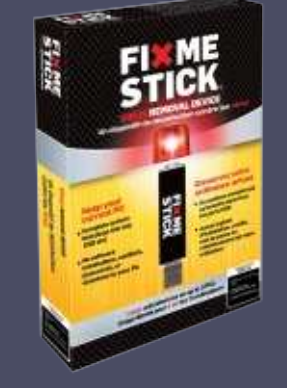

# PROGRAMMER EN GREAT COW BASIC POUR LES MICROCONTRÔLEURS MICROCHIP PIC OU ATMEL AVR

en de la Circle Magazine n'est affilié en aucune manière à Canonical Ltd<br>District de la Circle Magazine n'est affilié en aucune manière à Canonical Ltd

<span id="page-1-0"></span>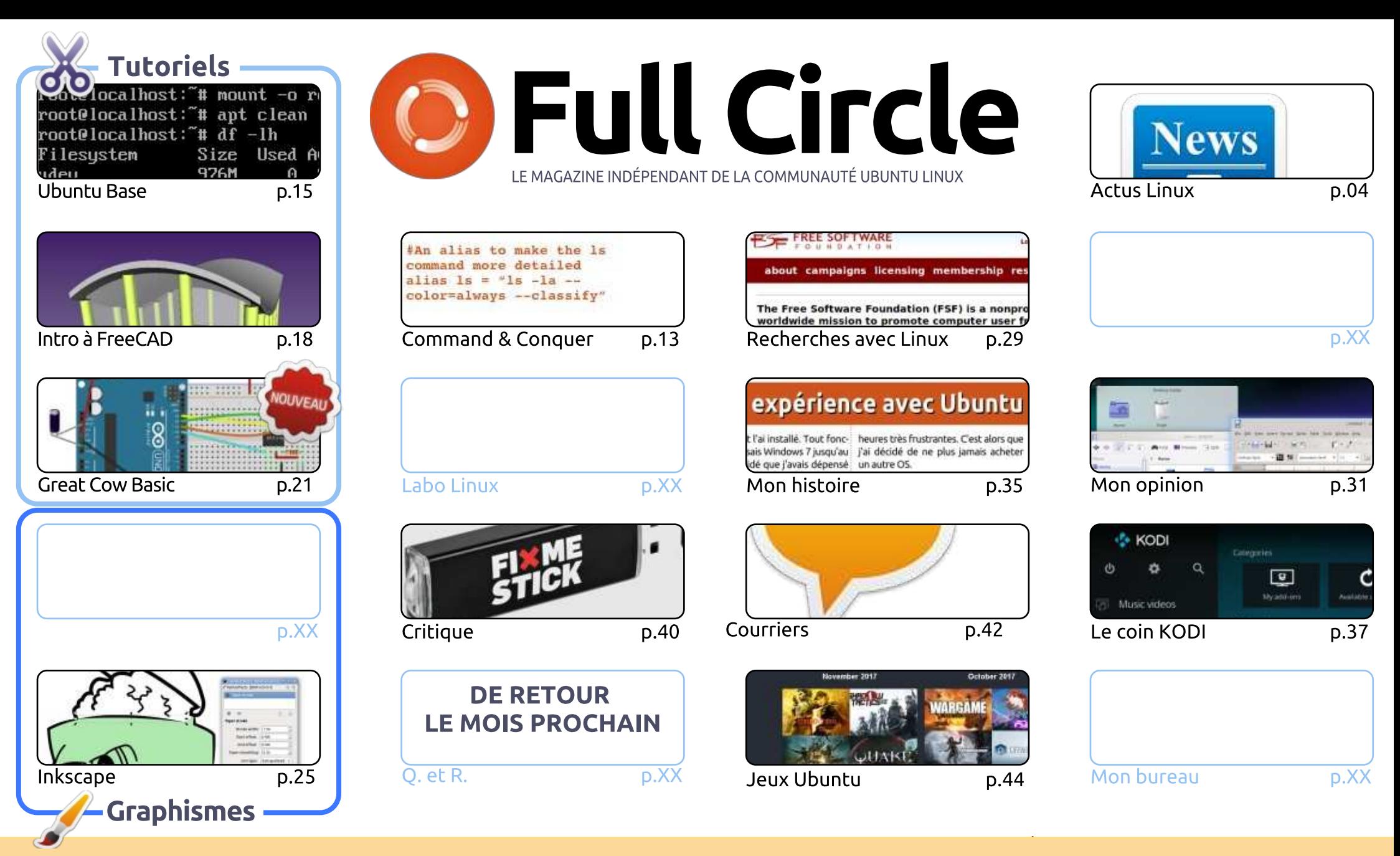

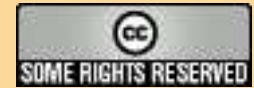

Les articles contenus dans ce magazine sont publiés sous la licence Creative Commons Attribution-Share Alike 3.0 Unported license. Cela signifie que vous pouvez adapter, copier, distribuer et transmettre les articles mais uniquement sous les conditions suivantes : vous devez citer le nom de l'auteur d'une certaine manière (au moins un nom, une adresse e-mail ou une URL) et le nom du magazine (« Full Circle Magazine ») ainsi que l'URL www.fullcirclemagazine.org (sans pour autant suggérer gu'ils approuvent votre utilisation de l'œuvre). Si vous modifiez, transformez ou adaptez cette création, vous devez distribuer la création qui en résulte sous la même licence ou une similaire.

CRII @FO@IB J>D>WFKB Kb PLJJ>FOB < D;; 8A2;4 #060I8=4 4BC 4=C8RA4<4=C 8=3S?4=30=C 34 0=>=820; ;4 B?>=B>A 34B ?A>94CB +1D=CD ,>DB =4 34E4I 4= 0D2D= 20B ?ASBD<4A @D4 ;4B 0E8B 4C ;4B >?8=8>=B exprimés ici ont reçu l'approbation de Canonical.

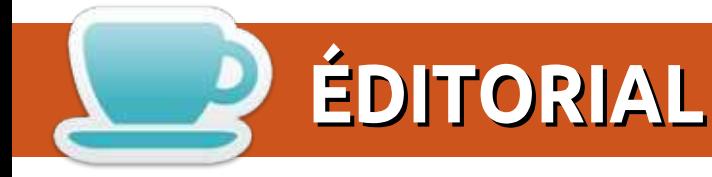

## BIENVENUE DANS CE NOUVEAU NUMÉRO DU FULL CIRCLE

C e mois-ci, nous avons les tutoriels habituels, FreeCAD et Inkscape, mais, pour remplir l'espace du<br>L'autoriel manquant, il y a un article intéressant sur l'installation d'Ubuntu Base (dont je n'avais jamais tutoriel manguant, il y a un article intéressant sur l'installation d'Ubuntu Base (dont je n'avais jamais = entendu parler auparavant) et le début d'une nouvelle série - du moins je l'espère - sur la programmation en Great Cow Basic. Si l'article de ce numéro vous plaît, dites-le-nous et nous essayerons de vous en proposer davantage.

Alan Ward a composé un papier très intéressant sur comment faire en sorte que votre bureau Plasma 5 (KDE) ressemble de près au vieux Plasma 4. Lucas fait une critique du « FixMeStick » qui est essentiellement un scanner de virus pour Windows sur une clé USB. Je n'étais pas certain qu'il faille en inclure la critique ici (puisque notre revue est dédiée à Linux), mais nous l'avons fait puisque je sais que beaucoup de nos lecteurs utilisent des machines Windows d'une manière ou d'une autre.

Dans ce numéro, Oscar examine les Humble Bundles - ces ensembles de jeux bien aimés où vous payez ce que vous voulez et recevez des récompenses. L'article à peine soumis, nous avons appris que Humble Bundle a été racheté par IGN France. Ce que cela signifie pour l'avenir de Humble Bundle n'est pas clair, mais espérons qu'ils n'ignoreront pas que la générosité est dans ses racines. Beaucoup de gens achètent les bundles pour aider les associations caritatives. J'ai le pressentiment affreux qu'IGN voudra davantage d'argent pour la société, mais j'espère avoir tort.

Enfin, j'aimerais remercier tous ceux qui ont soumis un article après mon dernier mail vous priant de m'envoyer des propositions d'articles. Nous pouvons tenir encore quelques mois sans problèmes, mais n'arrêtez pas d'écrire ! Plus on en a en réserve, mieux c'est.

Amitiés et restons en contact! Ronnie ronnie@fullcirclemagazine.org

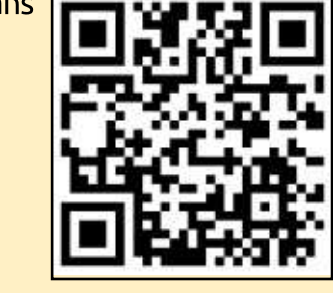

#### Ce magazine a été créé avec :

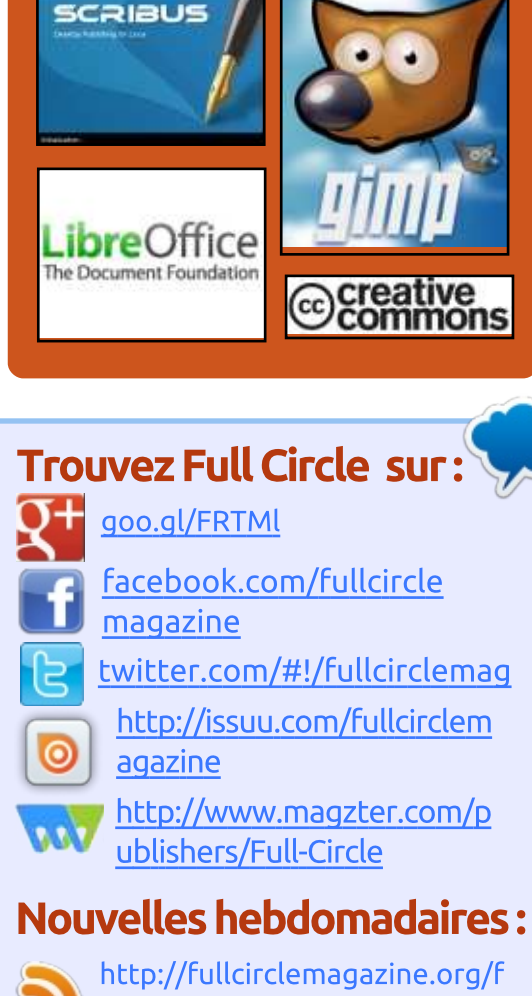

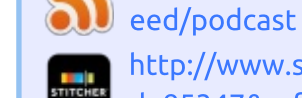

http://www.stitcher.com/s?fi  $d = 85347$ &refid=stpr

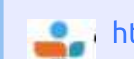

**@Li**http://tunein.com/radio/Full-Circle-Weekly-News-p855064/

<span id="page-3-0"></span>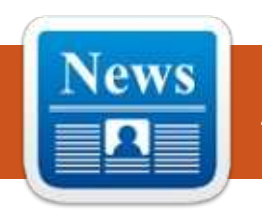

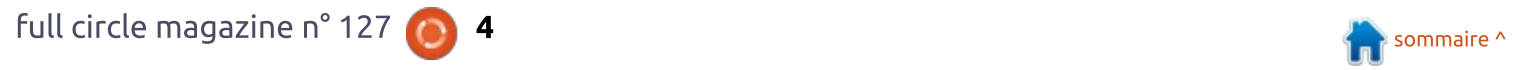

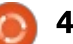

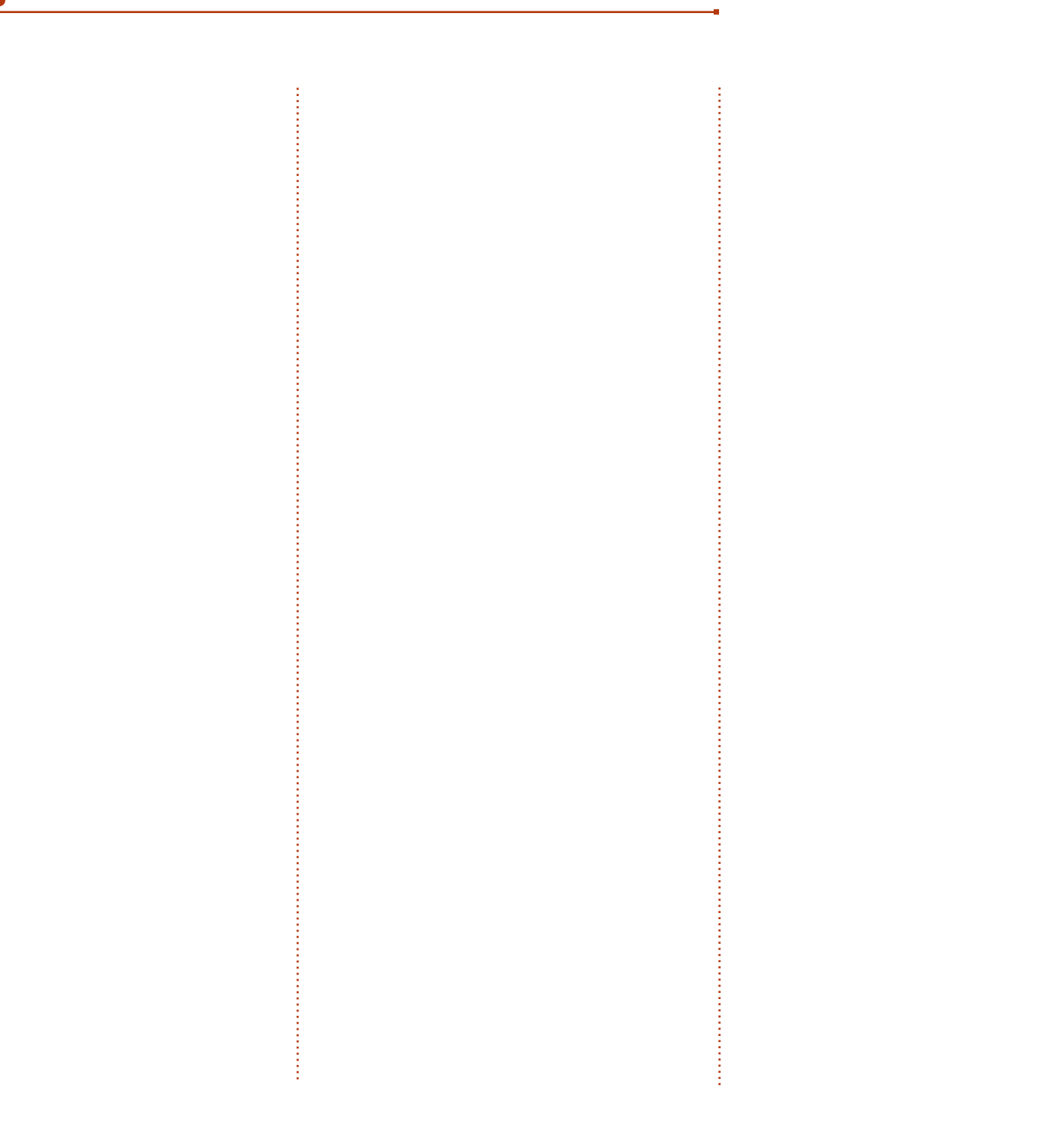

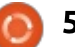

ł

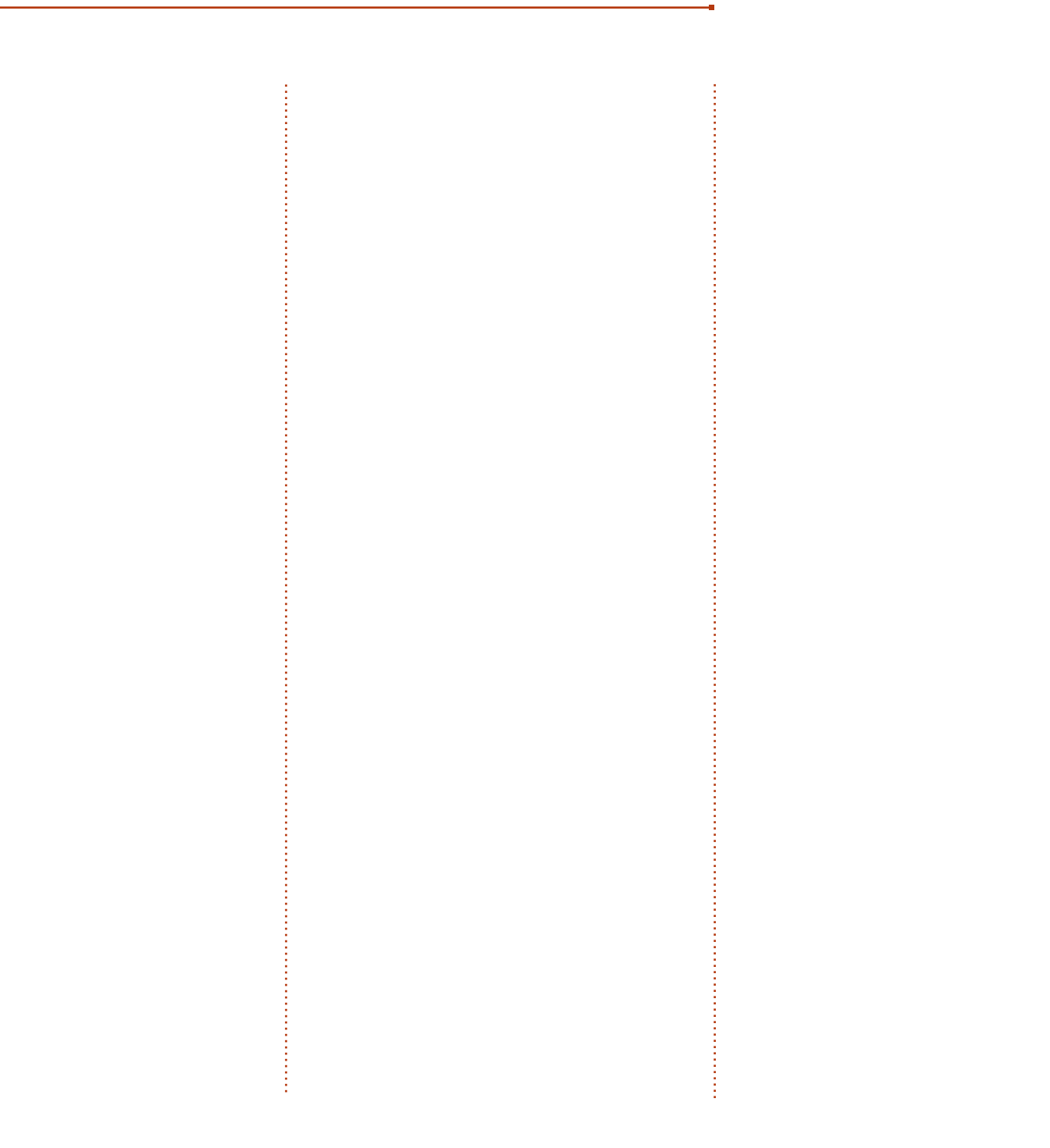

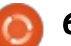

l

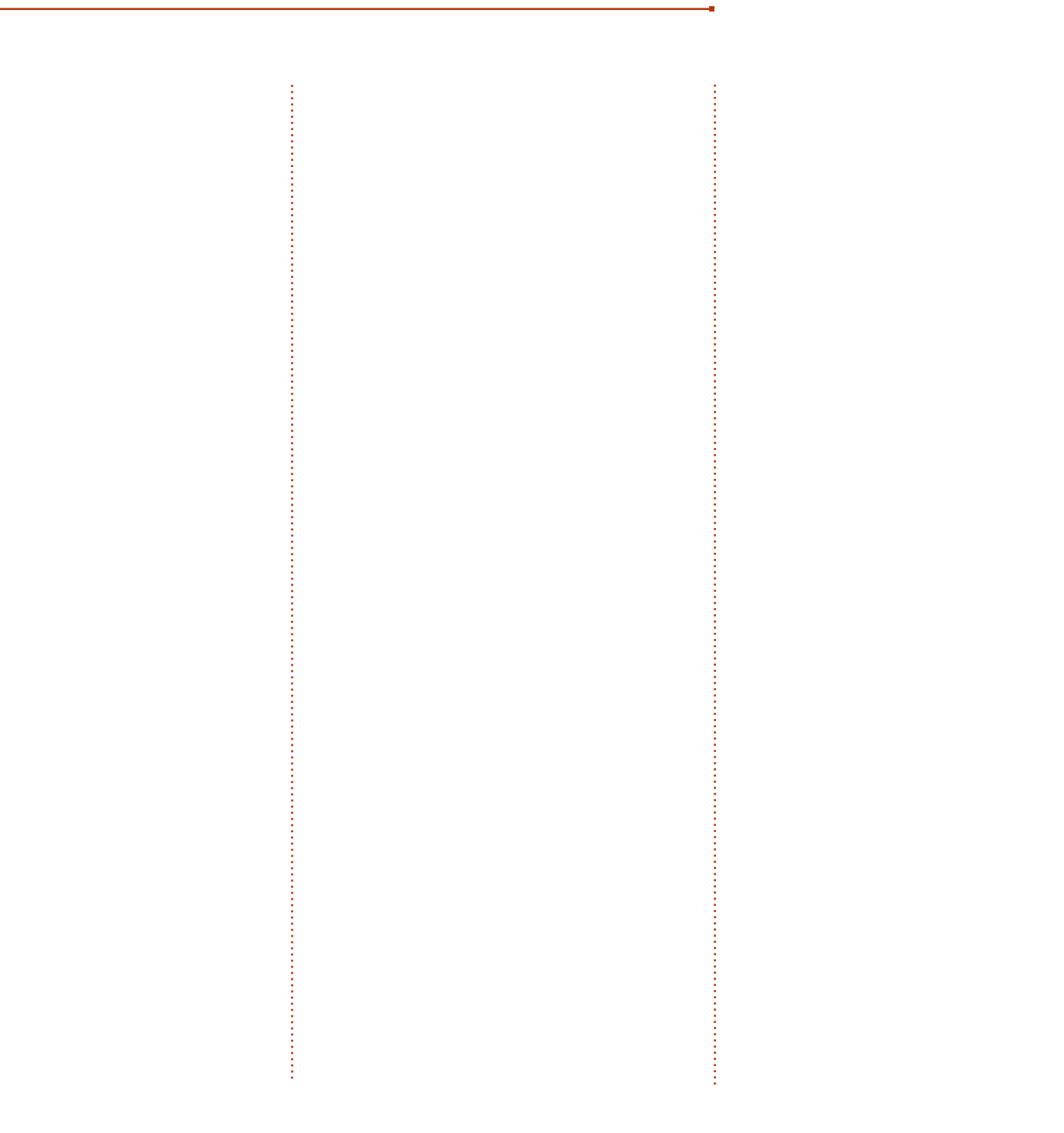

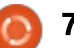

ł

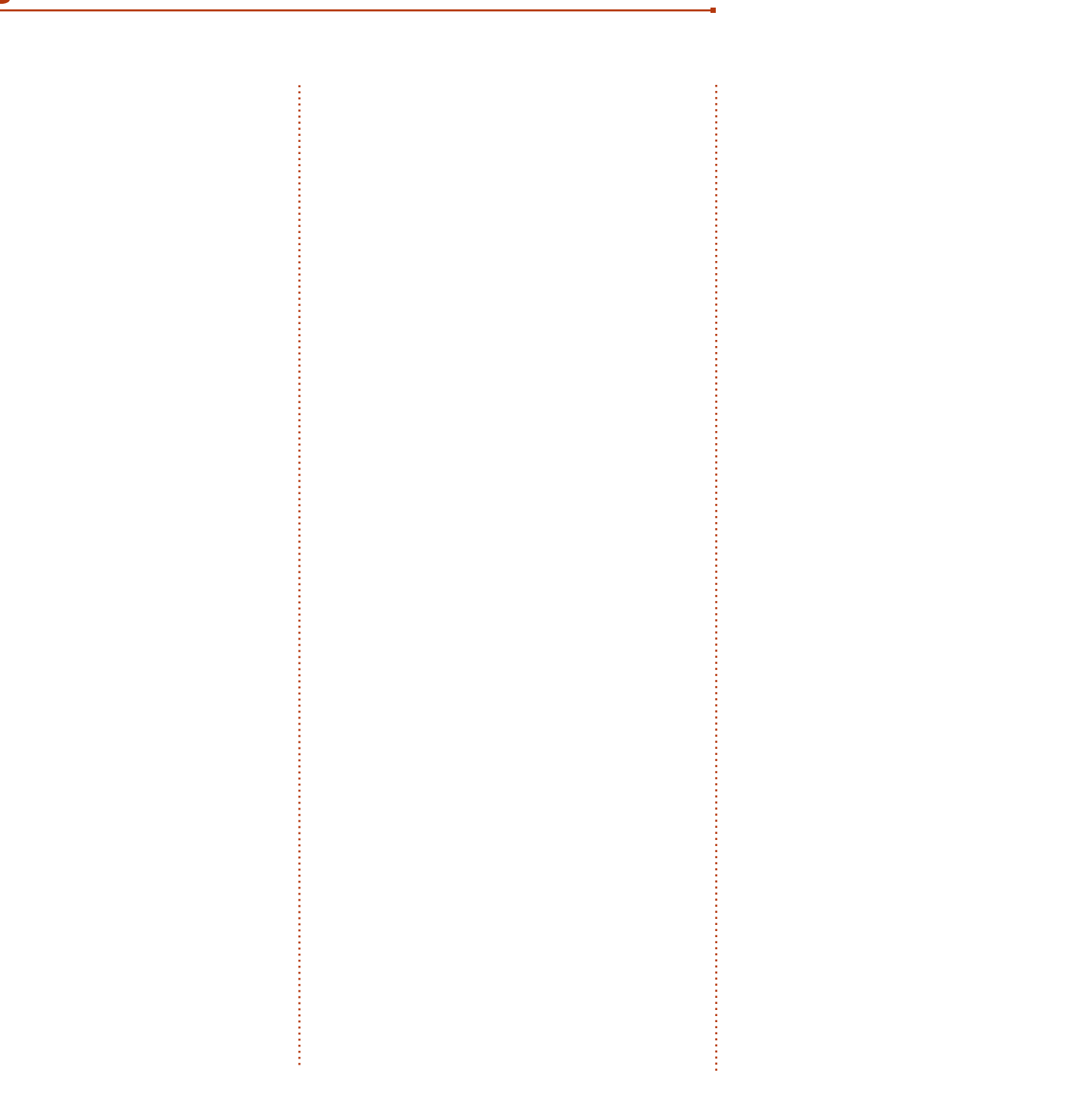

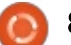

ł

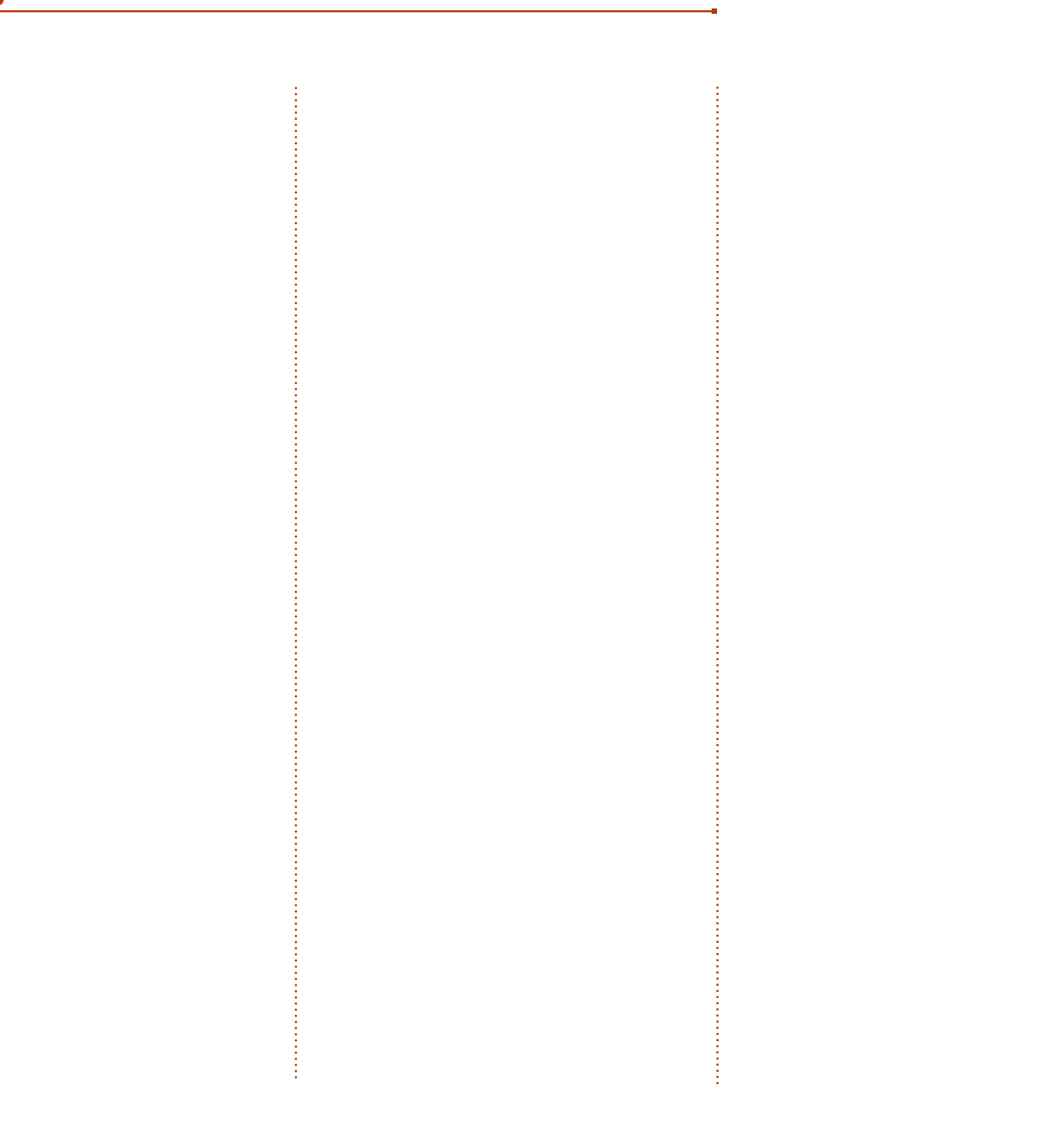

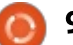

l

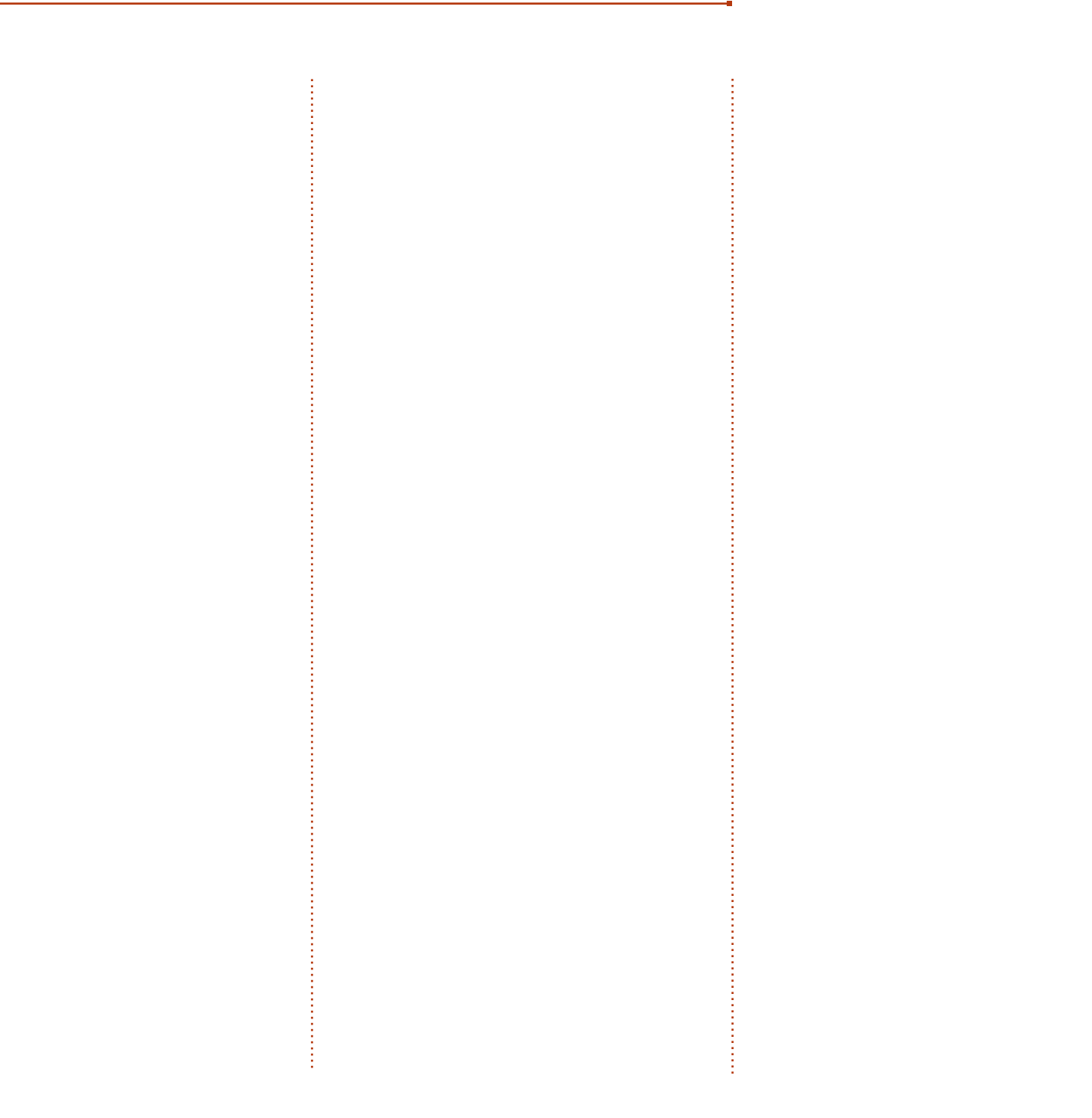

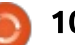

ł

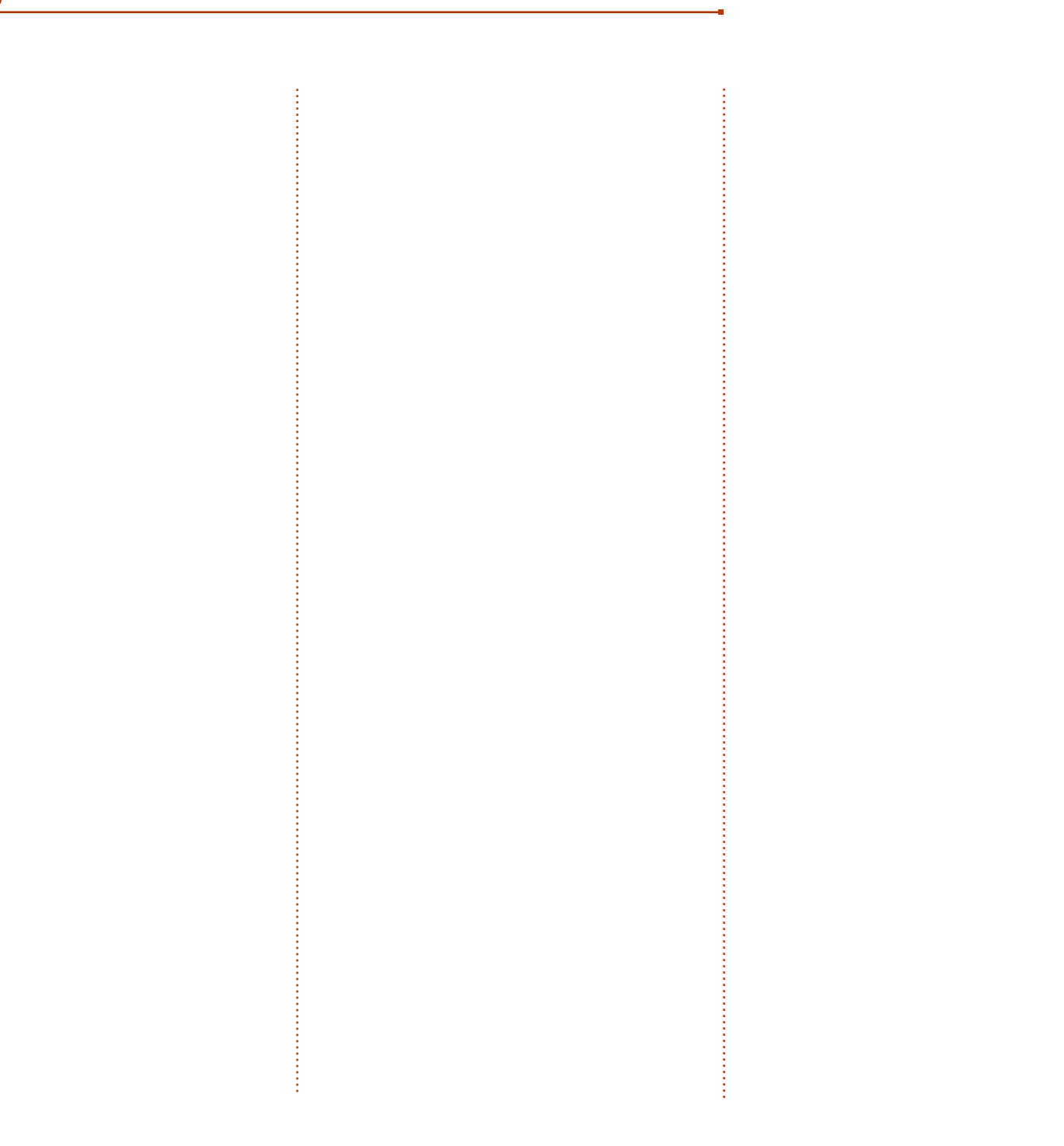

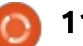

ł

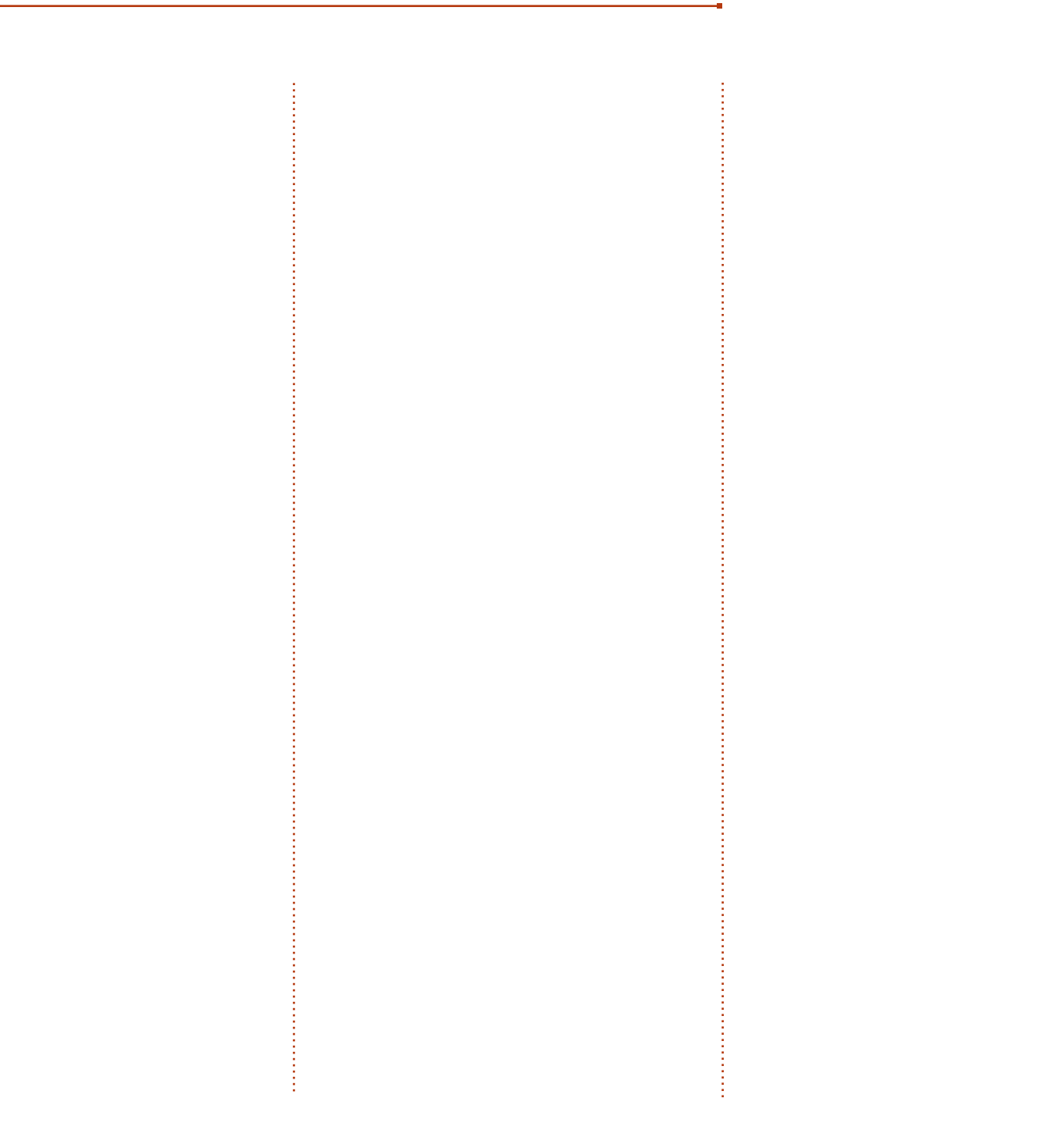

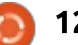

l

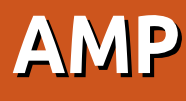

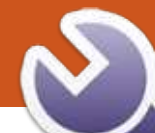

# COMMAND & CONOUER

<span id="page-12-0"></span>P lus tôt ce mois-ci, je lué à l'AMP Roadshow qui arrivait dans ma ville. Il s'était installé dans les bureaux locaux de Google et était dédié aux nouveautés prochaines d'AMP ainsi qu'aux nouvelles fonctionnalités qui avait déjà été mises sur le marché. Des points presse étaient prévus (avec des exemples) tout comme une section « codelab » (labo de codage) avec tout un ensemble de tutoriels. Ainsi, je voulais utiliser cet article pour présenter : certaines choses que j'ai apprises.

## APPRENTISSAGE PAR L'EXEMPLE

Il y a quelques sites Web qui offrent des exemples et des guides pour démarrer avec AMP. Les deux meilleurs que j'ai utilisé sont :

• https://ampbyexample.com/ - Un ensemble d'exemples individuels par élément (par exemple, la [barre de naviga](https://ampbyexample.com/)tion).

• https://ampstart.com/ - Ce site offre des modèles complets que vous pouvez télécharger et utilis[er comme point](https://ampstart.com/) de départ. D'après une note de presse d'AMP, le site Web devrait bientôt être mis à jour avec une option de personnalisation.

Estit par La meilleure façon d'approcher ceci serait de trouver dans AMP Start un modèle qui vous plaît, puis d'ajouter les éléments à partir d'AMP by Example (AMP par l'exemple) jusqu'à ce que vous arriviez à la disposition que vous voulez. Idéalement, le fait d'avoir un but en tête avant de commencer (comme convertir un site existant), vous permettra d'accélérer le processus.

## DOIS-JE ÉCRIRE TOUT LE HTML  $\hat{A}$  LA MAIN ?

Non. Si vous voulez utiliser un générateur de site statique (tel que Grow), vous pouvez incorporer le CSS directement dans la page (requis par AMP), et vous pouvez paramétrer les structures HTML pré-définies pour y inclure le contenu. Si, au contraire, vous cherchez un module intégré pour un CMS, il y a apparemment des plugins pour Wordpress et Drupal. Il y a aussi un projet sur Github, appelé amp-library, qui cherche à convertir du HTML ordinaire en HTML AMP. Le projet peut être trouvé ici :

https://github.com/Lullabot/amp**library** 

## DOIS-JE ÉCRIRE À LA MAIN TOUT LE HTML ET INCORPORER LE ))

Oui. Comme pour tout exercice de programmation, vous apprenez mieux en le faisant d'abord à la main, avant de vous appuyer sur des outils pour automatiser les tâches. Après tout, plus vous écrirez de HTML pour un élément, mieux vous vous en souviendrez plus tard. Naturellement, si le temps presse, faites tout ce que vous pouvez pour accélérer le processus. Si vous trouvez un peu de temps libre plus tard, vous pourrez toujours revenir à l'écriture manuelle.

# ET POUR L'INTERACTIVITÉ?

amp-bind est un ajout relativement récent à AMP. Il vous permet de stocker l'état et d'interconnecter des éléments d'une page. Un exemple sympa de cela est dans AMP by Example : https://ampbyexample.com/introduc tion/amp\_for\_e-commerce\_getting started/

## **MON SITE WEB EST UNE APPLI WEB ÉVOLUTIVE - PUIS-JE** UTILISER AMP?

En fait, cela fut beaucoup traité lors de l'AMP Roadshow. La capacité d'installer un « service worker » (NdT : pour info, voir https://developer.mo zilla.org/fr/docs/Web/API/Service\_W [orker\\_API/Using\\_Service\\_Workers#L](https://developer.mozilla.org/fr/docs/Web/API/Service_Worker_API/Using_Service_Workers#Le_pr%C3%A9ambule_aux_Service_Workers) e\_préambule\_aux\_Service\_Workers) a été ajoutée récemment par AMP, ce qui donne la possibilité d'installer le service worker en tâche de fond, puis de le mettre au niveau des PWA (Progressive Web Apps - Applis Web évolutives) quand les utilisateurs interagissent avec votre site.

De plus, il est possible de créer un cadre pour PWA, qui charge ensuite du contenu à partir des pages d'AMP en utilisant un DOM fantôme.

Un codelab pour vous apprendre ceci peut être trouvé ici :

[https://codelabs.developers.google.c](https://codelabs.developers.google.com/codelabs/amp-pwa-workbox/#0) [om/codelabs/am](https://ampbyexample.com/introduction/amp_for_e-commerce_getting_started/)p-pwa-workbox/#0

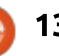

## CONCLUSION COMMAND & CONQUER

AMP est une merveilleuse bibliothèque à laquelle accéder. Elle offre un bon équilibre entre la facilité d'usage et la performance. Tout en faisant face à certaines limitations en l'utilisant. d'après mon expérience, les limitations vous rendent la vie plus facile en vous protégeant d'une quantité de piratages classiques sur le Web. Naturellement, vous devrez toujours faire la part des bons et des mauvais points en fonction de ce que vous devez construire. Cela étant dit, AMP mérite votre considération. La principale exception est si vous devez inclure un JS personnalisé, car AMP ne le permet pas (à part dans des iframes).

J'espère que cet article a intéressé au moins quelques lecteurs. Et il se peut que quelques-uns d'entre vous vouliez essayer AMP dans le futur et même contribuer au projet. Si vous avez des questions sur AMP, contactez l'équipe d'AMP sur Github ou Twitter, ou envoyez-moi un mail à <u>lswest34+fcm@gmail.com</u>. Si vous avez des idées pour de futurs articles, n'hésitez pas à me les envoyer.

Lucas a appris tout ce qu'il sait en endommageant régulièrement son système et en n'ayant alors plus d'autre choix que de trouver un moyen de le réparer. Vous pouvez lui écrire à : lswest34@qmail.com.

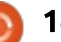

# **Installer Ubuntu Base**

<span id="page-14-0"></span>L a plupart des utilisateurs d'Ubuntu et de ses distributions dérivées sont plutôt contents avec l'approche d'une installation de la distribution par Live CD ou par USB. Cependant, d'autres façons plus exotiques de créer un système d'exploitation opérationnel sont disponibles. Dans cet article, je voudrais vous montrer comment Ubuntu Base peut être installé puis ajusté pour obtenir un système fonctionnel avec un minimum de logiciels.

**TUTORIEL** 

### Ubuntu Base est décrit sur la page appropriée du Wiki d'Ubuntu :

[https://wiki.ubuntu.com/Base. En](https://wiki.ubuntu.com/Base) substance, nous démarrons avec une image disque vraiment minimale du système Ubuntu, avec le strict minimum pour gérer le gestionnaire de paquets apt. On est si près du squelette, en fait, que nous n'avons même pas de noyau ou d'image ramdisk initiale. GRUB n'est pas non plus installé par défaut ; aussi, nous devrons télécharger et installer

ces éléments à la main pendant le processus de paramétrage.

Commençons par télécharger Ubuntu Base. J'ai choisi la version 17.10 64-bit « amd64 » d'Ubuntu sur la page de téléchargement :

http://cdimage.ubuntu.com/ubuntubase/releases/17.10/release/. Je ferai les tests sur une machine virtuelle sous VirtualBox 5.1 30, tournant sur un hôte avec Ubuntu Budgie 17.10. Il peut être intéressant de noter que mon processeur, un Intel Core i7, a le flag vmx activé, ce qui signifie que je peux faire tourner une machine virtuelle 64-bit dans VirtualBox. J'ai aussi dû activer VT-x (technologie de virtualisation) dans les paramètres du BIOS de mon ordinateur. Si ce n'était pas disponible, les systèmes d'exploitation clients dans VirtualBox seraient limités à des versions 32-bit et nous devrions choisir le fichier 32-bit « i386 » correspondant pour le télécharger. Les deux fichiers

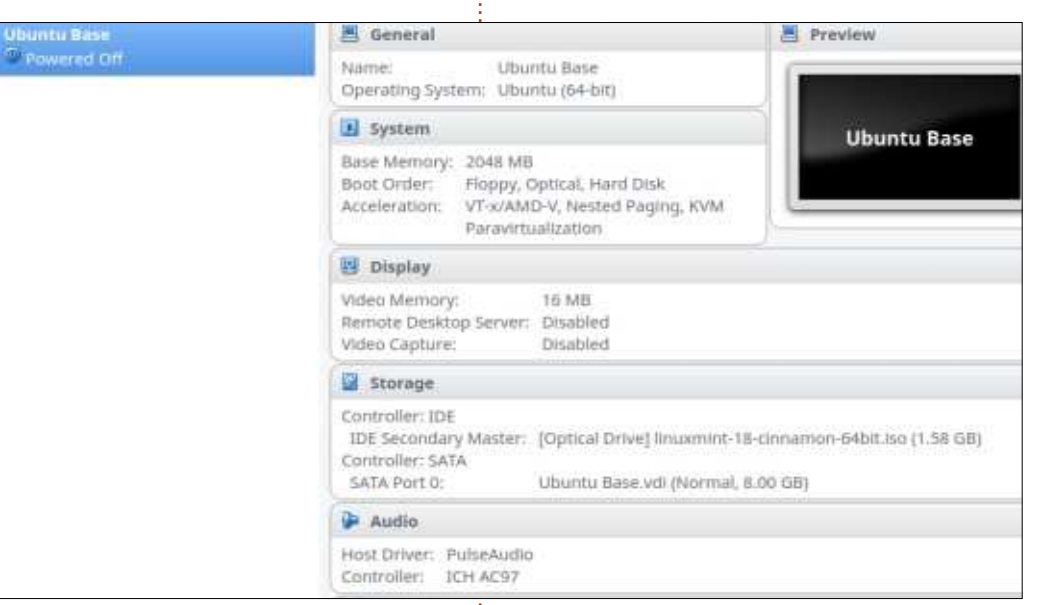

ont actuellement une taille de 36-37 Moctets et sont donc plutôt légers.

Une autre approche serait d'installer le système directement sur un vrai ordinateur. Dans ce cas, un Live-CD ou une clé USB ordinaires - ou d'autres moyens pour réaliser un système fonctionnel minimal - seraient nécessaires pour le premier démarrage du système. Le réseau serait également utile sur l'ordinateur cible pour télécharger l'image d'Ubuntu Base. Cependant, nous serions capable d'installer directement le système 64-bit, si notre matériel cible le supporte (cà-d, a un CPU 64-bit). Ce serait le cas pour la plupart des ordinateurs fabriqués dans les 6-7 dernières années.

Une fois à l'intérieur de Virtual-Box, j'ai créé une nouvelle machine virtuelle avec les spécifications suivantes :

••Type Linux/Ubuntu (64-bit).

••2048 Moctets de RAM (principalement pour le LiveCD, ceci pouvant être considérablement réduit pour le

cat /proc/cpuinfo grep vmx : fou vme de pse tsc msr pae mce cx8 apic sep mtrr pge mca cmov pat pse36 clflush dts acpi flags mmx fxsr sse sse2 ss ht tm pbe syscall nx pdpe1gb rdtscp lm constant tsc art arch perfmon pebs bts rep good nopl xtopology nonstop tsc cpuid aperfmperf tsc known freg pni pclmulgdg dtes64 monitor ds cpl est tm2 ssse3 sdbg fma cx16 xtpr pdcm pcid sse4 1 sse4 2 x2apic movbe popcnt tsc deadline timer aes xsave avx f16c rdrand lahf lm abm 3dnowprefetch cpuid fault epb intel pt tpr shadow vnmi flexpriority ept vpid fsgsbase t sc adjust bmi1 avx2 smep bmi2 erms invpcid mpx rdseed adx smap clflushopt xsaveopt xsavec xgetbv1 xsaves dt herm ida arat pln pts hwp hwp notify hwp act window hwp epp

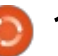

## TUTORIEL - INSTALLER UBUNTU BASE

système fini).

••Disque dur VDI dynamiquement alloué de 8.0 Go de taille (très exagéré aussi).

Ensuite, j'ai connecté le disque dur virtuel à une image ISO de Linux Mint 18 Cinammon (64-bit) que j'avais dans mon dossier Téléchargements, pour l'utiliser pour le démarrage initial du système cible.

J'ai ensuite démarré la machine virtuelle à partir de l'image CD de Linux Mint. Une fois lancée, j'ai utilisé gparted pour créer une table de partition ms-dos sur le disque dur virtuel, /dev/sda, et une partition unique formatée en ext4. Tout autre outil de gestion du partitionnement peut être utilisé pour cela, tels que fdisk, parted ou des équivalents graphiques.

J'ai transféré le fichier compressé d'Ubuntu Base sur l'ordinateur hôte en utilisant SSH dans une fenêtre de terminal :

#### **scp alan@10.0.2.2:/home/alan/Down loads/ubuntu-base\***

Une autre option facile à mettre en œuvre serait de re-télécharger directement le fichier d'Internet en utilisant Firefox.

C'était le moment de monter le disque dur virtuel, et de décompresser et transférer l'image d'Ubuntu Base.

### **sudo bash**

**mount /dev/sda1 /mnt**

```
tar xzf ubuntu-base-17.10-
base-amd64.tar.gz -C /mnt/
```
À ce stade, le disque dur virtuel contient le système Ubuntu de base. Maintenant, nous avons besoin d'ajouter un noyau, un ramdisk initial, un script d'initialisation et un chargeur de démarrage tel que GRUB. Toujours dans un terminal :

**mount -o bind /dev /mnt/dev mount -o bind /dev/pts /mnt/dev/pts**

**mount -o bind /proc /mnt/proc**

**mount -o bind /run /mnt/run mount -o bind /sys /mnt/sys chroot /mnt/**

Notre prompt devrait s'être maintenant changé en « root@mint:/# ». Toutes les commandes que nous émettons dans la prison chroot ne concerneront que le disque dur virtuel sur lequel Ubuntu Base est en cours d'installation, pas le LiveCD Mint. Continuons :

```
echo "nameserver 8.8.4.4" >
/etc/resolv.conf
```
**apt update**

```
apt upgrade
```

```
apt install init
```

```
apt install linux-image-
generic
```
Passons en revue ces commandes. La première active DNS dans le chroot, pointant la résolution de nom de domaine vers le serveur de Google à l'adresse 8.8.4.4. Ensuite, nous mettons le cache d'apt à jour des paquets disponibles. Puis, nous mettons à niveau tous les logiciels installés vers les versions les plus récentes. C'est simplement pour rester dans une démarche saine, car très peu de changements a dû avoir lieu dans une si petite image, qui nécessiterait une mise à jour. Ensuite, nous installons le script init. La commande finale installe la version actuelle du noyau Linux générique. Ceci nécessite environ 111 Mo de bande passante. L'outil apt crée aussi un ramdisk initial convenable. De plus, les « hooks » d'installation des logiciels dans la configuration des paquets sont assez intelligents pour détecter que GRUB n'a pas encore été installé sur le système cible ; aussi, ils proposent de le faire. Naturellement, nous acceptons ce choix et indiquons l'option 1

(celle de /dev/sda - remarquez l'absence d'une barre oblique finale) comme destination de notre GRUB.

Arrivé ici, je préfère installer les outils de base de gestion du réseau, pour pouvoir accéder aux commandes ifconfig et route :

### **apt install net-tools**

Enfin, nous devons créer un mot de passe pour root et peut-être aussi un nouveau profil d'utilisateur qui peut être utilisé pour les tâches non-administratives. Toujours dans la prison chroot :

### **passwd**

### **adduser alan**

La première commande nous demande le nouveau mot de passe d'administration, alors que la seconde crée un utilisateur ordinaire nommé « alan ». Adaptez ceci à vos propres besoins. L'utilisateur normal n'aura pas de privilèges d'administration, contrairement au premier utilisateur ordinaire que crée l'application d'installation d'un Ubuntu standard ; c-à-d, pas de sudo. Ceci peut, bien sûr, être modifié si vous le souhaitez.

C'est essentiellement tout ce dont nous avons besoin pour avoir un système Ubuntu Base lançable. Nous

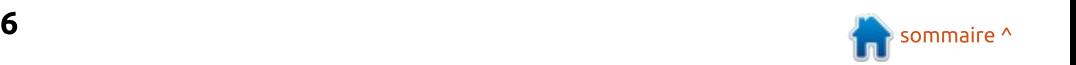

## TUTORIEL - INSTALLER UBUNTU BASE

quittons le chroot, démontons le disque dur virtuel d'Ubuntu Base, et lançons un redémarrage du système sur l'ordinateur virtuel :

#### **exit**

```
umount /mnt/*/* ; umount
/mnt/* ; umount /mnt
```
**shutdown -r now**

VirtualBox devrait maintenant déconnecter l'image Live CD du lecteur de CD de l'ordinateur virtuel. Le redémarrage devrait s'effectuer sur le disque dur virtuel interne et notre nouveau système devrait s'ouvrir en mode texte. Identifiez-vous en utilisant, soit root, soit le nouveau profil utilisateur créé ci-dessus.

Pour une raison quelconque, le système de fichiers root est monté en lecture seule au redémarrage. Ceci peut facilement être résolu en le remontant à la main en lecture-écriture ; ensuite,

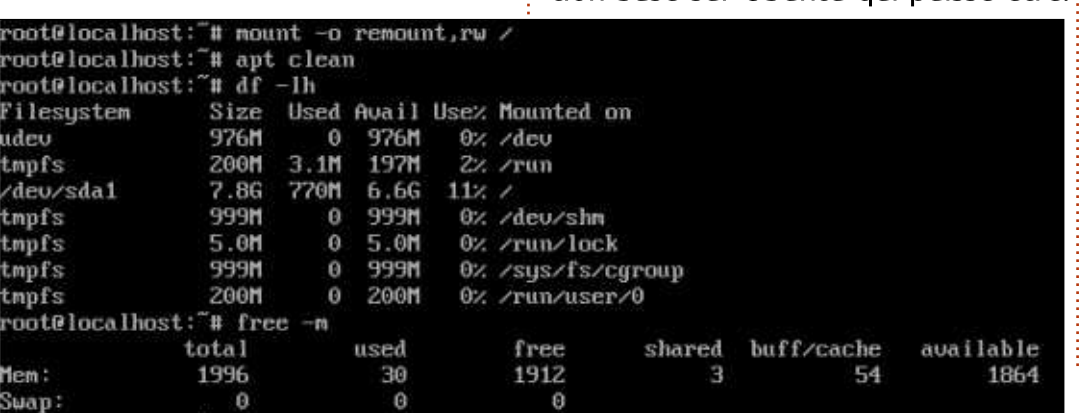

le cache apt peut être nettoyé pour libérer de l'espace disque. Comme root :

**mount -o remount,rw /**

#### **apt clean**

Si nécessaire, nous pouvons aussi démarrer la gestion de réseau. Il y a plusieurs façons de le faire, mais une solution aussi rapide que grossière de prendre en compte les bizarreries dans la façon qu'a VirtualBox de gérer le réseau NAT serait :

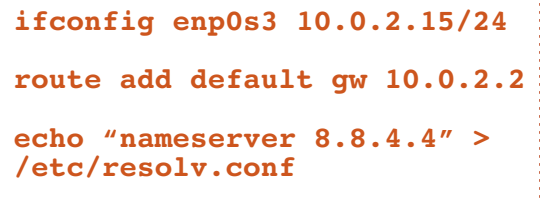

Une fois fait, notre nouveau système consomme juste 770 Mo d'espace disque et 30 Mo de RAM. En conséquence, il est le système le plus rapide et le plus réduit de sa génération basé sur Ubuntu qui puisse être.

Cependant, comme aucun programme n'a encore été installé, il est aussi sans utilité pour un véritable utilisateur. Nous pouvons changer cela en installant précisément la quantité de logiciels dont nous avons réellement besoin pour une tâche particulière, ou un ensemble de tâches. Par exemple, si nous avons besoin d'un serveur de fichier, on peut installer sshd ou samba, et ce sera tout. Si nous avons besoin d'un serveur de base de données, installez un des nombreux serveurs sql disponibles, ou couchdb comme alternative plus exotique, et rien d'autre. Il peut aussi être transformé en Kiosk Internet minimaliste en installant un navigateur Web simple, bien que, dans ce cas, X11 ou Wayland, et un gestionnaire d'identification comme lightdm (ou même nodm), soient aussi nécessaires. Les possibilités sont infinies.

Un tel système léger serait parfait pour un ordinateur ancien ou peu puissant. Cela étant dit, dans cette perspective précise, l'installation d'un environnement complet de bureau pardessus cet Ubuntu Base minimaliste serait contradictoire. Nous serions, en fait, en train de recréer ce que nous offre une distribution normale d'Ubuntu. Pour cette raison, la meilleure description que l'on puisse faire d'Ubuntu Base est sans doute celle d'un moyen d'obtenir une plateforme sur laquelle

créer des ordinateurs virtuels très spécialisés, des serveurs sur du vieux matériel ou même des dispositifs connectés (IoT). Dans ce contexte, s'appuyer sur un système de base plus léger que même Ubuntu Server peut être logique.

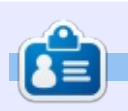

Détenteur d'un doctorat au sujet de la société de l'information et du savoir. Alan enseigne l'informatique à l'Escola Andorrana de Batxillerat, un lycée. Il a donné des cours de GNU/Linux à l'Université d'Andorre et, auparavant, avait enseigné l'administration des systèmes GNU/Linux à l'Université ouverte de Catalogne (UOC).

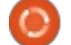

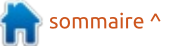

# **TUTORIEL**

# Introduction à FreeCAD - P. 8

<span id="page-17-0"></span>D ans cette série, nous examinerons le monde de FreeCAD, une application Open Source de modélisation par CAO qui est encore en bêta, mais qui a recu un bon accueil ces $\frac{1}{2}$  $\theta$ dernières années. Naturellement, elle est facilement disponible dans les dépôts d'Ubuntu. Dans l'article précédent (le septième) sur l'utilisation de  $\frac{1}{2}$  $FreeCAD$ , nous nous sommes concen- $\frac{1}{2}$ trés sur le maillage en tant qu'objet : primitive complexe, qui nous permet! de créer des formes et des volumes. soit à partir de données numérisées. soit par des techniques de programmation simples.

Dans cette partie, nous utiliserons i cette technique en combinaison avec d'autres outils FreeCAD plus ordinaires : pour construire une représentation :  $3D$  d'un immeuble moderne avec une structure de toit en treillis.

### LES MAILLAGES ARCHITECTURAUX

Une partie de l'inspiration de cet article vient d'immeubles comme les Esplanade Theatres on the Bay à Singapour (DP Architects) et l'auditorium du Rhike Park à Tbilissi (Géorgie) (Studio Fuksas). Dans tous les cas, un

arrangement maillé a été utilisé pour l'extérieur de l'immeuble. D'un point de vue architectural, cette technique a au moins deux points forts :

. D'une part, le treillis peut supporter une proportion importante de son propre poids, ce qui permet à l'architecte de couvrir une grande surface sans utiliser de supports internes comme des colonnes. C'est parfait pour les larges espaces ouverts tels que des salles de concert ou de sport, ou même les grands halls des bâtiments d'aéroport, tels que l'aéroport international!

de Hong Kong à Chek Lap Kok. . D'autre part, l'utilisation d'un treillis implique qu'une partie de la force structurelle vienne de l'emploi des surfaces courbes qui partagent certaines de leurs propriétés avec l'arche. Le résultat final est un bâtiment qui évite les formes plates et régulières qui sont devenues si communes dans l'architecture urbaine du siècle dernier.

Certains treillis simples peuvent être dessinés « à la main », tant que les formes générales restent planes ou utilisent une courbure unique. Cependant, dès que la forme finale contient deux courbures - le long de deux axes d'intersection en même temps -

les choses tendent à devenir un peu plus complexes. C'est là que l'ordinateur prend place comme outil essentiel pour calculer la position de chaque point du treillis et, de là, calculer les contraintes attendues dans la structure physique.

. Par exemple, considérons la fonction i hauteur  $h(x, y) = x*x - y*y$ . Un simple tracé de la surface nous montre que. au voisinage du point d'origine des coordonnées (0, 0, 0), cette surface montre une courbure concave vers le

haut, le long de l'axe X. Cependant, la courbure est convexe le long de l'axe Y, tournée aussi vers le haut, cette fonction très simple montre une double courbure qui est facile à calculer, mais aui n'est pas facile à dessiner avec précision sans l'aide d'un ordinateur.

## **L'INTÉGRATION D'UN TREILLIS DANS UN BÂTIMENT**

Dans la présentation qui suit, nous créerons un pavillon de taille moyenne

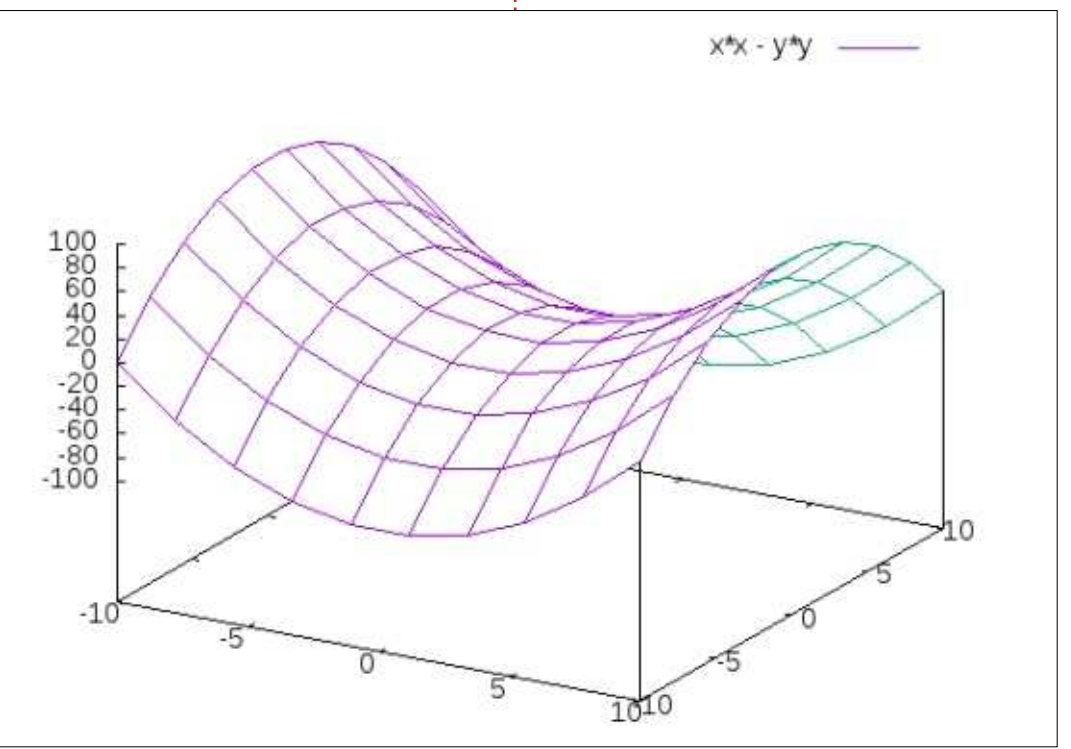

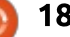

## TUTORIEL - FREECAD

utilisant un treillis défini avec la fonction ci-dessus. Naturellement, le lecteur n'est pas encouragé à construire en $\vdots$  de la pluie, de la glace, de la neige, etc., vrai une telle structure, à moins de disposer d'une grande expérience d'ingénieur et d'architecte pour s'assurer que les matériaux sont correctement choisis et dimensionnés, que les règles d'urbanisme local sont respectées et que la construction a des chances de résister pour l'usage prévu. Il y a quelques aspects délicats à considérer avec ce type de construction, le fait que le treillis soit contraint en compression $\vdots$  calculerons une valeur de hauteur suidans l'axe Y et en tension dans l'axe X, n'étant pas le moindre, et le tout

par son propre poids. Des facteurs comme la pression du vent et le poids seraient aussi à prendre en compte.

Commençons par écrire un court programme en Python pour créer un fichier STL avec le maillage. Le code complet peut être trouvé à : <https://pastebin.com/tsi5dbLw>.

Travaillant sur une surface de base de 40 x 30 m dans le plan XY, nous vant l'axe Z. Pour cet exemple, les hauteurs minimum et maximum ont été

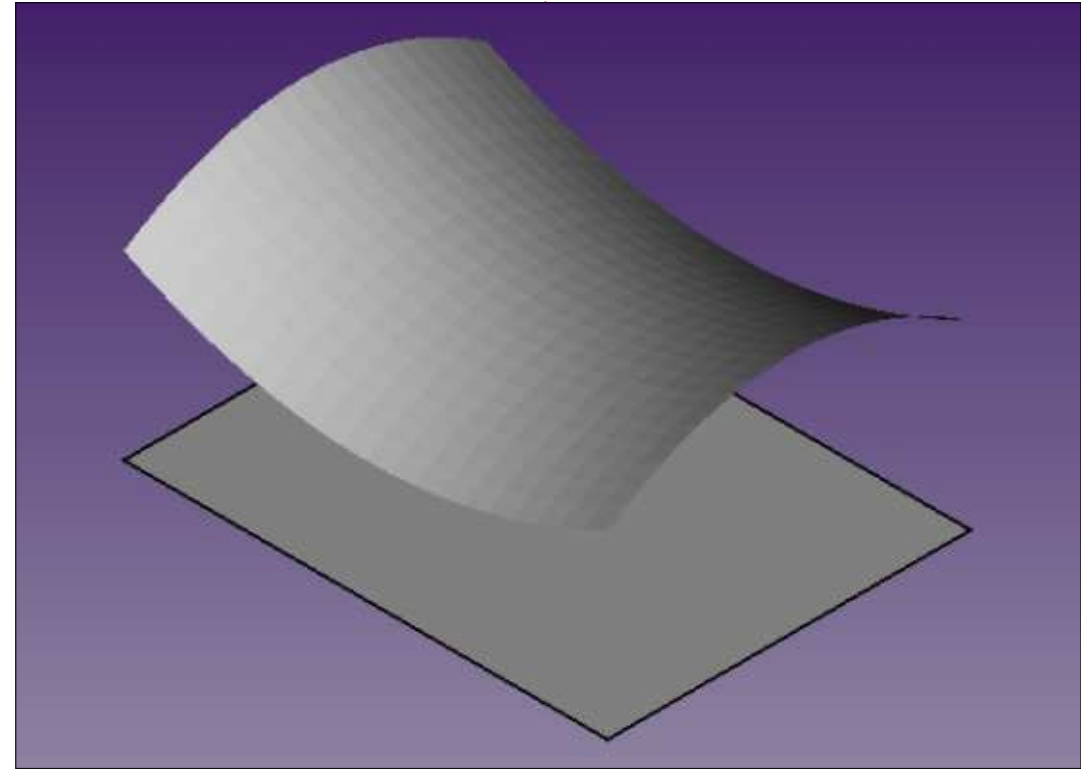

respectivement prises à 10 et 20 m audessus du niveau du sol, bien que cela puisse être facilement mis à l'échelle et ajusté pour correspondre à une implantation particulière. Enfin, 20 points de maillage séparés ont été pris le long des deux directions X et Y.

Le résultat final de ce programme est un fichier STL qui peut être importé dans un nouveau projet Free-CAD en utilisant la technique présentée dans la partie précédente de la série. Pour mieux visualiser les proportions, un rectangle de 40 x 30 m à été dessiné au niveau du sol, sous le toit.

Poser les cloisons pour fermer les murs des quatre côtés ne sera pas une tâche facile, car les quatre cloisons auront trois côtés droits, mais le quatrième (celui du haut) devra suivre une courbe parabolique. Il y a plusieurs solutions à ce problème. L'une d'elles est d'écrire des programmes supplémentaires en Python pour créer les fichiers de maillage qui conviennent. Cependant, FreeCAD a d'autres alternatives. Dans ce cas, je rends visibles les lignes du maillage. Sélectionnez l'objet maillé et, dans la zone des Propriétés, sélectionnez « Display mode » (mode d'affichage) et passez du mode d'origine « Shaded » (ombré) à « Flat lines » (simples lignes).

Nous pouvons aller maintenant dans l'atelier Draft et, en travaillant soigneusement, dessiner un nouveau « Wire » - en sélectionnant, point par point, tous les sommets le long d'un bord du toit. Ensuite, fermez la forme en sélectionnant chaque coin de rectangle du sol en dessous de ce bord. Cette forme plane peut ensuite être transformée en objet Wire plan. Simple ? [Ndt : plain, en anglais, d'où le jeu de mots plane/plain] Puis, procédez de la même manière pour les autres parois.

Une fois que les murs ont été

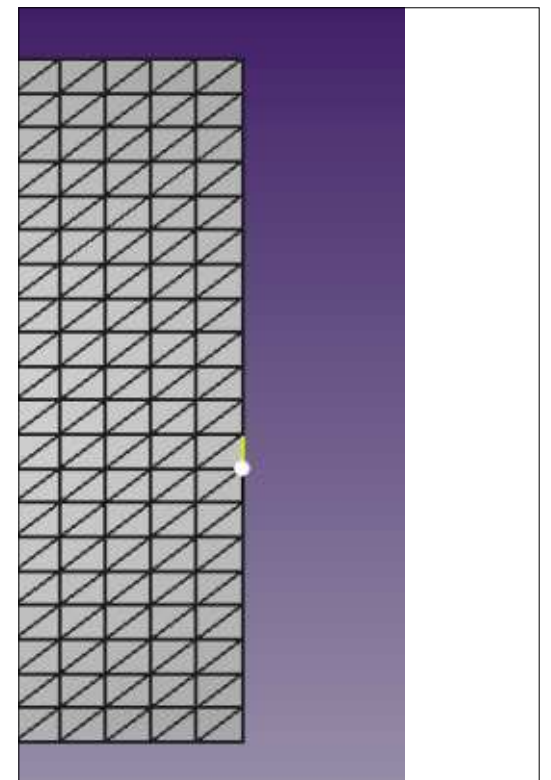

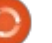

## TUTORIEL - FREECAD

définis, le maillage du toit peut, soit être laissé avec sa structure maillée apparente, soit le mode d'affichage peut être remis à « Surface », comme vous le voulez.

On peut ensuite ajouter des co- $I$ lonnes pour tenir le maillage du toit. Cependant, il devient apparent que le  $\mathbb{R}$ maillage n'a pas d'épaisseur. Même si beaucoup de soin est pris avec la hauteur des colonnes, certains dysfonction- $\frac{1}{2}$ nements apparaissent car les extré- ${\sf mit}$ és des colonnes sont des disques $\vdots$  ce bâtiment. horizontaux, mais la partie du mail- $\log$  lage qui les touche n'est pas plate. Les  $\frac{1}{2}$ intersections avec les quatre murs  $ex-\frac{1}{2}$ 

térieurs du bâtiment deviennent aussi apparentes.

Une solution relativement réaliste est de donner un peu d'épaisseur au maillage du toit. Il suffit de sélectionner le maillage et créer une nouvelle Extrusion dans l'atelier Part. Les sur- $\frac{1}{2}$ faces du dessous et du dessus auront la forme du maillage, tandis que l'épaisseur verticale de l'objet sera la même tout au long de sa surface. Une valeur d'un mètre semble appropriée pour

Enfin, la couleur et le niveau de transparence de chaque objet peuvent

être ajustés dans la zone Propriétés. Par exemple, pour représenter des murs en verre - permettant à la lumière d'entrer dans le bâtiment entre les colonnes - les quatre murs peuvent rester avec leur couleur par défaut ([204, 204, 204]), mais avec une transparence de  $40%$ 

## **ET ENSUITE?**

Dans cet article sur l'utilisation de FreeCAD, nous nous sommes servis d'un maillage en combinaison avec d'autres outils FreeCAD plus classiques, pour construire une représentation en 3D d'un bâtiment moderne avec un toit à structure maillée.

Dans la prochaine partie, nous explorerons le passage d'un modèle informatique à un obiet matérialisé, en exportant un projet finalisé pour l'imprimer avec une imprimante 3D.

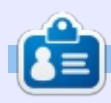

Détenteur d'un doctorat au sujet de la société de l'information et du savoir, Alan enseigne l'informatique à l'Escola Andorrana de Batxillerat, un lycée. Il a donné des cours de GNU/Linux à l'Université d'Andorre et, auparavant, avait enseigné l'administration des systèmes GNU/Linux à l'Université ouverte de Catalogne (UOC).

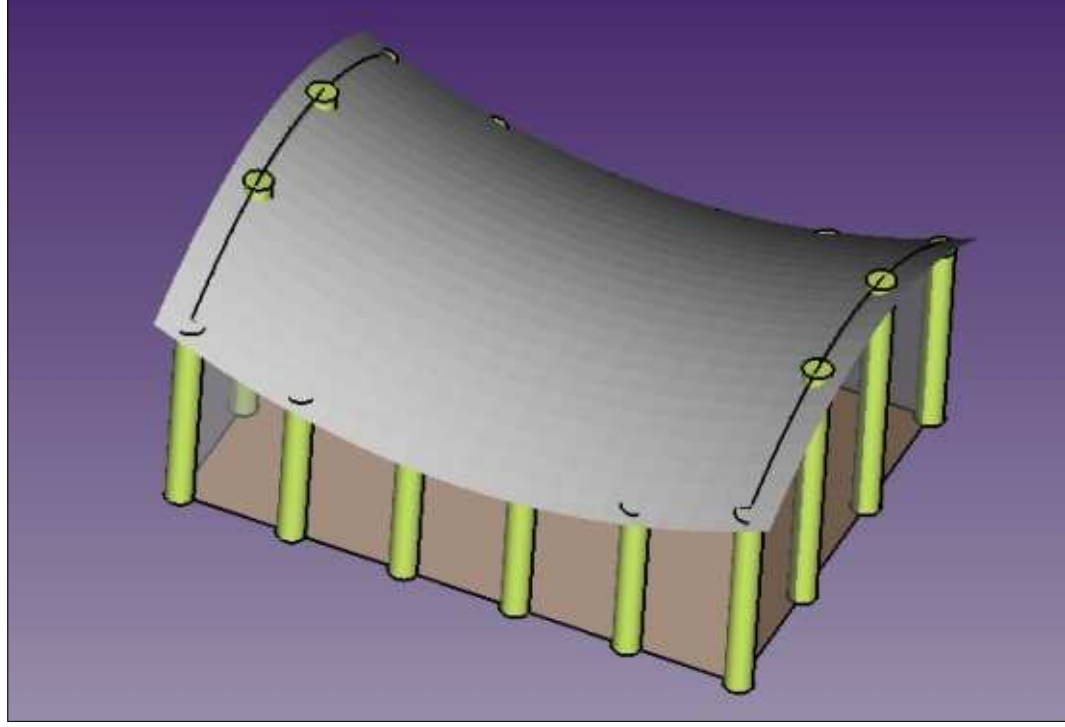

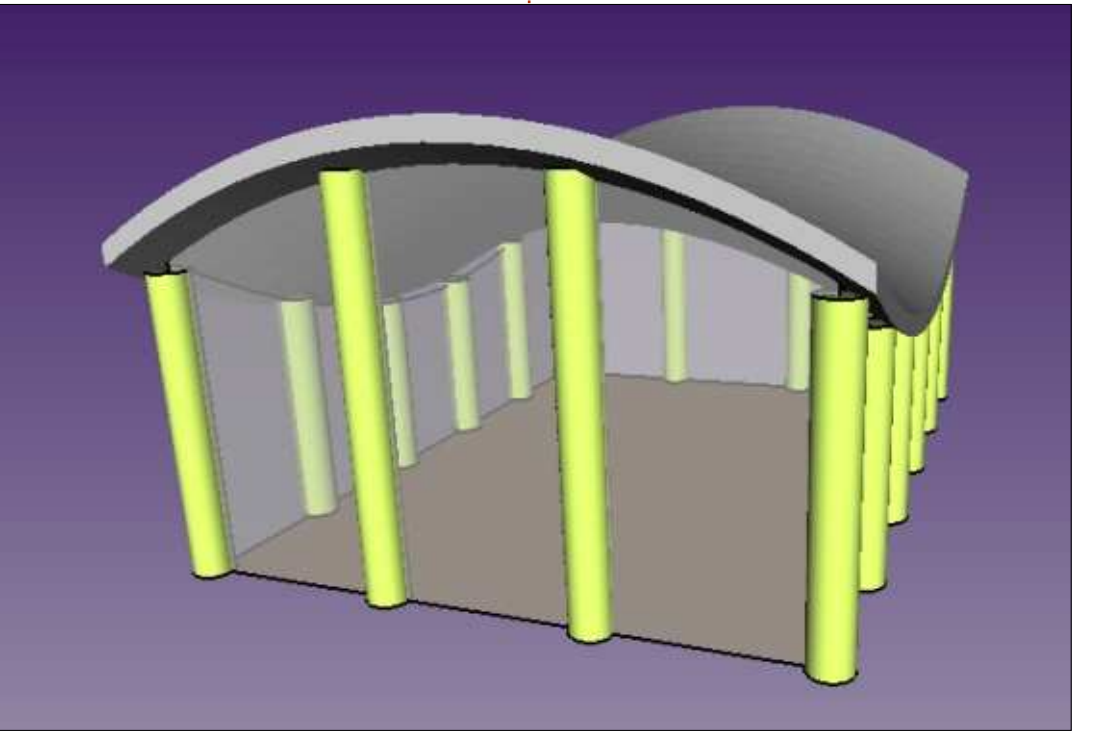

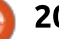

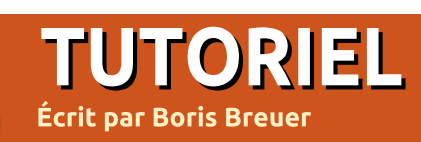

# **Programmer en Great Cow Basic**

<span id="page-20-0"></span>pour quelques défis à domicile, j'ai pensé que je pourrais faire des propensé que je pourrais faire des projets avec un microcontrôleur. Un microcontrôleur est petit et abordable, et il semblait amusant d'apprendre quelque chose de nouveau. J'ai choisi le attiny13a de ATMEL Corp pour les  $\frac{1}{2}$ tous premiers projets car ce microcontrôleur n'est pas trop compliqué (avec peu de bornes), mais il a assez de fonctions pour les premiers projets ; en outre, le attiny1 3a peut fonctionner j'ai choisi. sous des conditions de puissance réduites. D'abord, j'ai essayé un projet évident pour un débutant et j'ai installé Arduino etles fonctions centrales de « smeezekitty » (NdT : un développeur). Mais, après quelques essais, le code compilé devenait trop gros et je devais me référer souvent à l'aide pour vérifier la syntaxe d'Arduino. Ainsi, j'ai cherché un compilateur BASIC pour « AVR for Linux » - pour réduire la courbe d'apprentissage et éventuellement obtenir des fichiers hexa plus petits. Après une recherche, il apparaît, malheureusement, que la plupart des produits disponibles sont pour MS Windows. Au début, j'ai cru que c'était le cas du compilateur Great Cow Basic pas de distribution Linux. L'IDE (interface de développement intégré) ou

l'outil de programmation graphique ne sont pas (encore) disponibles sous Linux. Toutefois, le compilateur Great Cow BASIC peut tourner nativement sous Linux. Et, pour modifier les sources des programmes de l'utilisateur dans Linux, vous pouvez utiliser n'importe quel éditeur de texte que vous préférez. Le résultat... un compilateur natif Linux, avec l'éditeur de mon choix, et du support pour le microcontrôleur que

## **PRÉSENTATION DE GREATCOWBASIC**

GreatCowBasic arrive avec une syntaxe similaire à celle de QBASIC/Free-BASIC, et supporte les déclarations de contrôle de flux, les opérateurs mathématiques et les types de données, les sous-routines, les fonctions, les tables de données et un assembleur en ligne. Du côté matériel, des choses comme PWM, SPI, ADC et la gestion d'un timer sont gérées via un ensemble étendu de bibliothèques.

Avec GreatCowBasic, vous pouvez produire du code portable et réutilisable pour la plupart des microcon-

trôleurs PIC et AVR (le projet liste **wget** actuellement à peu près 1100 puces supportées) ; du fait de certaines différences dans le matériel, le code devra être modifié légèrement en passant de AVR à PIC et vice-versa. De plus, le code est, pour autant que je puisse le dire, hautement optimisé à la fois en vitesse et en taille. Récemment, une nouvelle version (la v0.98.01 ) a été publiée ; pour cet article, j'ai utilisé la version précédente (la v0.97). Je recommande d'utiliser la plus récente.

## **INSTALLATION**

Parce que FreeBASIC et GreatCow-Basic (GCB) ne sont pas disponibles par le gestionnaire de paquets, vous devez installer un tarball du binaire de FreeBASIC et, ensuite, compiler GCB à partir des sources.

Pour installer FreeBASIC, les commandes suivantes (modifiez x86 en x86\_64 si vous utilisez un ordinateur 64-bit) feront l'affaire. Si vous préférez, téléchargez les fichiers avec votre navigateur Web préféré et sautez les premières lignes. Je suppose que vous êtes dans votre répertoire home :

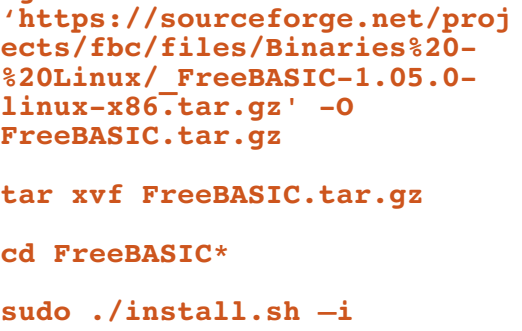

Pour que le compilateur fonctionne sans chemin préfixé, faites un « softlink » (lien symbolique doux) :

**sudo ln –s /opt/bin/fbc /bin/fbc**

Après ceci, le compilateur Free-BASIC devrait fonctionner tout simplement ; essayez avec :

#### **fbc –version**

Si vous obtenez un message d'erreur, ou, plus tard, si vous avez des problèmes en compilant, vous pourriez avoir besoin de logiciels additionnels pour permettre au compilateur FreeBASIC de fonctionner normalement. Avec la ligne suivante, vous installez les bibliothèques nécessaires comme indiqué dans le READ-ME de FreeBASIC :

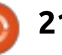

## TUTORIEL - GREAT COW BASIC

**sudo apt install gcc libncurses5-dev libffi-dev libgl1-mesa-dev libx11-dev libxext-dev libxrender-dev libxrandr-dev libxpm-dev**

Récupérez l'archive sur le site du projet GreatCowBasic et extrayez-le avec unrar (au prompt, entrez le mot de passe « GCB »).

# **OPTIONNEL:**

### **sudo apt install unrar**

**(unrar-unfree dépend peutêtre de la version de \*buntu)**

#### **wget**

**GCB.rar**

**'https://sourceforge.net/proj ects/gcbasic/files/GCBasic%20 - %20Linux%20Distribution/GCB%4 0Syn\_9801.rar/download' –O**

**sudo unrar x GCB.rar**

Pour construire GreatCowBASIC, je le compile simplement sans le script d'installation :

#### **cd Great\*/Sources/**

#### **fbc –exx –v –arch native gcbasic.bas**

La partie installation se passe bien, de sorte que vous pouvez utiliser le script au moins pour copier les fichiers à leur bonne place :

**sudo chmod +x install.sh sudo ./install.sh install**

Faites un autre softlink (pour omettre plus loin le chemin préfixé) :

**sudo ln –s /opt/GCBASIC/gcbasic /bin/gcbasic**

Après cela, testez s'il fonctionne :

### **gcbasic /version**

L'installation est faite ; vous êtes prêt à développer vos premiers programmes avec Great Cow BASIC !

### **PREMIER PROGRAMME**

Regardez dans le dossier /opt/ Demos récemment installé. Il y a plein d'exemples de projets déjà faits avec GreatCowBasic. « First-start-sample.gcb » est un bon point de départ pour un premier « hello world » réel, par ex., une LED clignotante. Le attiny13a a une horloge interne jusqu'à 9,6 MHz qui est réglée à 1,2 MHz en sortie d'usine. Pour la changer pour avoir un séquencement plus rapide, vous devez changer les fusibles, ce qui ne relève pas de cet article. Et, sauf si vous savez comment faire, ne changez pas les fusibles, car vous pourriez endommager la puce et la rendre inopérante.

# **FONCTIONNALITES DU ATTINY13A**

1 Koctet de mémoire flash pour les programmes 64 octets de mémoire EEPROM non volatile 64 octets de mémoire SRAM volatile 1 compteur/timer 8-bit 2 canaux PWM 4 canaux avec convertisseur analogique 1 0-bit et mode de réduction de bruit 6 bornes d'entreé/sortie programmables 1 timer watchdog programmable 3 modes de mise en sommeil (inactif, réduction de bruit ADC, extinction) détection de baisse de performance (ex., batteries défectueuses) tension de fonctionnement : de 1 ,8 V à 5,5 V suivant les réglages d'horloge

#### **#chip tiny13a, 1.2 Do Forever PulseOut PortB.4, 100 ms Wait 900 ms Loop**

Ce code allume sans fin la LED pendant 100 millisecondes, après quoi la LED reste éteinte pendant 900 autres millisecondes. Dans un éditeur de texte, sauvegardez le code sous blink.gcb. Puis, compilez-le en utilisant GreatCowBasic avec l'assembleur intégré, dans un fichier en hexa que le attiny13a comprend. D'autres puces AVR supportées nécessitent d'autres options ; regardez la feuille de données pour des modifications individuelles.

#### **gcbasic /O:blink.hex /A:GCASM blink.gcb**

GreatCowBasic donne quelques

informations sur la compilation : dans blink.lst, il y a des infos sur les registres utilisés et l'usage de la RAM et, dans blink.html, vous trouvez une présentation complète sur l'exécution de la compilation. Pour cet exemple, il montre : Modèle de puce : TINY1 3A, Mémoire du programme : 32/512 mots (6.25%), RAM: 0/64 octets (0.%).

Pour, ensuite, programmer le microcontrôleur, vous avez besoin de :

- ••1 platine d'essai
- ••6 fils de liaison, peut-être de courts cavaliers,
- ••1 LED ; une 5 mm rouge, jaune ou verte devrait suffire
- ••1 résistance, disons de 220 ohms
- ••1 Arduino avec ISP-Sketch ou tout autre programmeur AVR
- (1 condensateur de 10 uF si vous uti-

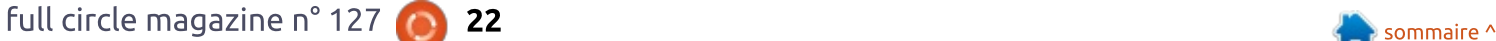

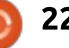

## TUTORIEL - GREAT COW BASIC

lisez Arduino comme ISP, voir les références)

Si vous utilisez un Arduino UNO comme ISP : mettez le condensateur entre RESET et GND (masse) (faites attention à la polarité), puis regardez la table pour voir comment connecter l'Arduino UNO au attiny13a.

Après avoir préparé la platine d'essai, l'Arduino et la puce, utilisez avrdude pour passer le fichier hexa au attiny13a.

#### **avrdude –p t13 –P /dev/ttyACM0 –c avrisp –b 19200 –U flash:w:blink.hex**

Cette commande dit à avrdude de flasher le fichier hexa de ArduinoISP dans /dev/ttyACM0 avec une vitesse de transfert de 19200 bauds vers le attiny13a (si avrdude se plaint que l'identifiant de la puce ne correspond

pas, essayez avec le paramètre -F pour forcer l'opération de flashage ; normalement, ceci ne détruit pas la puce). Une fois que le fichier hexa a été correctement écrit, connectez la résistance et l'anode (le côté avec la patte la plus longue) de la LED à PB4 (PIN3). Connectez la cathode (la plus courte patte ou une petite partie plate sur le côté) de la LED à la masse (GND).

Note : vous pouvez écrire un petit script shell qui donne les noms de la puce et du fichier hexa de sorte que GCB a un traitement plus fluide en compilant et en flashant le microcontrôleur. Par exemple, regardez '\Great-Cow-Basic\flash.sh' dans le répertoire des programmes et vérifiez la section du paramètre cli du fichier d'aide. J'ai omis cette étape et donc le flashage du microcontrôleur est une étape supplémentaire pour moi.

COLOR OF HURE

### **CONCLUSION**

Pour moi, le compilateur de Great-CowBasic offre un moyen pratique et efficace de programmer le microcontrôleur de son choix. En plus, il donne l'option de changer rapidement de microcontrôleur entre PIC et AVR. Le projet est actif et les développeurs (et aussi la communauté) semblent être très aimables et serviables. Il y a plein de pilotes de composants et d'exemples de code pour tout un ensemble de projets qui peuvent être construits avec lui (il y a des pilotes pour EEPROM, LCD, RTC - trop pour tous les lister). Si cet article a attiré votre attention, essayez GreatCowBasic. Dans les prochains articles, je montrerai ce qu'offrent attiny1 3a et GreatCowBasic.

Si vous le souhaitez, laissez des commentaires sur :

<https://www.evil-publishing.de/fcm>

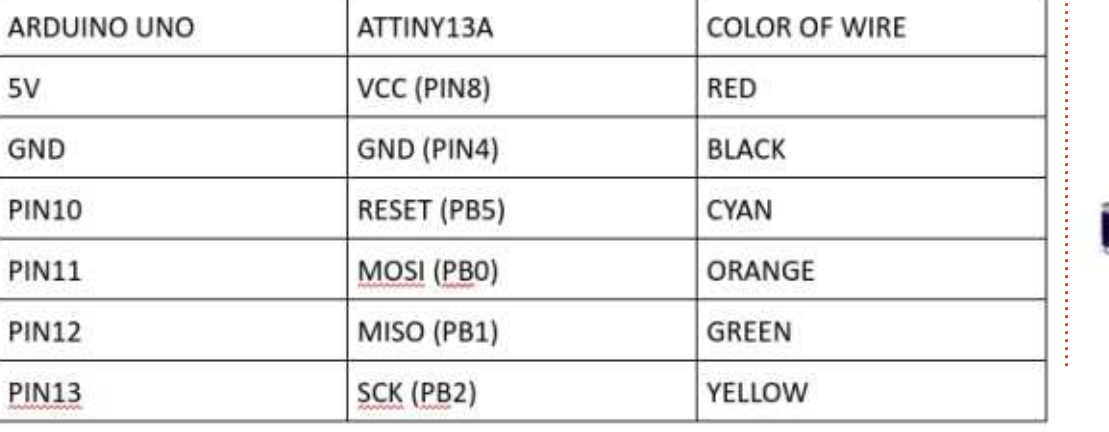

ATTENDADE

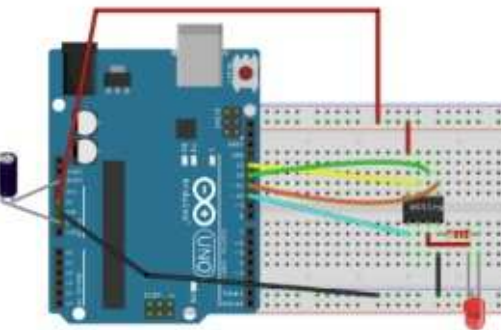

## RÉFÉRENCES

Projet GreatCowBasic

<http://gcbasic.sourceforge.net/>

Notes de publication de GreatCowBasic [https://sourceforge.net/p/gcbasic/discus](https://sourceforge.net/p/gcbasic/discussion/579125/thread/d86422f0/) sion/579125/thread/d86422f0/

Fichier d'aide de GreatCowBasic <http://gcbasic.sourceforge.net/help/>

Paramètres de ligne de commande de GreatCowBasic [http://gcbasic.sourceforge.net/help/\\_co](http://gcbasic.sourceforge.net/help/_command_line_parameters.html) mmand line\_parameters.html

FreeBASIC <https://www.freebasic.net/>

Feuille d'information de attiny1 3a http://www.atmel.com/images/doc8126. pdf

ArduinoISP

[https://www.arduino.cc/en/Tutorial/Ard](https://www.arduino.cc/en/Tutorial/ArduinoISP) uinoISP

ArduinoISP > attiny1 3a [https://gist.github.com/dwaq/8239080](https://gist.github.com/dwaq/8239080
)

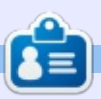

Boris est titulaire d'un baccalauréat en administration des affaires et travaille pour une compagnie d'assurance. Quand il ne travaille pas, il s'occupe de sa famille et aime jouer avec ses enfants ou bricoler avec ses projets personnels.

# Able2Extract Professional 11 Your one stop shop for all PDF work

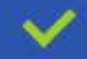

Convert PDF to Word, Excel, PowerPoint, Autocad, Images and CSV. Simple, three-step conversion process designed to save you both time and money

Annotate PDF using more than 10 popular annotation methods, including sticky notes, highlight, hyperlink and more

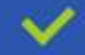

Permanently redact the content inside your PDF and preserve sensitive information

Create secure, password-protected PDF documents from almost every application, using Able2Extract's virtual print driver

Edit PDF content and even split and merge documents in any way imaginable

#### Works on:

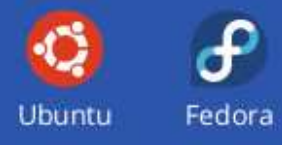

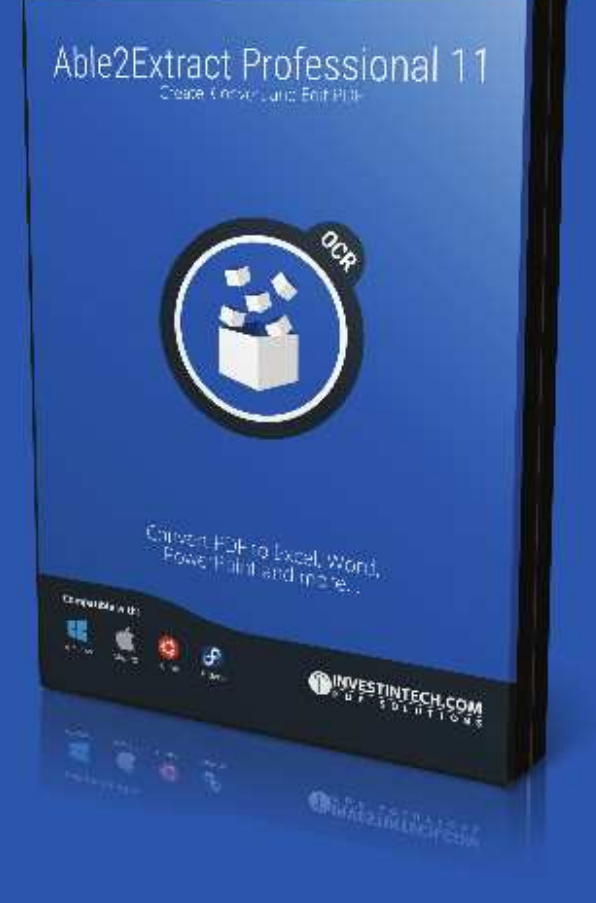

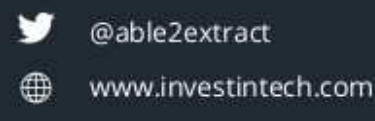

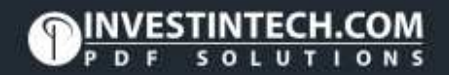

# Inkscape - Partie 67

<span id="page-24-0"></span>**E in faisant des recherches pour l'ar-**<br>Le ticle du mois dernier, j'ai trouvé  $\blacksquare$  n faisant des recherches pour l'ar- $\vdots$ que le comportement par défaut d'Inkscape quand on ajoute un LPE à un clone, ou quand on utilise l'option Édition > Cloner > Cloner le chemin original (ECI), a changé, utilisant l'effet « Remplir dans les nuées » en remplacement de l'effet « Cloner le chemin original ». Au premier abord, il semble que ceci apporte une régression évidente : il n'est plus possible de déplacer le clone indépendamment de son original. Aussi, pourquoi cette modification a-t-elle été faite ? Pour pouvoir l'expliquer, vous devez comprendre ce que fait ce LPE dans une utilisation: quotidienne.

\*+\*%("

Une chose, souvent mal comprise à propos des LPE (sauf pour les lecteurs de cette série d'articles, car j'y ai attiré votre attention précédemment), est que la sortie d'un LPE n'est qu'un seul chemin. Celui-ci peut être compliqué, comprenant des sous-chemins, mais en termes de style, il reste un chemin unique. Il ne peut avoir qu'une couleur et un style de ligne uniques, et un seul remplissage. Quand vous utilisez quelque chose comme le LPE Contour dynamique (voir partie 47),

ou le nouveau LPE Contour fuselé (voir ci-dessous), il n'insuffle pas, en quelque sorte, à Inkscape la capacité magique de créer des contours à largeur variable (une fonctionnalité que le SVG 1.1 sous-jacent ne permet pas). À la place, il crée une forme remplie qui suit votre chemin original et donne l'apparence d'avoir une largeur de contour variable. Mais, en prenant cette approche, la capacité à remplir l'original est perdue, tout remplissage s'applique au chemin avec le semblant de contour qui est la sortie du LPE.

C'est particulièrement un problème pour des choses comme les bandes dessinées et les comics, où un contour variant artistiquement est une nécessité, mais où vous voulez aussi colorier les zones. C'est ainsi qu'est né le LPE Cloner le chemin original (vu aussi dans la partie 47), qui vous permettait enfin d'appliquer un effet dynamique à votre contour, mais qui, ensuite, clonait aussi la forme originale avec un chemin à sacrifier sur lequel était appliqué le LPE et qui pouvait être rempli indépendamment. Mais ça ne marche que sur un seul chemin à la fois. Et les personnages de bande dessinée sont souvent faits de plus d'un

chemin - avec, parfois, des zones effacées le long du trait, placées avec art. Pour preuve, revenons à Frankie, un personnage de la bande dessinée Monsters, Inked dessinée par mon co-auteur Vincent Mealing. Ce coup-ci, je le représente avec les lignes « faites à la main » déjà tracées manuellement, avec des interruptions artistiques du trait pour les besoins de la démonstration :

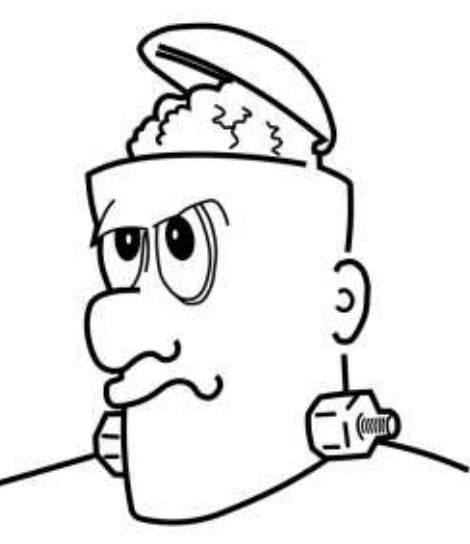

Remplir une telle forme est un problème. Cela peut être fait manuellement en créant un objet séparé pour le remplissage, dont la forme est ajustée pour qu'elle convienne. L'outil Seau peut aider, mais de tels vides doivent, en premier, être reliés avec soin à des

objets temporaires. Dans un cas comme dans l'autre, un ajustement de la silhouette ne serait pas automatiquement reflété dans le remplissage. Pour cela, nous avons besoin d'un quelconque clone, mais cela interfère avec notre possibilité d'ajouter des LPE pour faire varier la largeur du trait. Le LPE Cloner le chemin original ne peut pas non plus nous aider, car la forme que nous voulons remplir (juste le visage, pour l'instant) est clairement construite avec plus d'un chemin. Et c'est là justement que l'effet « Remplir dans les nuées » passe au premier plan.

Remplir dans les nuées vous permet de rassembler plusieurs chemins dans un seul LPE. La sortie est le résultat de la création d'un chemin qui relie tous les chemins constituants en une seule forme, par une liaison implicite de l'extrémité de l'un à celle de l'autre dans la liste et la fin du dernier chemin au début du premier. Un exemple évident permet de s'en faire une idée :

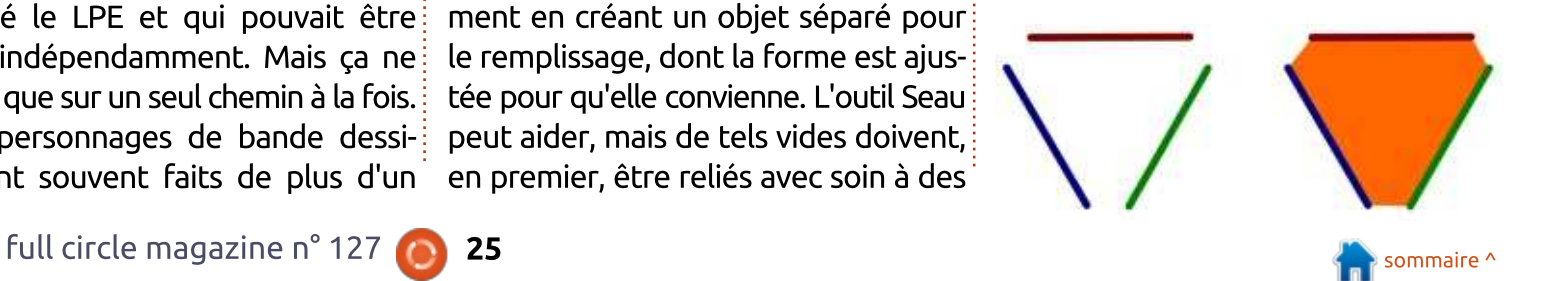

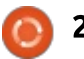

## TUTORIEL - INKSCAPE

Sur la gauche, nous vovons trois chemins - en ligne droite dans ce cas pour la clarté, bien que des lignes courbes : fonctionneraient tout aussi bien. Sur la droite, le résultat de créer un chemin temporaire, de lui ajouter le LPE, puis d'aiouter chacun des trois chemins, est visible. Le résultat du LPE a été rempli avec de l'orange et son contour a été enlevé. Il se met à jour automatiquement pour correspondre aux modifications qui sont faites aux formes des chemins d'origine. J'espère qu'il est clair que la nouvelle forme est le résultat du dessin d'un chemin qui suit chacune des parties qui le compose et relie leurs extrémités avec des lignes droites.

Maintenant que vous comprenez l'idée de base derrière cet effet, passons à un exemple plus détaillé en  $\frac{1}{2}$ coloriant Frankie. Pour la clarté, Je vais commencer par changer la couleur et:  $l$ 'épaisseur de chaque chemin que nous  $\frac{1}{2}$ aiouterons au LPE:

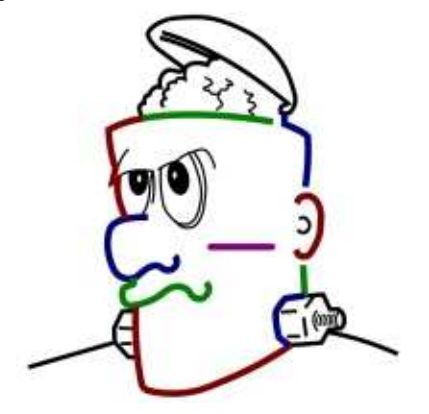

Vous avez peut-être noté la balafre violette sur son visage. Ne vous inquiétez pas, il n'y a pas eu de ba- $\frac{1}{2}$ garre. Cette ligne est le chemin temporaire auguel le LPE sera ajouté : il disparaîtra dans un moment. Une sélection du chemin et l'ajout de l'effet Remplir dans les nuées donne le résultat suivant dans l'interface utilisateur :

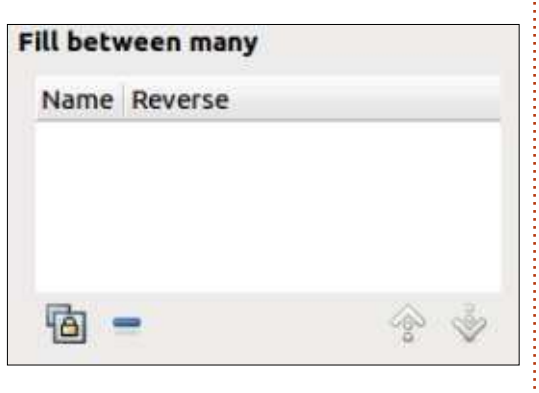

Maintenant, le plus dur commence. Nous devons copier chacun des chemins sources dans le presse-papier de façon à lui ajouter un lien dans ce dialogue en utilisant le bouton en bas à gauche. Le bon sens suggérerait que vous pouvez sélectionner tous les chemins et les ajouter d'un seul coup mais, malheureusement, le bon sens aurait tort dans ce cas. À la place, vous devez les ajouter un par un. Pour aggraver les choses, chaque fois que vous sélectionnez un chemin à copier. $\frac{1}{2}$ le chemin à sacrifier se désélectionne. ce qui fait que l'interface utilisateur cidessus disparaît. Vous devez alors resélectionner le chemin temporaire avant

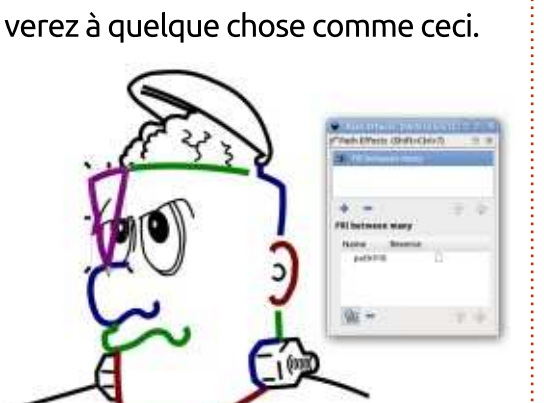

Faites-le correctement et vous arri-

de pouvoir ajouter le lien copié. Ce n'est pas difficile, mais ça prend du temps. Aussi, pour ajouter votre premier chemin (celui sur la gauche en haut $\vdots$ 

1) Créez un chemin temporaire, si vous ne l'avez pas déjà fait, et ajoutez-lui le

2) Sélectionnez le premier chemin à ajouter et copiez-le dans le presse-pa-

3) Re-sélectionnez le chemin temporaire. 4) Cliquez sur le bouton en bas à gauche du dialogue du LPE pour ajouter

du visage), voici les étapes :

LPE.

pier.

le lien.

Il y a quelques points importants à noter à ce stade. D'abord, vous pouvez voir que le chemin temporaire a disparu, remplacé par la sortie du LPE. Celui-ci a la même forme que le chemin attaché, mais les terminaisons

sont reliées. Il adopte aussi le style du chemin temporaire. Si votre premier chemin est droit, il est facile de louper la sortie du LPE qui est dessus : aussi. l'utilisation d'un style contrasté pour le chemin temporaire est fortement recommandé pour cette partie du processus. Vous noterez aussi que le chemin est listé dans le dialogue du LPE. comme chemin « path918 » ici. C'est bien pour des formes avec seulement une poignée de chemins, mais vous pouvez rapidement perdre de vue à quoi chacun correspond au fur et à mesure que la complexité croît. Ce nom est pris à partir de l'étiquette du chemin, qui peut être paramétrée via le dialogue Propriétés de l'objet dans le menu contextuel de l'objet. Comme cela deviendra clair sous peu, vous aurez besoin de distinguer les chemins et la saisie d'étiquettes peut vous rendre la vie beaucoup plus facile, au prix d'un travail supplémentaire au début. Attention : la liste dans le dialogue du LPE ne se met pas à jour automatiquement ; aussi, il est impératif d'adapter les étiquettes en premier. La

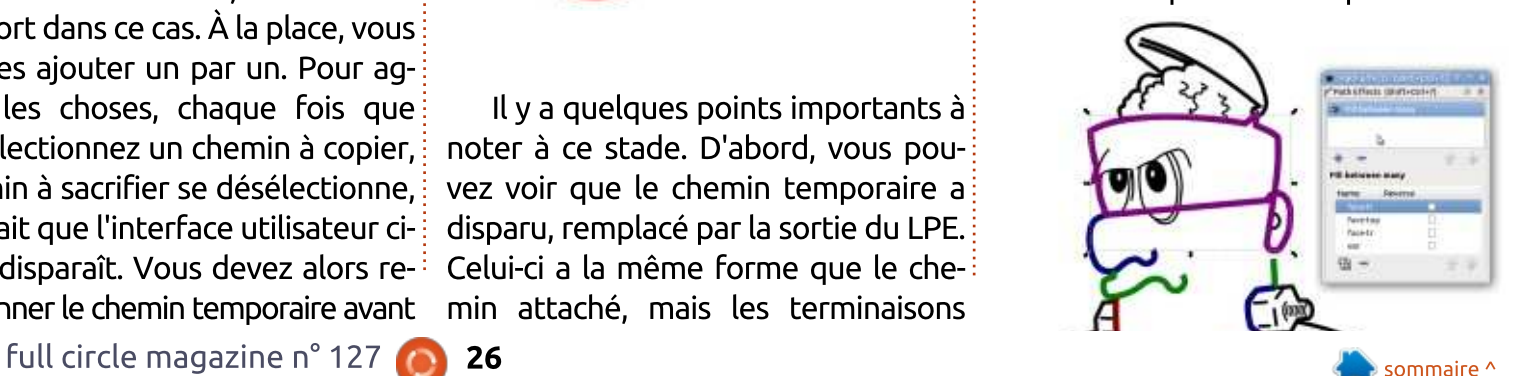

## TUTORIEL - INKSCAPE

répétition des étapes 2-4 pour quelques autres chemins nous amène à ceci (voir bas de la 4<sup>e</sup> colonne page  $\frac{1}{2}$ précédente).

Nos affaires avancaient plutôt bien. avec le nouveau chemin qui suit le tracé de la tête de Frankie, jusqu'au point où i'ai aiouté l'oreille. Quand ce LPE fait la connexion des extrémités des chemins, il ne relie pas une extrémité à la plus proche, mais plutôt la fin d'un chemin au début du suivant. Dans ce cas, le chemin de l'oreille a été créé « à l'envers », le départ étant en bas et la fin en haut, entraînant la torsion de la sortie que vous pouvez voir sur l'image. Heureusement, il v a plusieurs solutions faciles à ce problème : vous pouvez simplement inverser la direction du chemin source en utilisant Chemin > Inverser, ou, encore  $\frac{1}{2}$ mieux dans la plupart des cas, vous ne touchez pas au chemin source et vous  $l'$ inversez dans le LPE en cochant la  $l$  $\cos$  as a Inverser dans le dialogue des effets  $\frac{1}{2}$ du chemin approprié. Maintenant, vous pouvez voir pourquoi il est utile de nommer clairement les chemins.

chemin de sortie, il est bien de noter $\frac{1}{2}$ que le dialogue a aussi des boutons ? pour enlever de la liste un chemin sélectionné (pas de sélection multiple) et pour déplacer un chemin vers le

haut ou le bas, changeant ainsi l'ordre dans lequel les chemins sont reliés pour générer la sortie. En continuant $\vdots$  arrière-plan et ajouter une petite pièce à aiouter les chemins restants et en $\frac{1}{2}$ en inversant quelques-uns, le résultat suivant est obtenu :

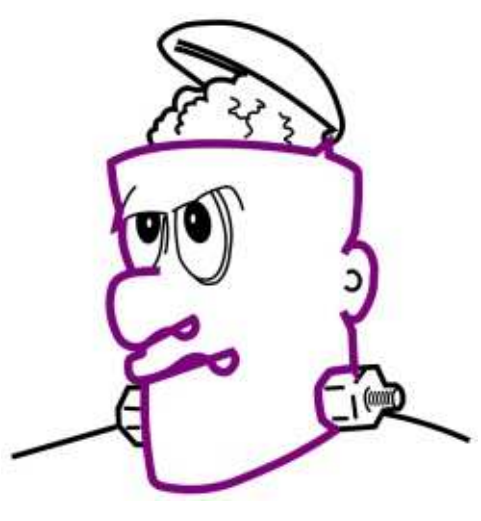

En parlant des modifications du $\frac{1}{2}$  siré, mais, une fois remplie, cette seule Comme vous pouvez le voir, le résultat n'est pas parfait. Du fait que les  $t$ erminaisons du nez et de la bouche $\frac{1}{2}$ dépassent à l'intérieur de la silhouette, il en résulte une forme aux lignes croi- $\dot{\bar{\mathrm{z}}}$ sées, et l'inversion du sens des chemins ne fait qu'empirer les choses. La division des chemins du nez et de la bouche en morceaux plus petits m'aurait permis de produire le résultat déforme ne laisse vraiment qu'un petit vide au bout de la bouche qui peut être visuellement corrigé avec un autre chemin, ce que je considère comme un  $\frac{1}{2}$ compromis acceptable. Aussi, mainte-

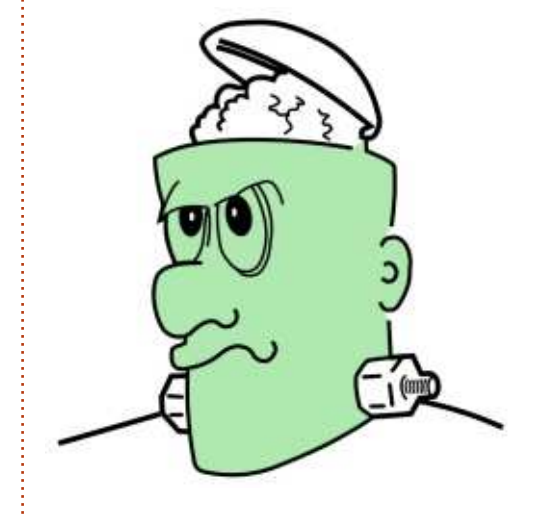

nant, je peux remplir le chemin résultant, enlever le contour, le placer en

pour boucher le trou. Et. aussi, ramener les chemins d'origine à une plus

fine largeur du trait noir.

Une pause à cette étape s'impose pour vraiment apprécier ce nous venons de réaliser. Bien que le résultat final apparaîsse similaire à ce qu'on obtient en tracant le contour à la main ou en remplissant certains espaces pour ensuite utiliser l'outil Seau, il v a une différence substantielle : la forme est dynamique. Une modification du nez de Frankie, ou de la courbe de son oreille. est accompagnée par une modification instantanée de la forme du remplissage. Si nous devons faire des changements plus radicaux, il est par conséquent possible d'aiouter, d'enlever et d'inverser des chemins. Et, finale-

ment, c'est la raison pour laquelle cet effet est utilisé par défaut quand un LPE est ajouté à un clone. Contrairement à l'effet Cloner le chemin original, le LPE Remplir dans les nuées est plus flexible, mais rend le même service s'il est utilisé avec un seul chemin. Malheureusement. comme indiqué la dernière fois. l'incapacité de déplacer les chemins résultants le rend inutilisable pour certaines applications ; il y a donc toujours une place pour Cloner le chemin original dans votre boîte à outils.

Pour terminer Frankie en beauté. nous pouvons encore appliquer d'autres LPE aux traits d'origine : Le Contour dynamique est une option classique dans les éléments d'une bande dessinée qui nous permet de régler la largeur du contour arbitrairement,

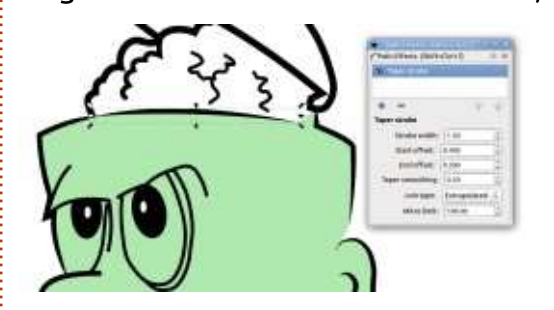

mais, la plupart du temps, une simple et faible variation de largeur est tout ce qu'il faut. Pour cela, le nouvel effet Contour fuselé est une option beaucoup plus simple.

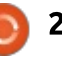

## TUTORIEL - INKSCAPE

de nœuds supplémentaires sur le canevas (l'approche prise par l'effet Con- $\vdots$  bande dessinée sur lequel je travaille. tour dynamique), cet LPE vous laisse : Les contrôles Type de jointure et Li- $\mathsf{s}$ implement régler la largeur du con- $\vdots$  mite de raccord ont le même effet  $\,$ tour pour la partie non effilée de la $\,$  que ceux du dialogue Fond et con- $\,$ ligne ; deux décalages représentant la $\,$ i $\,$ tour, à ceci près que le LPE offre aussi distance depuis les extrémités à laquelle le trait atteint cette largeur. Si $\frac{1}{2}$  peut être meilleur pour certains anla valeur est à zéro, la terminaison a $\frac{1}{2}$ un bout carré normal sans effilement : autrement, des valeurs plus grandes  ${\sf sigmoid}$  signifient généralement des effilements  $\vdots$  nouveaux. LPE ont <code>encore des pro-</code> plus longs.

Maintenant, il y a quelques aver $\pm$ tissements : d'abord, l'effilement ne : peut progresser que jusqu'au premier : nœud pointe ; deuxièmement, je n'ai $\pm$ aucune idée du type d'unité utilisé pour : les décalages. En pratique, j'ai tendance à faire tourner la roue de ma $\frac{1}{2}$  min > Objet en chemin, de façon à souris sur chaque champ tout en re-!  $\alpha$  aardant le chemin sur le canevas pour  $\alpha$ régler la valeur qui donne le résultat : artistique que je recherche. Ces valeurs $\vdots$  kie est l'une des meilleures qui soient. Deuvent aussi être réglées en passant à l'outil Nœuds et en déplacant les poignées sur le canevas, si vous préférez travailler ainsi.

Le contrôle Lissage de l'effilage règle effectivement la forme des deux effilements, mais peut donner des résultats curieux dans des valeurs extrêmes. J'ai tendance à rester autour de 0.5

Plutôt que de manipuler des types qui donne un effilement raisonnablement linéaire qui convient au style de le type de jointure « Extrapolé » qui gles particulièrement aigus.

> Pour être honnête, certains de ces blèmes par moment. J'ai trouvé que ce peut être le cas particulièrement en essayant de combiner les effets Remplir dans les nuées et Contour fuselé pour finaliser le visage de Frankie. In fine, j'ai dû avoir recours à quelques chemins dessinés manuellement ou en « fixant » certains LPE en utilisant Cheobtenir les résultats que j'attendais. Encore une fois, même avec ces compromis, cette représentation de Fran-

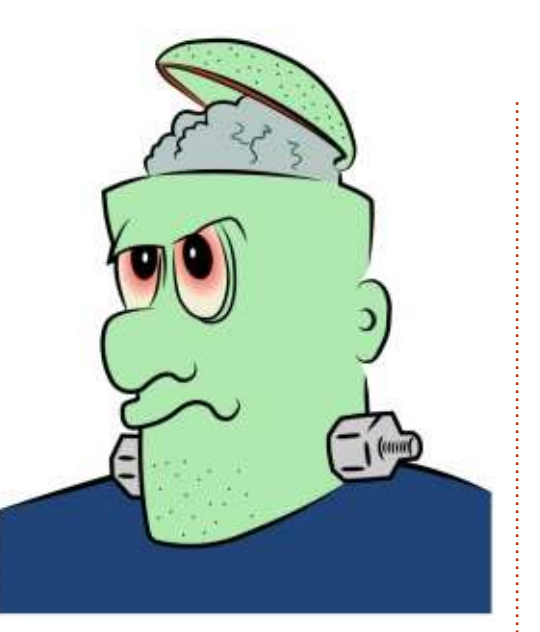

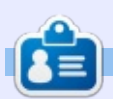

Mark a utilisé Inkscape pour créer trois bandes dessinées, The Greys, Monsters, Inked et Elvie, qui peuvent toutes être trouvées à http://www.peppertop.com/

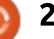

# **FAIRE DES RECHERCHES AVEC LINUX**

Écrit par S. J. Webb

<span id="page-28-0"></span>L e département informatique de notre institut de recherche a récupéré des ordinateurs portables vieillissants. Les nouveaux ordinateurs sont sous Windows 10 et de nombreux $\frac{1}{2}$ programmes nécessitaient une mise à jour. Nous utilisons un système d'appareil photo en 2D spécialisé qui a besoin d'Adobe Photoshop. Nous avons contacté le département informatique et il s'avère que Photoshop n'est maintenant disponible qu'en abonnement mensuel. Puisque le département ne veut pas payer cette nouvelle dépense mensuelle, j'ai suggéré GIMP comme solution gratuite. Nous n'utilisions Photoshop qu'environ 4 fois par an.

C'est un sous-produit du phénomène « subscription as sales » (abonnement en tant que vente) qui découle du fait que tant d'éléments ont déménagé vers le nuage. J'ai lu quelques articles en ligne. La prémisse principale est que l'abonnement est une solution bon marché pour des PME. Ces entreprises ne devront pas passé du temps à solutionner des problèmes et à corriger les programmes.

Pas mal de logiciels gratuits et Open Source sont disponibles pour Linux et

Windows et, parfois, pour MacOS. Par exemple, GIMP est disponible pour ces trois systèmes d'exploitation. Je vais, cependant, me concentrer principalement sur les programmes gratuits pour Windows que j'utilise sur quelques-uns des ordinateurs portables de recherche.

Pour trouver des logiciels gratuits, je vais la plupart du temps sur le site

Web AlternativeTo [\(https://alternati](https://alternativeto.net/)[veto.net/\)](https://alternativeto.net/), qui couvre tous les systèmes d'exploitation traditionnels pour des ordinateurs de bureau et des dispositifs mobiles. Son interface de recherche est facile à utiliser et liste tous les programmes gratuits et propriétaires.

Par exemple, quand je voulais trouver des alternatives gratuites à MS

Office, le site Web m'a donné un bref aperçu de MS Office et une liste de 39 alternatives. Chaque alternative reçoit une courte description et des avis d'utilisateurs, s'il s'agit d'un programme de substitution convenable. Dans cette liste, je trouverais une alternative disponible à la fois pour les plateformes Windows et Linux. Par la suite, j'installerais ce logiciel sur ma machine Linux afin de pouvoir transporter tout mon

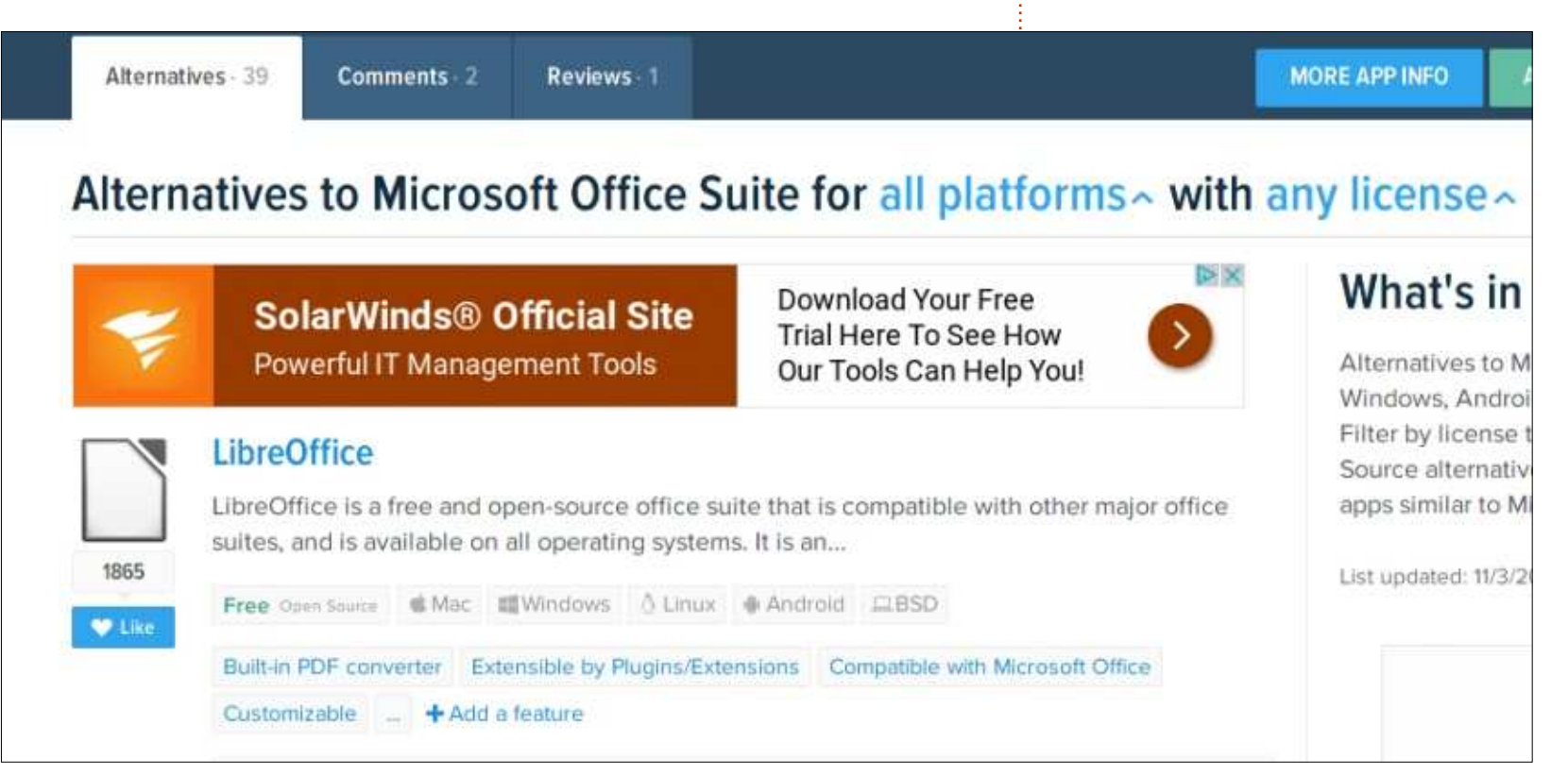

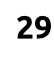

## RECHERCHES AVEC LINUX

travail entre les deux ordinateurs.

C'est une manière rapide et relativement facile de trouver un programme alternatif. Les évaluateurs listent les avantages et les échecs de chaque programme. En outre, le site Web signalera une application qui serait éventuellement un maliciel. Toutefois, j'en ai conclu qu'il y a une vaste réserve de logiciels gratuit pour Windows. Il y a une deuxième ressource que j'utilise, mais pas très souvent - le Free Software Directory (le répertoire des logiciels gratuits) - https://direc[tory.fsf.org/wiki/Category/All. Encore](https://directory.fsf.org/wiki/Category/All) que je n'utilise pas cette piste fréquemment.

Ce répertoire est tenu par la Free Software Foundation qui a des liens! avec Richard Stallman. Il y a une liste d'applications gratuites dans diverses catégories, mais cette liste est limitée. La fondation a une facon unique de classer ce qui est vraiment gratuit, libre et non-intrusif. Il ne faut aucun lien commercial dans les applications listées dans le répertoire. Pourtant, Stallman a raison de développer la philosophie du logiciel dont nous pilotons la technologie.

Toutefois, la plupart du temps, j'utilise AlternativeTo pour trouver les « programmes gratuits ». Pour MS Pu-

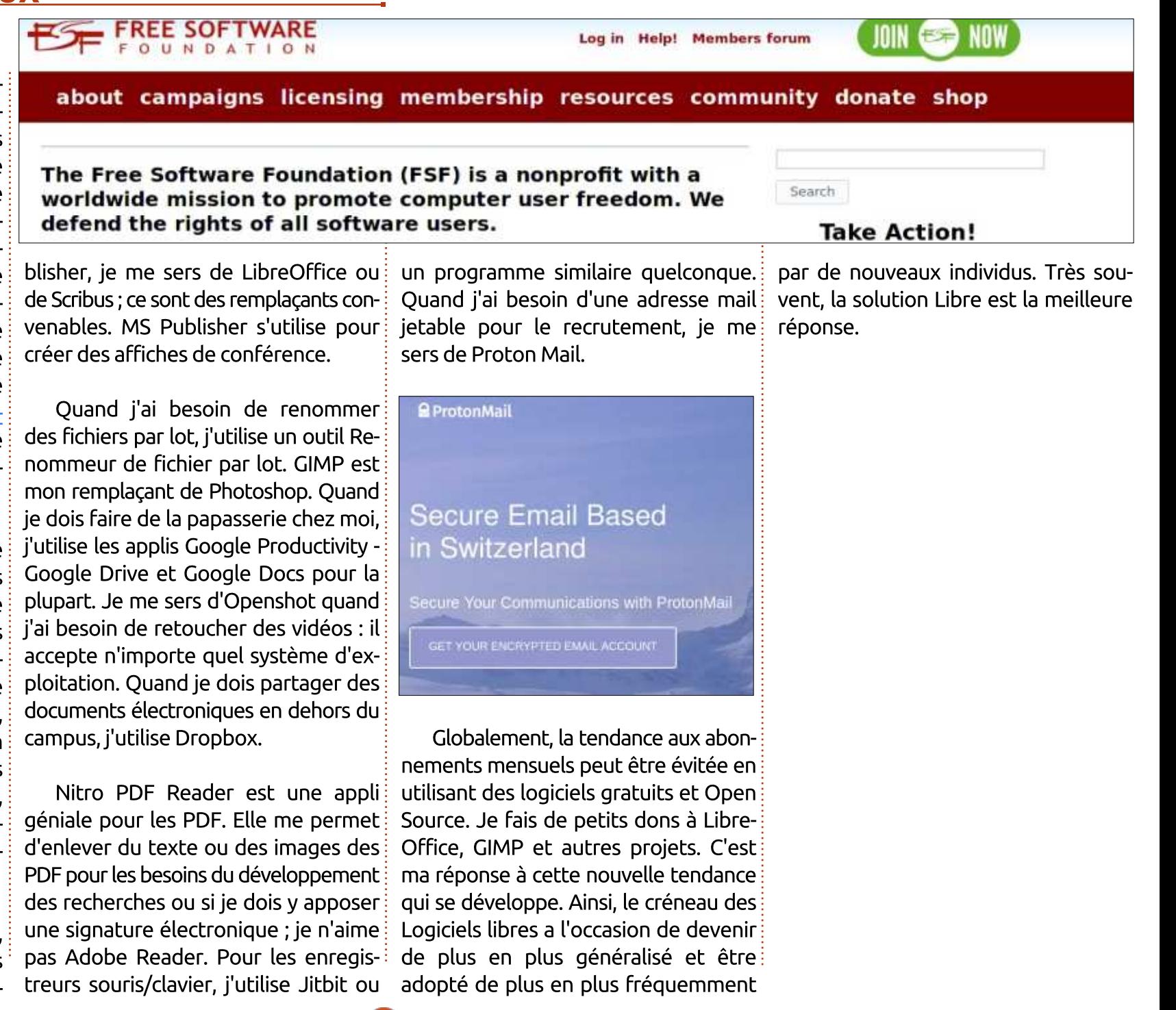

# Est-ce Plasma 5 ou Plasma 4?

<span id="page-30-0"></span>es travaux sur l'environnement de<br>Le bureau Plasma 5 ont commencé il v es travaux sur l'environnement de a plus de trois ans au moment où j'écris : ces lignes, puisque sa première édition est sortie en 2014. Construit sur  $\vert$  la version 5 des très connues biblio- $\frac{1}{2}$ thèques logicielles Ot, on peut penser  $\frac{1}{2}$ au'il est maintenant devenu relativement stable. La version précédente, Plasma 4, a reçu, à l'époque, pas mal de critiques à cause des problèmes de  $\frac{1}{2}$ ses prestations initiales, dus, peut-être, au changement de paradigme assez radical entre les bureaux KDE 3 et KDE $\frac{1}{2}$ 4. Certains d'entre nous ont recu l'arrivée de KDE 5/Plasma avec appréhension. Toutefois, avec un certain recul. il semblerait que le changement vers la version 5 se passe très bien et le produit final paraît beaucoup plus rapide. même sur du matériel bas de gamme. (Je dois dire que certaines des plaintes principales concernant KDE 4 concernaient son utilisation des ressources et son manque de rapidité en général. Ainsi, Plasma 5 est, sans conteste, un pas en avant dans ces domaines.

Cependant, tout ne va pas pour le mieux. Lors de la progression de la version 4 vers la version 5, le projet KDE a  $\frac{1}{2}$ succombé à la tendance récente des

 $arabhsmes$  plats. Dans les nouveaux thèmes Brise, les icônes sont plates, les bords des fenêtres sont plats et à peu près tout est plat. Cela peut conve- $\overline{\text{air}}$  au goût de certains utilisateurs et s'accorder avec d'autres systèmes d'exploitation et gestionnaires de bureau tels que Mac OS Sierra d'Apple, Windows 10 de Microsoft et des versions récentes du système d'exploitation mobile Android. Cependant, certains d'entre nous préfèrent des thèmes avec : plus de complexité visuelle et, dans ce sens, le thème par défaut de KDE 4, Oxygène, peut être préférable.

Heureusement, même un bureau

full circle magazine n° 127 $\bullet$  31

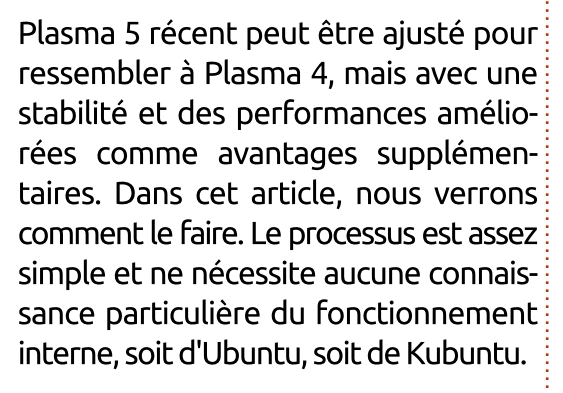

Commençons par installer une version LTS de Kubuntu, bien que la procédure de base sera la même pour des éditions sans support à long terme. Dans ce cas, j'ai utilisé l'image de CD de kubuntu-16.04.2-desktop-amd64.iso téléchargée en février, bien que des

**T Aves Beskto** D. track e. Pictures **U** tiskey **If the three MILLINGUA** in. **Exposure N** Audio File  $\overline{d}$ **El timera** 目 **A** 77.1 CHER Default Style English IV **K** E de Biblio **B** day that a tombi 平面  $+13:09$ 

images plus récentes soient disponibles. La première chose que j'ai faite était une installation standard, avec un partitionnement automatique, sans choix particuliers, ni configurations bizarroïdes. J'ai ensuite ouvert Konsole et mis à jour le système complet et tous les paquets logiciels vers leurs dernières versions :

# **sudo bash apt update apt install aptitude aptitude safe-upgrade**

Évidemment. il v a beaucoup d'autres facons de le faire, mais, dans le passé, i'ai trouvé que l'utilisation des gestionnaires de logiciels graphiques est un peu plus complexe que celle d'un terminal où l'on entre des commandes simples - qui, sans doute, en dit plus long sur moi que sur les gestionnaires de logiciels.

Le résultat final est un bureau Kubuntu standard avec Plasma 5 dans toute sa splendeur (plutôt terne) :

Le jeu d'icônes par défaut ne me plaît pas. Par exemple, je trouve la dif-

férence de style entre l'icône du bureau et celles des dossiers un peu rebutante. À mon avis, le jeu de petites besoin d'un point de comparaison. icônes monochromes utilisé dans la Voici la capture d'écran d'une session barre des tâches de toutes les fe-{ sur Live CD de Kubuntu 14.04 lancée nêtres n'est pas net et je m'interroge dans Virtualbox. Par rapport à Plasma sur la nécessité d'avoir deux jeux 5, les effets 3D, ou ce qui est appelé d'icônes en standard. Par rapport aux parfois le « skeuomorphisme », sont très petites icônes dans les barres de évidents. Les principales différences tâche, la grande bordure en haut dans $\frac{1}{2}$  comprennent, notamment : le thème standard de la décoration des ••Le bureau se voit par défaut en mode fenêtres ressort un peu trop et le fond « Bureau », pas « Fichiers ». par défaut peut ne pas convenir à tout ••Le fond d'écran du bureau. le monde. Ce sont tous des problèmes ••Le thème des icônes. subjectifs, mais qui sont très facilement ••Le thème des widgets modifiables si vous en avez le désir.

Bon. Pour créer une sosie du système précédent, Plasma 4, nous avons

- 
- 
- 
- d'applications.
- ••Les ombres des fenêtres qui sont, en

fait, davantage des luminescences plutôt que des ombres proprement dites. ••Le thème du bureau et des panneaux.

Nous avons remarqué que le mode « Newspaper » (journal) disponible dans Plasma 4 n'existe plus dans Plasma 5, mais, à part ça, on peut traiter toutes les différences pour y retourner dans Plasma 5.

Procédons point par point, en commençant par le mode bureau. Il suffit de faire un clic droit sur le bureau, choisir « Configurer le bureau » et modifier Disposition pour « Bureau », si nécessaire.

Quant au fond d'écran ou papier peint, le papier peint Kubuntu 1 4.04 par défaut se trouve facilement sur l'Internet. Indice : cherchez « KDE 4.10 » dans

Google Images et vous en trouverez une version de 1600 x 1200 pixels.

Télécharger un fond d'écran qui vous convient, puis, toujours dans « Configurer le bureau », chargez-le à partir de l'icône de fichier « Ouvrir » et réglezle par défaut.

Passons au thème d'icônes. Dans « Configuration du système », choisissez Apparence > Icônes, puis Icônes. Nous trouvons le jeu d'icônes par défaut de Plasma 5 (Brise), ainsi que quelques jeux d'icônes standard dans Ubuntu, notamment Humanity et Ubuntu-Mono. Cependant, du moins dans Kubuntu 16.04, nous avons toujours accès au thème d'icônes Oxygène. Sélectionnez-le et appliquez les changements. Une fois la configuration système enregistrée, les icônes dans les panneaux

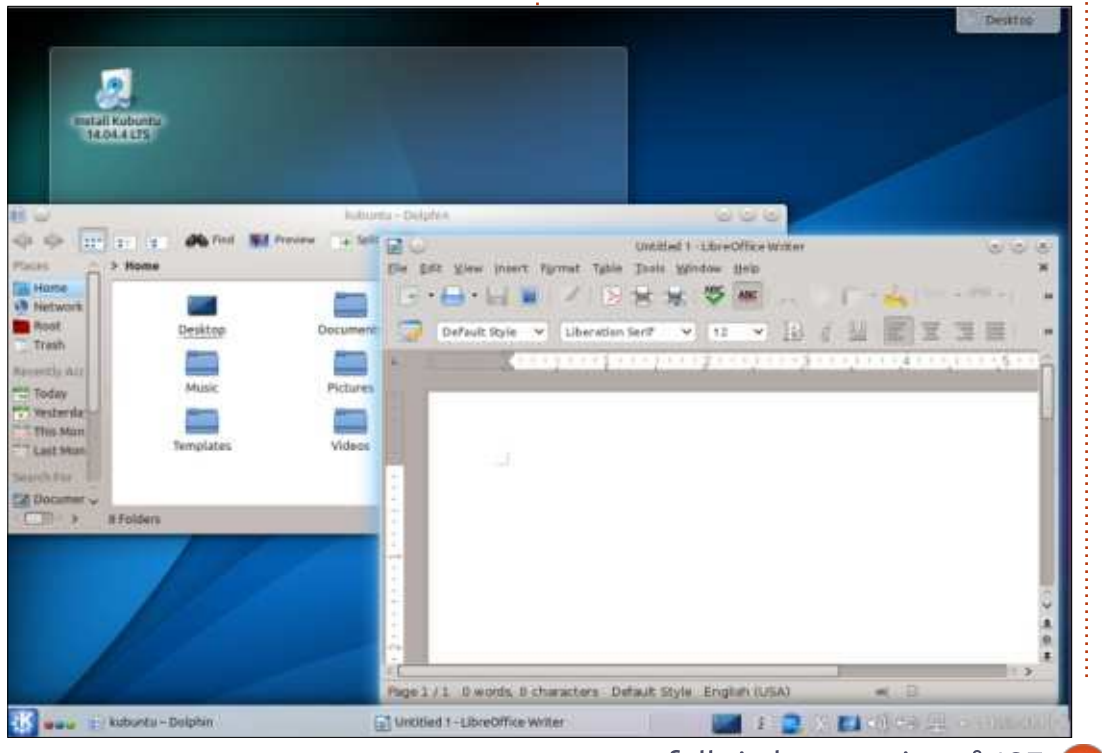

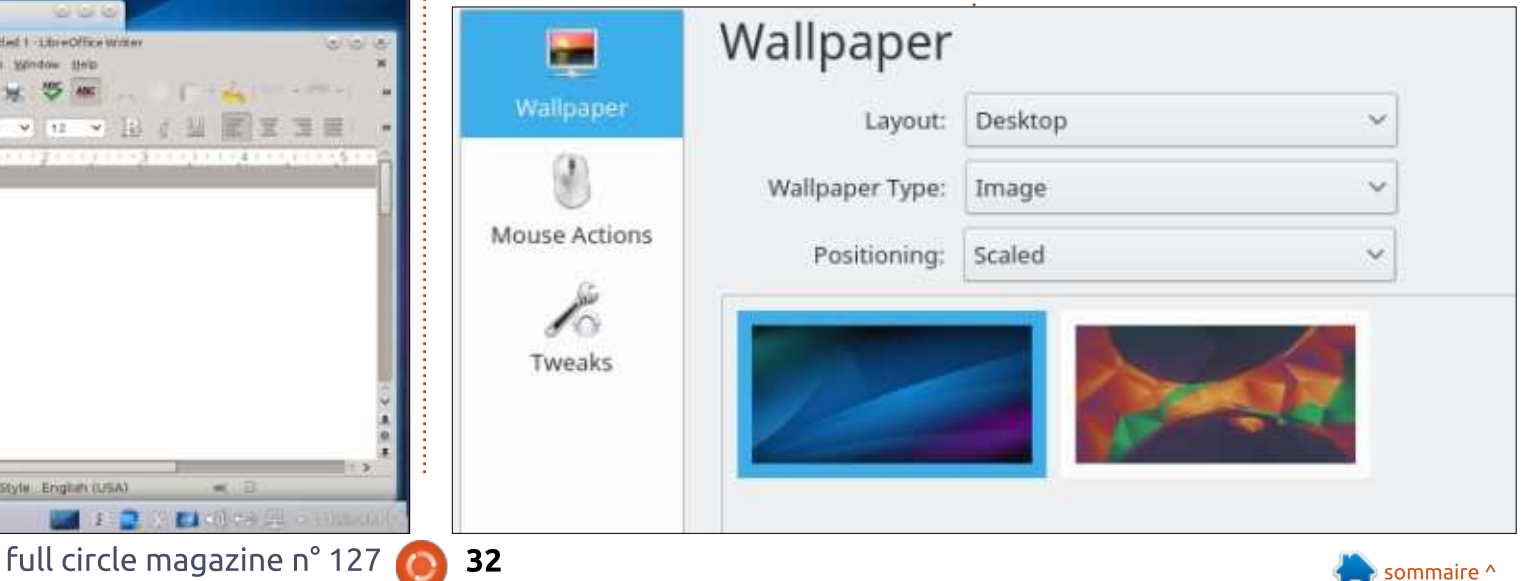

ger pour le nouveau thème. Toutefois, celles dans des applications précises comme Dolphin ou LibreOffice ne s'afficheront pas jusqu'à ce que ces applications soient arrêtées et redémarrées.

Si le thème d'icônes Oxygène est absent, il peut être installé avec la commande suivante :

#### **sudo aptitude install oxygen5-icon-theme**

On traitera maintenant le style des applications : choisissez « Configuration du système », puis Apparence > Apparence des applications et Style de composant graphique. Ici, comme avant, le style par défaut des composants graphiques est « Brise », mais « Oxygène »

et la barre des tâches devraient chan- est toujours disponible dans Kubuntu de plus en plus proche de Plasma 4. 16.04.

> Dans la même fenêtre, sélectionnez l'onglet Décoration des fenêtres. Là, nous rencontrons un petit problème, puisque les seuls choix disponibles sont « Brise », c-à-d les barres de fenêtres grandes et grises de Brise, et « Plastik ». Il va falloir retourner dans Konsole et installer le paquet logiciel approprié :

#### **sudo aptitude install kwindecoration-oxygen**

Fermez « Configuration du système » et rouvrez l'application. De retour dans Apparence > Apparence des applications > Style de composant graphique, vous devriez voir une nouvelle option nommée « Oxygène ». Sélectionnez et appliquez-la. Nous sommes maintenant

L'ombrage des fenêtres (Ombres) devrait s'afficher aussi. Il est paramétrable : il suffit de cliquer sur l'icône d'une clé à molette à côté du thème et la boîte de dialogue appropriée devrait apparaître.

Enfin, il faut changer le thème du bureau et des panneaux en général. Cela se fait dans « Configuration du système », puis Apparence > Apparence de l'espace de travail et « Thème de bureau ». Cela étant dit, les seuls thèmes disponibles dans Kubuntu 16.04 sont « Air », « Brise » et « Brise sombre ». Par rapport à la disponibilité du thème Oxygène pour les composants graphiques des applications, cela semble manquer de cohérence. Aussi, il faut retourner à Konsole et installer le pa-

quet nécessaire :

#### **sudo aptitude install plasmatheme-oxygen**

Maintenant, dans « Configuration du système », Apparence > Apparence de l'espace de travail et « Apparence », nous pouvons choisir « Oxygène » comme le thème général de l'espace de travail. Ensuite, cliquez sur l'onglet suivant, « Thème de bureau » et remplacez « Brise » par « Air ».

Finalement, le thème Oxygène semble manquer au lanceur graphique du bureau et au gestionnaire de connexion, SDDM. La meilleure correspondance, si vous en avez envie, se trouve dans le paquet « sddm-theme-circles ».

Le résultat final de nos modifica-

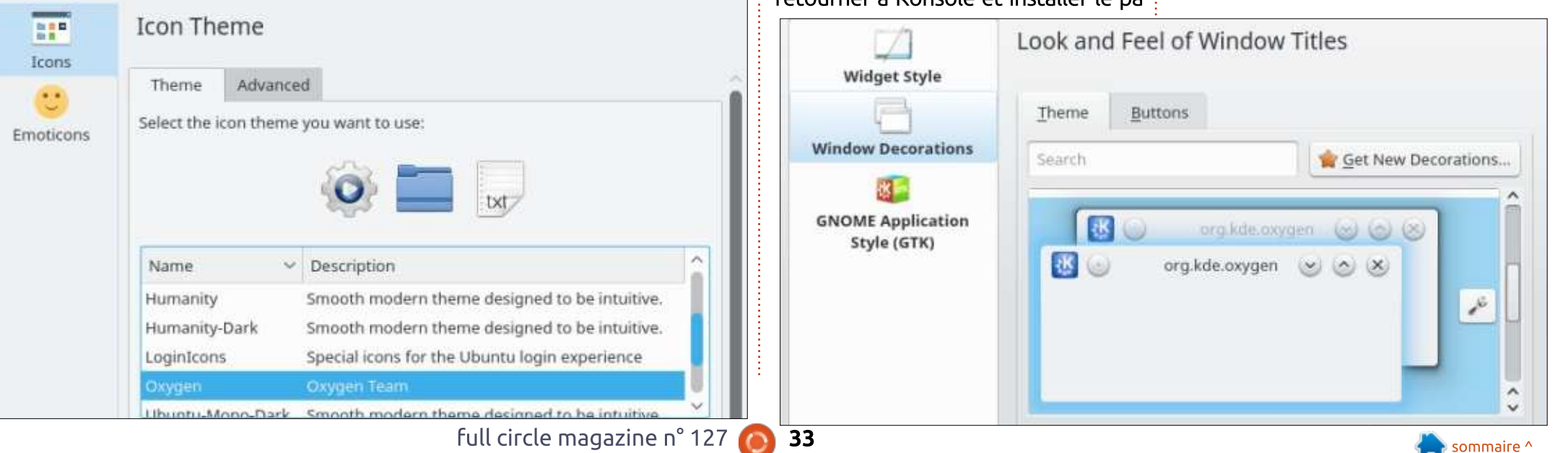

tions n'est pas tout à fait un clone parfait de Plasma 4, puisque les thèmes de bureau, comme Air, ont été changés  $\vdots$  ma 5.10.4 et Qt 5.7.1 sur les versions de façon subtile. Par exemple, le logo « KDE » n'est pas le même, tout comme le niveau de transparence des zones de surface des composants graphiques du bureau. Les icônes dans la zone de notification du panneau d'en bas, sont également différentes, bien que les nouvelles versions puissent être jugées plus lisibles puisque leur nouvelle d'un disque dur. Les performances couleur sombre se voit mieux contre étaient bonnes, sans être formidables. le fond clair du panneau. Les icônes Le système final tournait à la même pour les boutons de déconnexion sont i vitesse que l'installation de Kubuntu aussi de la nouvelle version et pas de d'origine. celle de Plasma 4. Toutefois, l'apparence générale de notre bureau est très similaire au bureau des versions personne n'est obligée d'altérer la conprécédentes, bien que les fondements figuration de son bureau Plasma 5. En en soient plus modernes : la version $\frac{1}{2}$  revanche, personne n'est obligée de 5.5.5 de Plasma qui utilise la biblio-garder l'apparence plate de Plasma 5

thèque Qt 5.5.1 lorsque nous travaillons sous Kubuntu 16.04, jusqu'à Plasalpha de Kubuntu 17.10.

Notons en passant que ce processus fut testé sur un assez vieux et sous-puissant Acer Aspire One, le modèle 722 avec un écran de 11.6", équipé d'un processeur AMD C-60 à double cœur et une clé USB de 32 Go à la place

Tout compte fait, je pense que

si elle lui donne des boutons. D'autres options qui ne sont pas basées sur les apparences par défaut de, soit Plasma 4, soit Plasma 5, sont disponibles aussi. Comme c'est souvent le cas lors de discussions générales au sujet de

Linux et d'Ubuntu, le choix final est du domaine de l'utilisateur. Cela est d'autant plus vrai quand le gestionnaire de bureau est hautement paramétrable, comme l'est KDE/Plasma.

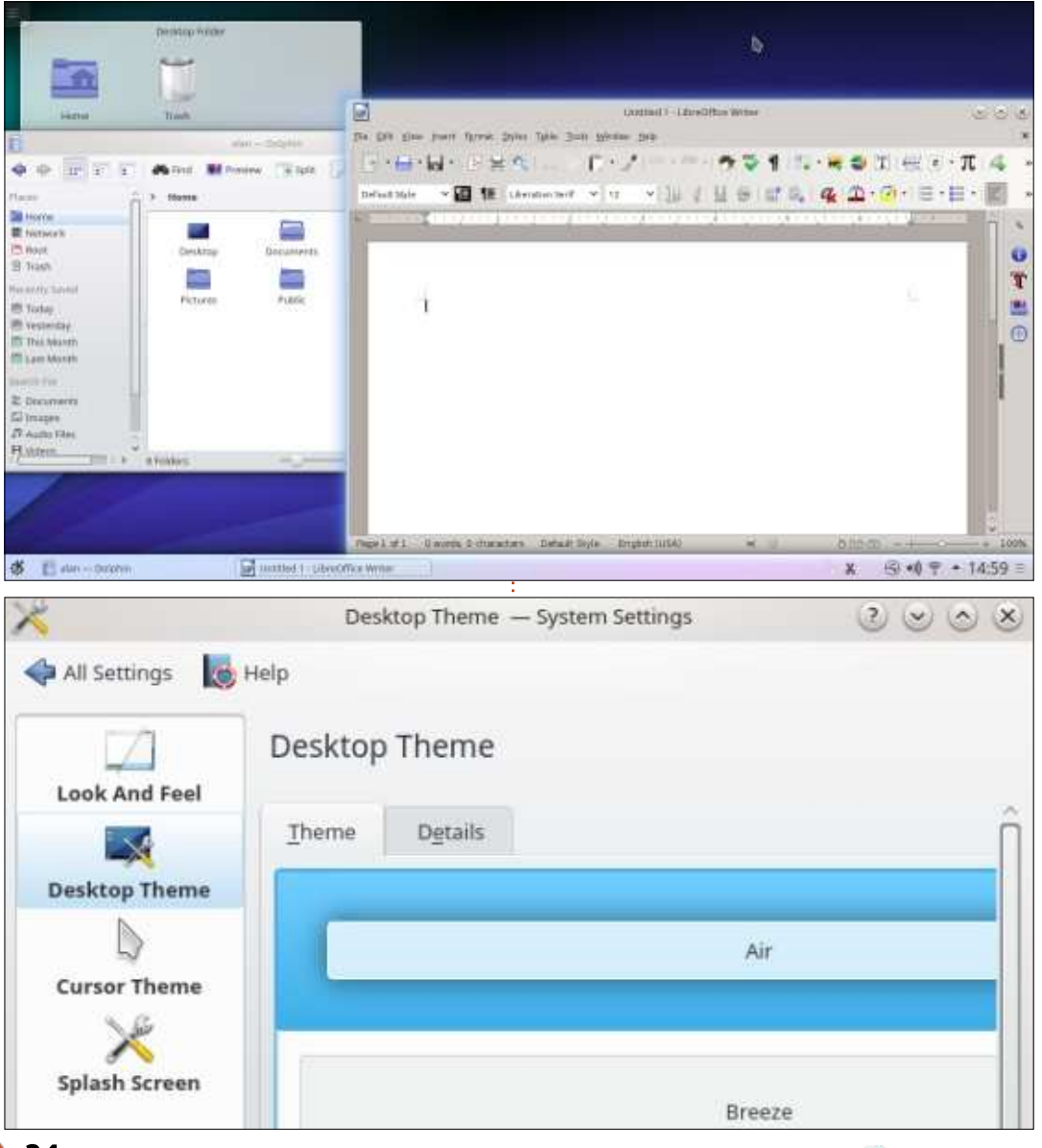

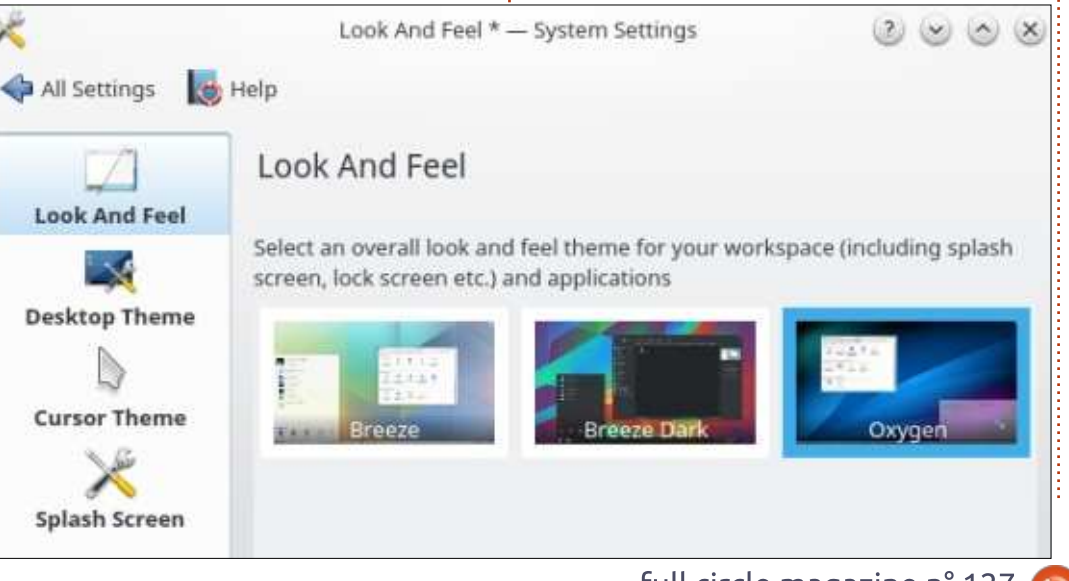

# $MON$  HISTOIRE

# Mon expérience avec Ubuntu

<span id="page-34-0"></span>J 'ai toujours été un enthousiaste passionné de Windows.

Ça a commencé avec Windows 3.1 : ce que je pouvais dessiner (des comics) avec MS Paint m'étonnait. Mon fils avait trois ans quand je lui ai présenté des ordinateurs au moyen d'un programme personnalisé appelé Kid Desk (bureau d'enfants). C'était une façon de le faire commencer à travailler sur des ordinateurs, tout en gardant mon installation en sécurité. Je crois que Windows 3.1 utilisait 3 disquettes, mais même un changement de résolution vidéo pouvait détruire l'installation. Et cela nécessitait l'installation de DOS d'abord (sur 6 disquettes, je pense).

J'ai ensuite utilisé Windows 95 et me souviens qu'il arrivait sans client Mail. La plupart des gens utilisaient une autre version, comprenant Outlook Express, mais c'était trop cher pour moi. J'ai essayé de le télécharger avec un modem à 56 K, ce qui a donné lieu à des factures téléphoniques énormes, car j'habitais en dehors de la ville et le FAI était interurbain. Je me souviens de l'aube du World Wide Web. Avec Quarterdeck Mosaic pour navigateur, je suis allé sur un site et j'ai littéralement

hurlé quand j'ai vu une image du drapeau canadien sur mon écran. C'était la toute première image que j'ai vu sur le Net !

J'ai fini par acheté Windows 98 et ce système d'exploitation m'a ébloui. Comparé à Windows 95, c'était tout bonnement élégant. J'ai gardé Windows 98, en sautant la version SE. La mise à niveau suivante était vers Windows ME, pour lequel j'ai payé à nouveau à peu près 200 \$. Le rendu des icônes était meilleur, mais je ne me souviens pas d'autres différences, alors il n'y en avait sans doute pas.

J'ai fait la queue pour la prochaine publication, Windows XP. J'avais entendu dire à quel point ce système d'exploitation était meilleur que ME. J'ai utilisé XP jusqu'à la sortie de Vista et, oui, aveuglé par Microsoft, je l'ai acheté pour environ 250 \$. C'était affreux ! Tous mes vieux programmes refusaient de s'exécuter et j'étais obligé d'acheter une autre version de MS Office pour environ 400 \$. Pour de l'argent, c'était de l'ARGENT.

Mais je ne me laissais pas décourager : dès la sortie de Windows 7, j'ai

aligné 250 \$ et l'ai installé. Tout fonctionnait ! J'utilisais Windows 7 jusqu'au jour où j'ai décidé que j'avais dépensé assez de cash pour des produits de Microsoft. J'avais entendu parler de Linux avant, mais j'en avais abandonné l'idée, car je pensais que je ne connaissais pas assez l'informatique pour l'utiliser. Un ami a mentionné Ubuntu. Il m'a montré son ordinateur portable et ça m'a intrigué. Comme moi, il n'était pas un crack d'informatique et il utilisait ce beau système d'exploitation !

### Qui plus est, c'était GRATUIT !!

J'avais entendu dire que Windows 8 arrivait et je n'étais pas certain de vouloir obtenir la mise à niveau.

J'ai laissé Windows 7 sur ma machine principale et j'ai téléchargé et exécuté Puppy Linux sur mon portable. Lors d'une visite chez mon père, j'ai appris qu'il avait eu des soucis avec Windows 7 et avait donc mis à niveau vers Windows 8. Il rencontrait des problèmes significatifs avec des vieilles applis qui refusaient de fonctionner. J'ai réussi à les obliger toutes, sauf une, à s'exécuter, après plusieurs longues

heures très frustrantes. C'est alors que j'ai décidé de ne plus jamais acheter un autre OS.

J'ai enfin migré vers Ubuntu sur ma machine principale avec Karmic Koala, le seul CD que j'avais sous la main. Plus tard, j'ai fait une mise à niveau (une nouvelle installation) vers Lucid Lynx (2010) et n'ai plus jamais regardé en arrière.

Mon ordinateur tourne actuellement sous la 1 6.04, Xenial Xerus. Et j'ai la ferme intention de continuer pendant des années avec Linux, et plus particulièrement, avec Ubuntu. L'abandon du support des systèmes 32-bit me déçoit et j'achèterais éventuellement un nouvel ordinateur quand cette version à support à long terme sera en Fin de Vie. Mais pour l'instant, Vive Linux ! Vive Ubuntu !

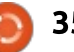

<span id="page-35-0"></span>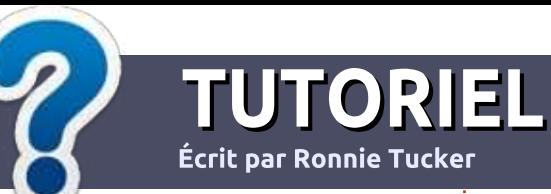

# Écrire pour le Full Circle Magazine

# Lignes directrices

N otre seule règle : tout article doit avoir<br>
un quelconque rapport avec Ubuntu un quelconque rapport avec Ubuntu $\overline{\overline{\overline{\overline{z}}}}$ ou avec l'une de ses dérivées (Kubuntu, Xubuntu. Lubuntu. etc.).

# **Autres règles**

 $\bullet$  Les articles ne sont pas limités en mots.  $m$ ais il faut savoir que de longs articles peuvent paraître comme série dans plusieurs numéros.

 $\cdot$  Pour des conseils, veuillez vous référer au guide officiel *Official Full Circle Style Guide* ici : http://url.fullcirclemagazine.org/75d471

. Utilisez n'importe quel logiciel de traitement de texte pour écrire votre article – je recommande LibreOffice -, mais le plus important est d'en **VERIFIER L'ORTHOGRAPHE ET** LA GRAMMAIRE!

 $\bullet$  Dans l'article veuillez nous faire savoir l'emplacement souhaité pour une image spécifigue en indiguant le nom de l'image dans un nouveau paragraphe ou en l'intégrant dans le document ODT (OpenOffice/LibreOffice).

 $\bullet$  Les images doivent être en format JPG, de 800 pixels de large au maximum et d'un niveau de compression réduit.

• Ne pas utiliser des tableaux ou toute sorte de formatage en gras ou italique.

Lorsque vous êtes prêt à présenter l'article, envoyez-le par courriel à : articles@fullcirclemagazine.org.

Si vous écrivez une critique, veuillez suivre ces lignes directrices :

## Traductions

Si vous aimeriez traduire le Full Circle dans votre langue maternelle, veuillez envover un courriel à ronnie@fullcirclemagazine.org et soit nous vous mettrons en contact avec une équipe existante, soit nous pourrons vous donner accès au texte brut que vous pourrez traduire. Lorsque vous aurez terminé un PDF, vous pourrez télécharger votre fichier vers le site principal du Full Circle.

# Auteurs francophones

Si votre langue maternelle n'est pas l'anglais, mais le français, ne vous inquiétez pas. Bien que les articles soient encore trop longs et difficiles pour nous, l'équipe de traduction du FCM-fr vous propose de traduire vos « Questions » ou « Courriers » de la langue de Molière à celle de Shakespeare et de vous les renvoyer. Libre à vous de la/les faire parvenir à l'adresse mail *ad* hoc du Full Circle en « v.o. ». Si l'idée de participer à cette nouvelle expérience vous tente, envoyez votre question ou votre courriel à :

webmaster@fullcirclemag.fr

# Ecrire pour le FCM français

 $Si$  vous souhaitez contribuer au FCM, mais que vous ne pouvez pas écrire en anglais, faites-nous parvenir vos articles, ils seront publiés en francais dans l'édition francaise du FCM.

# **CRITIOUES**

# Jeux/Applications

Si vous faites une critique de jeux ou d'applications, veuillez noter de facon claire:

- $\cdot$  le titre du jeu :
- $\cdot$  aui l'a créé :
- $\bullet$  s'il est en téléchargement gratuit ou payant :
- · où l'obtenir (donner l'URL du téléchargement ou du site) :
- $\bullet$  s'il est natif sous Linux ou s'il utilise Wine :
- $\cdot$  une note sur cinq ;
- $\bullet$  un résumé avec les bons et les mauvais points.

# Matériel

Si vous faites une critique du matériel veuillez noter de facon claire :

- $\cdot$  constructeur et modèle :
- $\bullet$  dans quelle catégorie vous le mettriez :
- $\cdot$  les quelques problèmes techniques éventuels que vous auriez rencontrés à l'utilisation :
- $\bullet$  s'il est facile de le faire fonctionner sous Linux :
- · si des pilotes Windows ont été nécessaires :
- $\bullet$  une note sur cing ;
- $\bullet$  un résumé avec les bons et les mauvais points.

<u>Pas besoin d'être un expert pour écrire un</u> article; écrivez au sujet des jeux, des applications et du matériel que vous utilisez tous les jours.

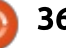

# Le coin KODI

# Podcasts et programmation

<span id="page-36-0"></span>D epuis peu de temps, nous utilisons le serveur KODI dans le séjour principalement pour la diffusion  $\frac{1}{2}$ de musique de fond. La musique de fond est très bien, mais, parfois, nous voulons connaître les informations, ou écouter quelque chose d'utile comme  $\mathsf{les}\$  podcasts, ou apprendre des choses nouvelles.

AudioPodcatcher est une extension i qui prend le fichier OPML que vous spécifiez et vous permet d'écouter des émissions à partir du flux. OPML, ou Outline Processor Markup Language

est un format XML pour les plans de documents. Wikipedia propose un article intéressant au suiet du format OPML à https://fr.wikipedia.org/wiki/Outline Processor Markup Language ou. pour la version anglaise, qui est plus complète, https://en.wikipedia.org/wiki/OPML.

Pour l'instant. l'important. c'est de : savoir qu'on peut utiliser OPML pour récupérer des podcasts. Si vous lisez l'article Wikipedia en anglais, vous arriverez sur des pages où vous pouvez créer votre propre flux OPML. Vous

pourriez ouvrir vi sur votre machine KODI basée sur Linux et créer un fichier OPML à la main, mais la facon la plus simple de créer un fichier OPML est d'utiliser tout simplement un programme qui peut exporter vers OPML. Chez moi, on utilise un ordinateur séparé sous Linux (qui nous sert pour les tâches quotidiennes) sur lequel nous installons un logiciel qui sait lire et écrire les fichiers OPML.

Le logiciel gPodder est un client Podcast gratuit, libre et Open Source disponible pour les systèmes d'exploitation Linux, Mac OS X, Windows et BSD. gPodder est un client podcast génial pour commencer, car c'est plutôt simple à utiliser et largement supporté.

Au lancement, gPodder vous demande de choisir à partir d'une liste de podcasts, mais, si vous reietez l'invite de démarrage, vous pouvez toujours ajouter des podcasts individuellement avec le menu « Subscriptions » (abonnements) > « Add Podcast via URL ». À partir du menu de démarrage, j'ai sélectionné plusieurs podcasts dont le thème était Linux. Exporter les pod-

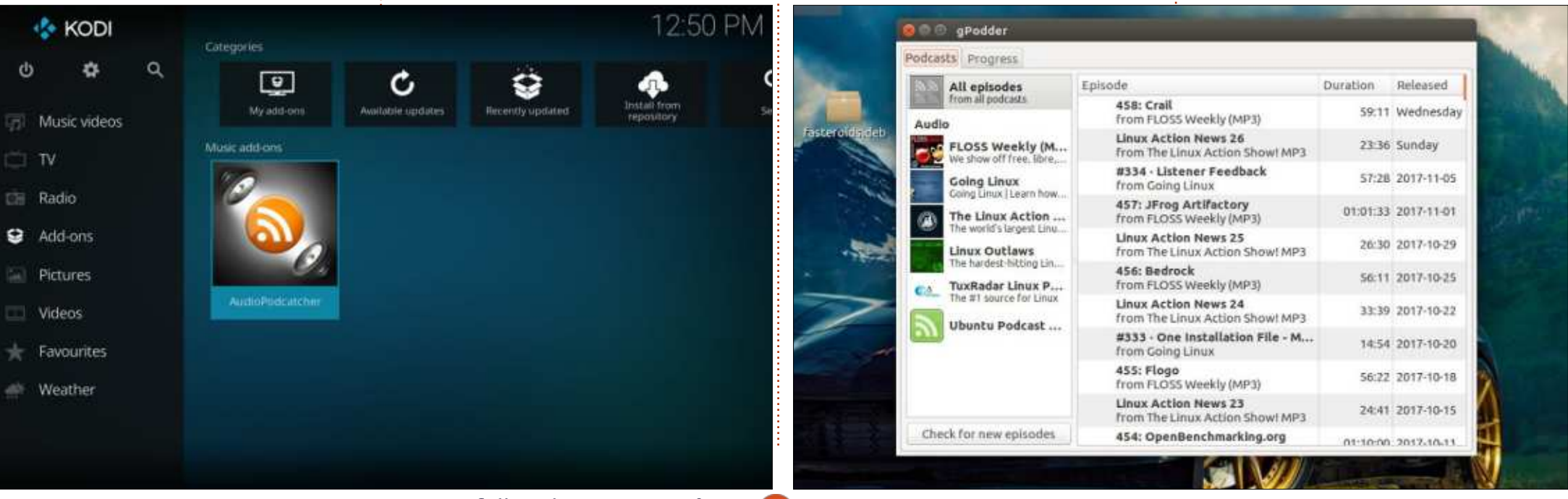

## **KODI**

casts vers un fichier OPML est aussi simple que de cliquer sur « Subscriptions  $w > w$  Export to OPML file  $w$ .

Il vous appartient de choisir comment transférer le fichier OPML sur votre machine KODI (USB sneakernet. SSH, partages SAMBA), mais vous devriez placer le fichier quelque part où votre machine KODI en aura l'accès  $\Omega$  (cela pourrait être un dossier partagé  $\Omega$ sur votre ordinateur de bureau). Quant $\dot{\colon}$  jusqu'à ce que vous arriviez au menu à nous, nous l'avons transféré via SSH. :

Sur votre machine KODI, survolez I'extension AudioPodcatcher et tapez « c » pour le configurer, ou, si vous uti $lisez$  une télécommande, servez-vous $\frac{1}{2}$ de la touche menu pour faire afficher le menu contextuel. Dans le menu $\dot{z}$  condepasser letemps.

contextuel, sélectionnez Settings (paramètres). Le menu des paramètres d'AudioPodcatcher est très insuffisant : cliquez sur l'espace vide entre GE-NERAL et le bouton OK pour ajouter l'emplacement de votre flux OPML.

Cliquez sur le bouton OK et AudioPodcatcher fait le reste. Maintenant, appuvez sur ÉCHAP (ou le bouton de  $L$ marche arrière sur la télécommande) des extensions. Cliquez sur AudioPodcatcher et parcourez vos Podcasts.

Récemment, i'ai dû faire un peu de : soudure et l'écoute des podcasts en retard - pendant que je maniais le fer à souder - était une très agréable fa-

Encore un exemple : à cause d'un projet au boulot, j'ai dû faire du codage pour la première fois depuis une éternité. Pour rafraîchir mes connaissances. en codage, j'ai cherché dans les dépôts KODI où j'ai trouvé deux extensions intéressantes : Vimcasts et The-NewBoston.

Bien que VIM soit un éditeur, ap- $\frac{1}{2}$ orendre à utiliser les outils de codage est sans doute aussi important que d'apprendre à coder. Quand vous connaissez vos outils à fond, vous avez tendance à travailler avec plus de productivité. L'extension Vimcasts, trouvée sous Extensions Vidéo est une compilation de trucs et astuces pour Vim. Vimcasts n'est pas une introduction

douce à Vim ; dès le premier podcast, il se lance dans l'activation/la désactivation des fonctionnalités. Si vous ne savez pas comment entrer dans/quitter le mode insertion, sauvegarder des fichiers, insérer des lignes sous une ligne, enlever du texte..., vous pourriez vouloir compléter vos connaissances de Vim via des vidéos sur YouTube avant de vous lancer dans les Vimcasts.

L'extension TheNewBoston, également disponible parmi les extensions Vidéo, traite de l'apprentissage des produits Adobe, la programmation, l'informatique, et la mise en réseau avec sécurité, ainsi que quelques sujets divers qui n'appartiennent à aucune des

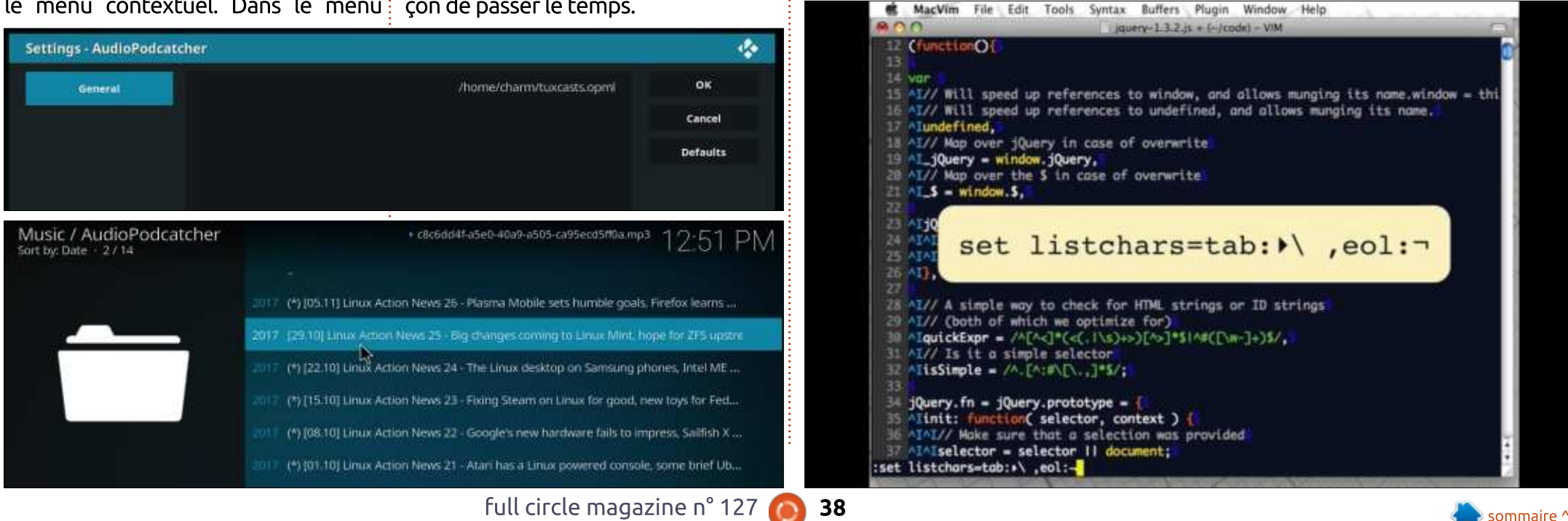

## $\mathbf{V} \cap \mathbf{N}$

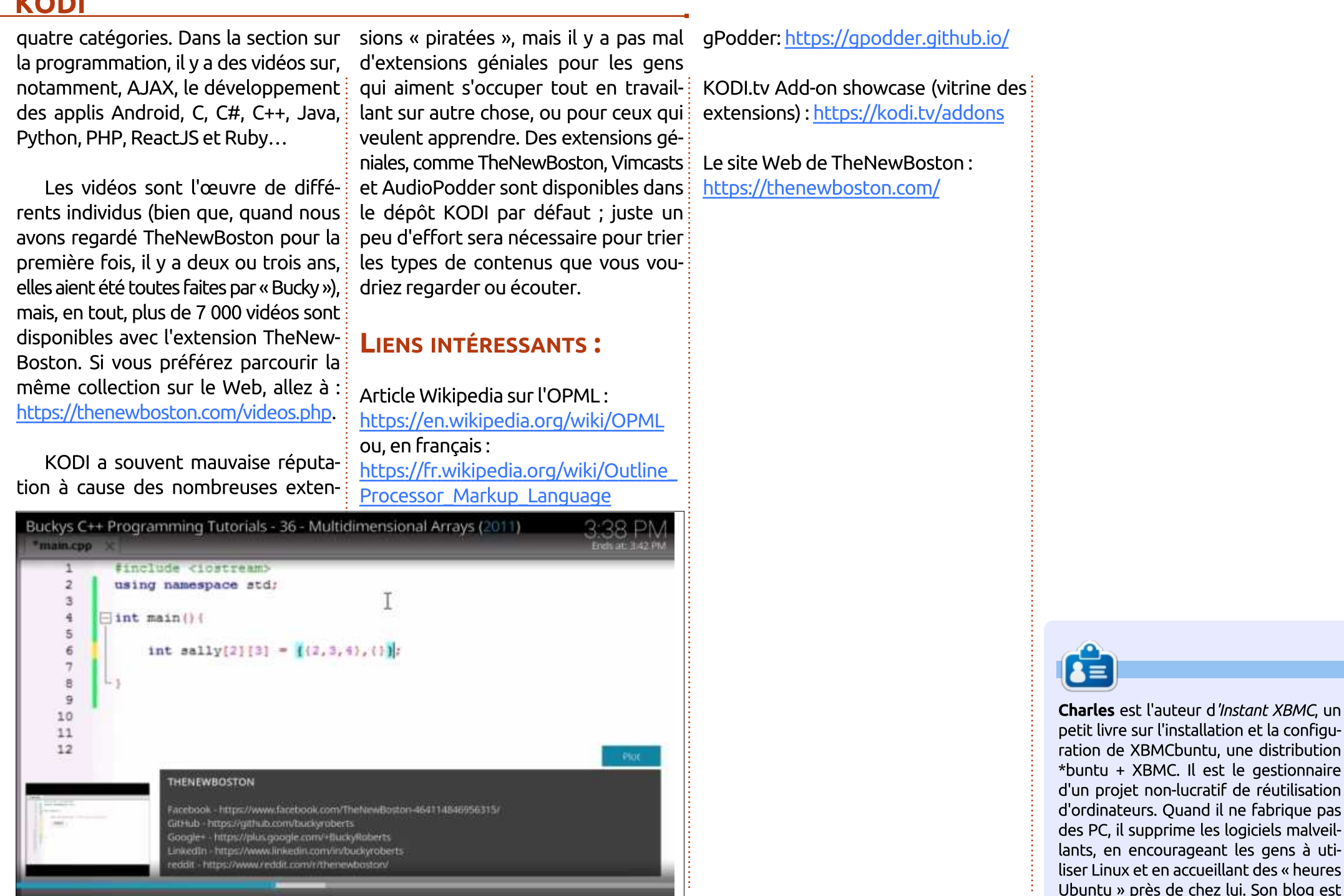

» près de chez lui. Son blog est à : http://www.charlesmccolm.com/.

 $\begin{array}{|c|c|c|c|c|c|c|c|} \hline \multicolumn{1}{|c|}{\text{I}} & \multicolumn{1}{|c|}{\text{II}} & \multicolumn{1}{|c|}{\text{II}} & \multicolumn{1}{|c|}{\text{II}} & \multicolumn{1}{|c|}{\text{II}} & \multicolumn{1}{|c|}{\text{II}} & \multicolumn{1}{|c|}{\text{II}} & \multicolumn{1}{|c|}{\text{II}} & \multicolumn{1}{|c|}{\text{II}} & \multicolumn{1}{|c|}{\text{II}} & \multicolumn{1}{|c|}{\text{II}} & \multicolumn{1}{$ 

02:28 / 06:18

# **FixMeStick**

<span id="page-39-0"></span>P<sub>1</sub> our quiconque n'a jamais entendu parler d'une FixMeStick, il s'agit d'un dispositif USB amorçable qui trouve et enlève des maliciels des ordinateurs Windows. Cela étant dit, il démarrera et se lancera sur d'autres ordi- **EFFICACITÉ** nateurs (par ex. un portable sous Linux). Cependant, la recherche de virus cible  $\overline{1}$ les maliciels de Windows. On m'en a en- $\overline{3}$ voyé un exemplaire pour que je puisse en faire une critique et voici mes réflexions concernant le dispositif.

**CRITIOUE** 

# **FACILITÉ D'UTILISATION**

Le dispositif se démarre normalement via le BIOS ou il peut être lancé avec un exécutable dans Windows. Lors de mes tests, je ne l'ai démarré que via le BIOS et j'ai également rencontré des problèmes quand je l'ai lancé dans une machine virtuelle.

Une fois démarré sur le dispositif, il vous aide à vous connecter à un réseau, puis à faire les mises à jour, puis à l'enregistrer et, enfin, à lancer la recherche de virus. Terminer ces étapes fut plutôt facile, mais si votre dispositif a des problèmes de compatibilité avec Linux et le gestionnaire des ré-

seaux (network-manager), yous risquez de ne pas pouvoir vous connecter à un réseau, ce qui semble empêcher le fonctionnement de la clé. une clé USB live basée sur Linux avec un logiciel anti-virus basé sur Linux. Cela vous donne plus de contrôle, mais nécessite plus de travail pour les mises à jour et l'exécution. Cela étant dit,

Une fois la connexion réseau établie. le processus semble être en grande partie automatisé, sauf pour ce qui concerne l'enregistrement du dispositif, qui ne devrait être fait qu'une seule fois.

## **ALTERNATIVES**

Si travailler un peu plus ne vous dérange pas, vous pouvez configurer

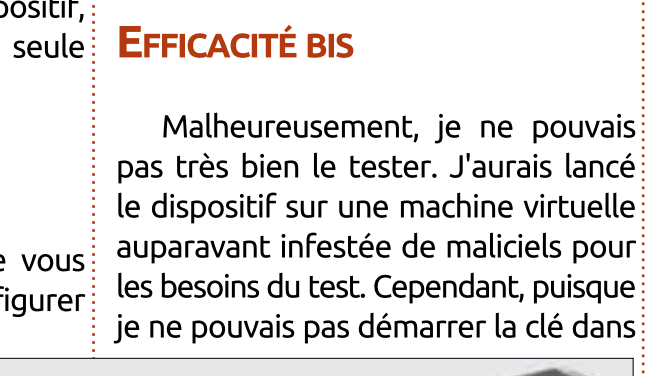

blèmes.

vous pouvez y mettre d'autres outils pour gérer et corriger d'autres soucis, ce qui vous donne un outil plus complet pour vous débarrasser de vos proun environnement virtualisé, je ne pouvais pas le faire. Étant donné que l'alternative était de contaminer un vrai ordinateur sous Windows, ce que je ne voulais absolument pas faire, je l'ai tout simplement démarré sur un PC en fonction. Le résultat était qu'aucun maliciel ne fut trouvé (ce à quoi je me suis attendu). Par curiosité, je l'ai également démarré sur un portable sous Linux. Il a scanné la partition EXT4 sans problèmes. Je supposerais qu'il ne recherchait toujours que des maliciels Windows, mais cela vous donne la possibilité d'être certain que vous ne partagez pas de fichiers infectés.

Vous pouvez également démarrer une recherche de virus personnalisée. où vous choisissez les disques et les dossiers à scanner. Cela signifie que vous pouvez enlever le disque système d'un autre ordinateur et faire une recherche de maliciels dessus.

Quant à ses performances, je n'ai pas remarqué que la FixMeStick terminait les scans plus rapidement qu'une live USB. Mais cela pourrait être dû au port USB 2.0 sur le dispositif de test. ou à d'autre matériel.

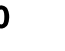

## **CRITIQUE INCONVÉNIENTS**

La clé ne peut être enregistrée que sur trois ordinateurs à la fois et les mises à jour ne sont disponibles que pendant un an. Amazon (en Allemagne) propose la FixMeStick pour 60 €. Aussi,

selon la fréquence d'utilisation attendue, cela pourrait vous paraître trop  $char.$  Si la limitation de trois ordina- $\frac{1}{2}$ teurs vous inquiète à propos de faux! positifs (c'est-à-dire le même ordinateur enregistré comme une deuxième machine après une mise à niveau/un

remplacement de la carte mère), leur équipe de support m'a assuré qu'il serait possible de désinscrire un ordinateur.

### **VARIANTES**

D'après une entrée sur Amazon, il: semble y avoir un FixMeStick disponible pour Mac également.

## **VERDICT**

Si vous recherchez fréquemment des maliciels sur un ordinateur et voulez réduire vos efforts, vous pourriez vouloir envisager la FixMeStick. Cependant, si c'est plutôt une tâche occasionnelle, je configurerais à la place une bonne clé USB live avec la persistance pour que vous puissiez faire les mises à jour.

Je ne peux pas dire que la FixMe-Stick a fait quoi que ce soit de mieux que les USB live que j'ai utilisées par le passé, mais elle a bel et bien nécessité moins d'efforts de ma part. Si. pour ce qui vous concerne, cela vaut son prix, n'hésitez pas, achetez-la.

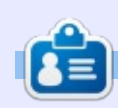

Lucas a appris tout ce qu'il sait en endommageant régulièrement son système et en n'avant alors plus d'autre choix que de trouver un moven de le réparer. Vous pouvez lui écrire à : lswest34@gmail.com.

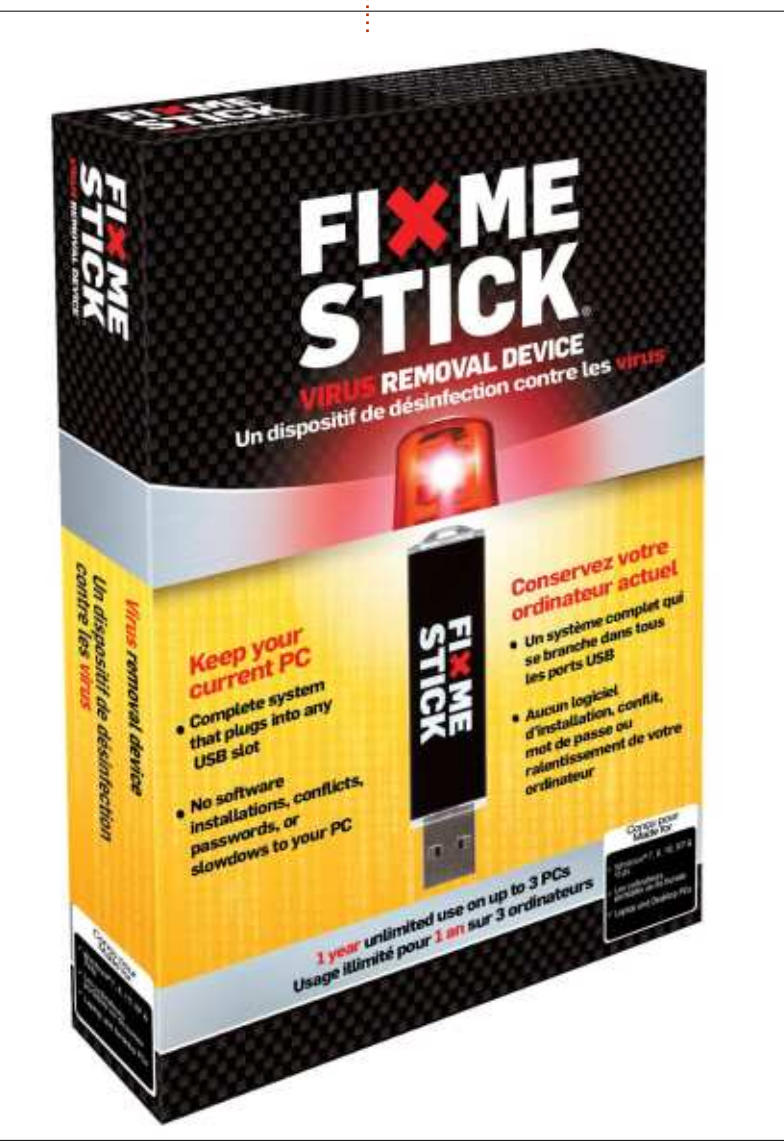

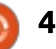

# COURRIERS

Si vous voulez nous envoyer une lettre, une plainte ou des compliments, veuillez les envoyer, en anglais, à : letters@fullcirclemagazine.org. NOTE : certaines lettres peuvent être modifiées par manque de place.

## Rejoignez-nous sur

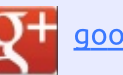

goo.gl/FRTMl

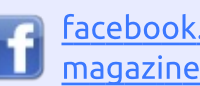

facebook.com/fullcircle

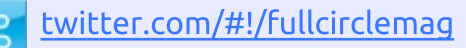

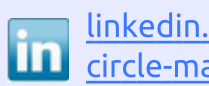

linkedin.com/company/fullcircle-magazine

ubuntuforums.org/forum O display.php?f=270

# LE FULL CIRCLE A BESOIN DE VOUS!

Sans les contributions des lecteurs, le Full Circle ne serait qu'un fichier PDF vide (qui, à mon avis, n'intéresserait personne). Nous cherchons toujours des articles, des critiques, n'importe quoi ! Même des petits trucs comme des lettres et des écrans de bureau aident à remplir le magazine.

Lisez Écrire pour le FCM dans ce numéro pour suivre nos lignes directrices.

Jetez un œil à la dernière page (de n'importe quel numéro) pour accéder aux informations détaillées concernant l'envoi de vos contributions.

## <span id="page-41-0"></span>**WINDOWS OUI?**

e me suis converti à Linux il y a<br>déjà 5 ans et j'ai oublié ce que e me suis converti à Linux il y a Windows fait ces derniers temps.

Un grand nombre d'auteurs écrivent au suiet de Linux comme si le lecteur venait d'arriver de Windows et ils v font référence continuellement pendant leurs explications de certaines des instructions Linux.

Je me sentirais tellement mieux si toutes les instructions pour Linux répondaient vraiment aux questions posées aux auteurs, plutôt que devoir lire des trucs sur la dérivation à partir de Windows

Bref, au-delà de XP. Windows ne me dit plus rien du tout.

**Rob Gurr** 

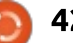

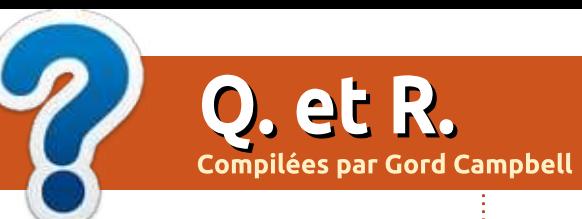

Si vous avez des questions sur Ubuntu, envoyez-les en anglais à : questions@fullcirclemagazine.org, et Gord y répondra dans un prochain numéro. Donnez le maximum de détails sur votre problème.

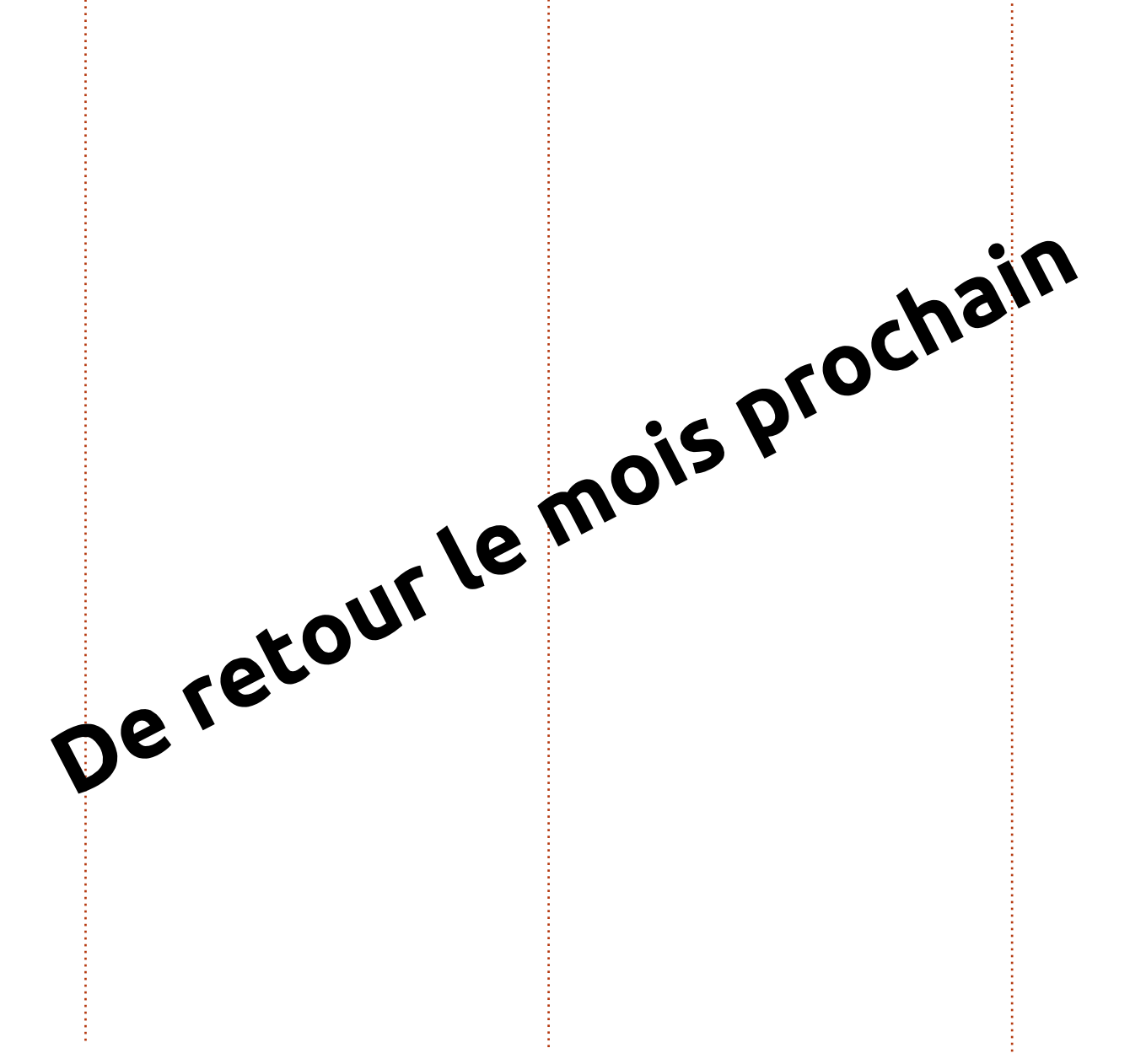

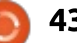

# $\mathbf{J}$ **EUX UBUNTU**

# Humble Bundle

telle œuvre. C'est une des arguments principaux de vente d'Humble Bundle

<span id="page-43-0"></span>pour ce mois-ci, j'ai décidé de parler<br>de nos bons amis de Humble de nos bons amis de Humble Bundle et de toutes les bonnes choses qu'ils apportent dans le paysage de Linux. Bien avant que Valve nous fournisse Steam OS avec le tant souhaité support des jeux sous Linux, Humble Bundle était un pionner de premier plan en apportant à Linux ce qui à l'époque étaient principalement des jeux indépendants. En fait, avant de s'appeler Humble Bundle, le nom d'origine était Humble Indie Bundle, en mettant l'accent sur Indie car ils se spécialisaient sur la fourniture d'offres groupées de développeurs indépendants, pas seulement pour Linux, mais aussi pour Microsoft Windows, OS X et, peu après, pour Android et iOS aussi. À l'époque de ces premières publications, il devint clair non seulement aux gens de Humble Bundle, mais aussi à d'autres gros acteurs (tels que Valve par exemple) que les joueurs sous Linux non seulement dépensaient volontiers pour leurs jeux, mais dépensaient notablement plus, beaucoup plus que leurs homologues de MS Windows ou Mac. Ceci a été sans doute un des tournants des jeux sous Linux. Avant Humble Indie Bundle, les développeurs de jeux et les éditeurs avaient peur que Linux ne

soit pas un investissement lucratif, ce qui en retour les empêchait de fournir des jeux pour Linux. C'était un de ces scénarios de la poule et de l'œuf où les entreprises ne voulaient pas porter des jeux sur Linux de peur de ne pas les vendre, tandis que, dans le même temps, il n'y avait pas de ventes de jeux pour Linux qui auraient validé ou infirmé cette peur du fait du manque de jeux avec lesquels cette théorie aurait pu être prouvée ou réfutée. Tous ces doutes et craintes ont été mis de côté à l'arrivée du Humble Indie Bundle, qui a définitivement, et sans aucun doute, prouvé que si des jeux étaient portés sur Linux, les joueurs les achèteraient (et dans beaucoup de cas, dé-

penseraient plus que le prix « premium » pour ces jeux).

Ce qui était une petite idée d'une paire de gars bricolant dans le garage de leurs parents a grandi en un business de 60 personnes qui a été récemment acheté par IGN. On pourrait se poser quelques questions pour savoir si c'était une bonne chose ou pas. Depuis sa création, Humble Bundle a été impliqué dans des dons d'une partie de ses recettes à des œuvres de charité. Une des choses que j'aime depuis toujours dans Humble Bundle est qu'ils donnent à de nombreuses œuvres et laissent le client décider du pourcentage de leur achat qui ira à telle ou

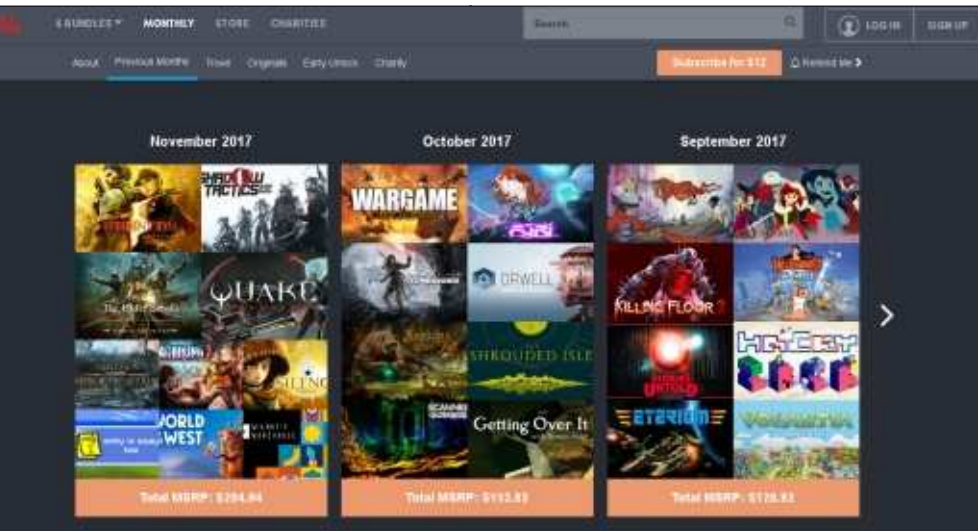

et ça, depuis leur lancement. Avec la récente acquisition par IGN, nous nous demandons si la vision originale de ce qu'était Humble Bundle et l'impact qu'il a depuis sa naissance continuera ou si Humble Bundle perdra son âme et deviendra une partie du grand système commercial. Aussi, j'ai décidé d'un sorte de gel de ce que Humble Bundle offrait et la distribution de l'argent au moment de l'acquisition par IGN et, plus tard, nous pourrons l'évaluer à nouveau et voir si des changements ont eu lieu. Nous commencerons par l'examen de ce que sont les trois volets du magasin de jeux vidéos, The Humble Bundle. Vous pouvez en lire plus sur la fusion entre Humble Bundle et IGN sur : https://techcrunch.com/2017/10/13/i

gn-acquires-pay-what-you-wantgame-shop-humble-bundle/

## LES VENTES DE JEUX PAR LOTS DE HUMBLE BUNDLE

Humble Bundle est cher à mon cœur du fait de sa contribution particulière dans les jeux sous Linux. Rappelez-

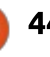

## **JEUX UBUNTU**

vous l'époque où peu de jeux sous Linux étaient disponibles ; Humble Indie Bundle commençait à proposer des groupées qui ne contiennent aucun jeux en lots dont des jeux compa- ii jeu. En fait, chaque mois, vous pouvez tibles avec Linux. À l'origine, ces en- $\vdots$ sembles contenaient principalement: des jeux d'éditeurs/développeurs petits : et indépendants. En fait, les premiers : lots étaient appelés Humble Indie Bundle et ils étaient un must pour les! joueurs sous Linux. Le prix moyen payé : jeux pour les appareils mobiles sous par les joueurs sous Linux était consi- : Android ou iOS. C'est toujours une dérablement plus élevé que le prix moven payé par les joueurs sous Win- $\frac{1}{2}$ dows/Mac. Ce phénomène a envoyé i jamais ce que vous allez trouver. un signal clair à beaucoup de gens de l'industrie du jeu. Le message était simple : les joueurs sous Linux sont prêts à payer un max pour les jeux sous Linux. Un facteur intéressant à propos de ces lots était que vous indiquiez  $l$ littéralement votre propre prix pour chaque lot, du moment où ca dépassait 0.01 \$. Les temps ont changé et ces ensembles de jeux ne sont plus faits exclusivement de jeux indépendants, mais deux choses n'ont pas changé dans ces lots : ils continuent à offrir des jeux jouables sous Linux et vous pouvez décidez de votre propre prix pour chacun d'eux.

De nos jours, Humble Bundle s'est agrandi en dehors des jeux. Actuellement, il offre huit lots de jeux. Certains de ces ensembles continuent à offrir

des jeux sous Linux mais, en complément de ceux-ci, il y a aussi des offres être sûr de trouver au moins un Humble Book Bundle, qui peut être fait de  $liveres et/ou de bandes dessinées. Il y a<sup>2</sup>$ aussi des offres groupées de logiciels, vidéos et autres. Il y a aussi Humble  $\overline{R}$  Mobile Bundle qui ne contient que des **bonne idée de regarder périodiquement**  $\textsf{les}$  lots disponibles ; vous ne savez

### **HUMBLE MONTHLY**

Outre les bundles réguliers, Il y a

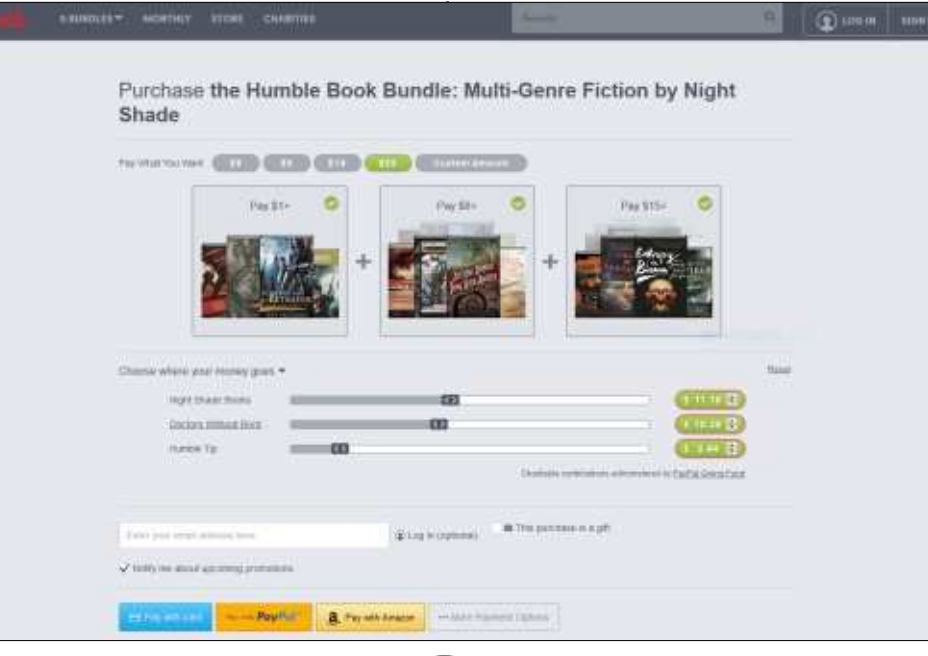

### **HUMBLE STORE**

aussi l'abonnement à Humble Month-Iy (Humble chaque mois) pour le faible  $\cot$  coût de 12 \$ par mois. Humble Monthly propose en général une poignée de titres AAA de top niveau, chacun pouvant coûter 40 \$ ou plus. Également, chaque mois, l'abonnement inclut d'autres jeux dont vous n'avez pas entendu parler et qui peuvent souvent devenir des pépites cachées que vous n'auriez jamais découvert si elles n'étaient comprises dans votre abonnement. J'ai pris l'abonnement pendant quelques mois et parmi les jeux que j'ai eu qui tournent sous Linux, il v avait notamment Total War:Warhammer, Pillars of Eternity et Dirt: Rally.

Une dernière chose et pas la moindre, il y a aussi le Humble Bundle Store, un magasin qui ressemble à beaucoup de magasins de jeux vidéo en ligne et offre une très large sélection de jeux que vous pouvez acheter de facon ordinaire, c'est-à-dire un jeu à la fois. Le prix de ces jeux tournent en général autour de ce qu'il vous en coûterait si vous le preniez chez un autre. comme Steam ou GOG. Cependant, comme tout autre magasin, il y a les promos hebdomadaires du Humble Store avec des rabais de 25, 50, voire 90 % sur le prix de certains jeux, pour une durée limitée.

## LES DONS AUX ŒUVRES DE **HUMBLE BUNDLE**

Depuis son lancement, quand vous achetez un des Humble Bundles proposés, vous avez la possibilité de décider ce qu'ils feront de votre argent. Auparavant, vous étiez autorisé à choisir entre les choses suivantes :

- Les développeurs de jeux
- Les dons aux œuvres caritatives
- Un pourboire pour le magasin Hunble Bundle

Ensuite, il y a en général des choix supplémentaires dans chaque section.

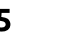

## **JEUX UBUNTU**

Par exemple, dans la section des ceuvres caritatives, vous pouvez ensuite choisir à quelles œuvres va votre don ou le diviser entre plusieurs œuvres de la manière que vous voulez. Cette tradition reste la façon de faire aujourd'hui. Nous, les clients, devons vérifier périodiquement si cette tradition de l'organisation Humble Bundle est toujours fidèle à ses origines. Autrement, continuer à l'appeler Humble Bundle va devenir difficile après la perte de son humilité et sa transformation vers encore une autre société de profit.

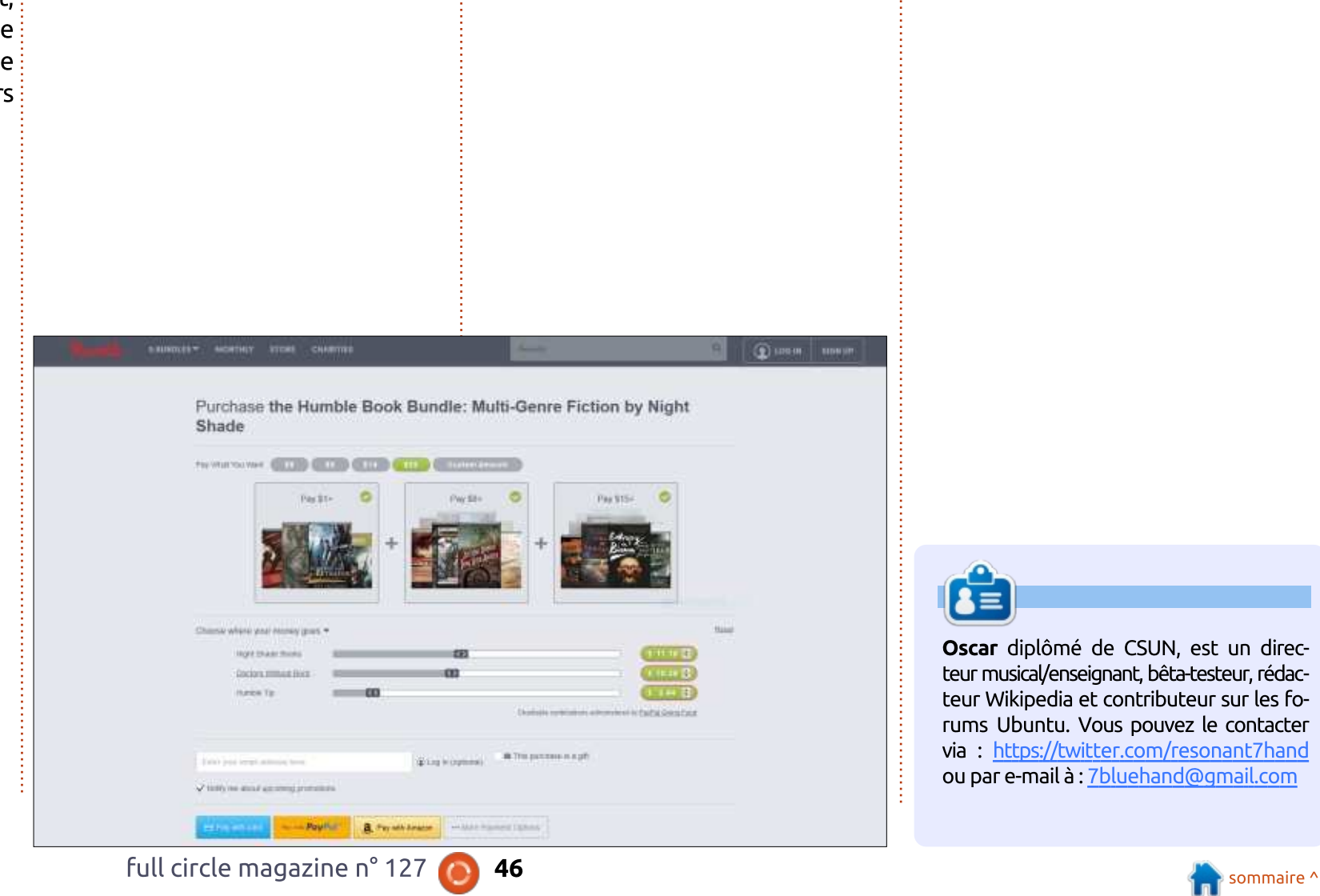

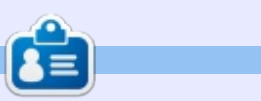

Oscar diplômé de CSUN, est un directeur musical/enseignant, bêta-testeur, rédacteur Wikipedia et contributeur sur les forums Ubuntu. Vous pouvez le contacter via: https://twitter.com/resonant7hand ou par e-mail à : 7bluehand@gmail.com

# **MÉCÈNES**

### **DONS MENSUELS**

### 2016:

Bill Berninghausen Jack McMahon Linda P Remke Schuurmans Norman Phillips Tom Rausner Charles Battersby Tom Bell Oscar Rivera Alex Crabtree Ray Spain Richard Underwood Charles Anderson Ricardo Coalla Chris Giltnane William von Hagen Mark Shuttleworth Juan Ortiz Joe Gulizia Kevin Raulins Doug Bruce Pekka Niemi Rob Fitzgerald Brian M Murray Roy Milner Brian Bogdan Scott Mack Dennis Mack John Helmers

### JT

Elizabeth K. Joseph Vincent Jobard Chris Giltnane Joao Cantinho Lopes John Andrews

### 2017:

## **DONS**

2016: John Niendorf Daniel Witzel Douglas Brown Donald Altman Patrick Scango Tony Wood Paul Miller Colin McCubbin Randy Brinson John Fromm Graham Driver Chris Burmajster Steven McKee Manuel Rey Garcia Alejandro Carmona Ligeon siniša vidović Glenn Heaton Louis W Adams Jr Raul Thomas Pascal Lemaitre

### PONG Wai Hing Denis Millar Elio Crivello Rene Hogan Kevin Potter Marcos Alvarez Costales Raymond Mccarthy Max Catterwell Frank Dinger Paul Weed Jaideep Tibrewala Patrick Martindale Antonino Ruggiero Andrew Taylor

### 2017:

Linda Prinsen Shashank Sharma Glenn Heaton Frank Dinger Randy E. Brinson

Le site actuel du Full Circle Magazine fut créé grâce à Lucas Westermann (Monsieur Command & Conquer) qui s'est attaqué à la reconstruction entière du site et des scripts à partir de zéro, pendant ses loisirs.

La page Patreon (Mécènes) existe pour aider à payer les frais du domaine et de l'hébergement. L'objectif annuel fut rapidement atteint grâce à ceux dont le nom figure sur cette page. L'argent contribue aussi à la nouvelle liste de diffusion que j'ai créé.

Parce que plusieurs personnes ont demandé une option PayPal (pour un don ponctuel), j'ai ajouté un bouton sur le côté droit du site Web.

De très sincères remerciements à tous ceux qui ont utilisé Patreon et le bouton PayPal. Leurs dons m'aident ÉNORMÉMENT.

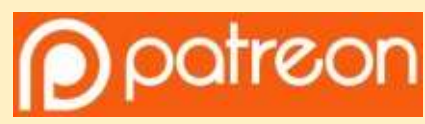

https://www.patreon.com/ fullcirclemagazine

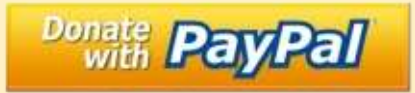

https://paypal.me/ronnietucker

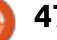

# <span id="page-47-0"></span>COMMENT CONTRIBUER

# FULL CIRCLE A BESOIN DE VOUS!

Un magazine n'en est pas un sans articles et Full Circle n'échappe pas à cette règle. Nous avons besoin de vos opinions, de vos bureaux et de vos histoires. Nous avons aussi besoin de critiques (jeux, applications et matériels), de tutoriels (sur K/X/Ubuntu), de tout ce que vous pourriez vouloir communiquer aux autres utilisateurs de \*buntu. Envovez vos articles à : articles@fullcirclemagazine.org

Nous sommes constamment à la recherche de nouveaux articles pour le Full Circle. Pour de l'aide et des conseils, veuillez consulter l'Official Full Circle Style Guide : http://url.fullcirclemagazine.org/75d471

Envoyez vos remarques ou vos expériences sous Linux à : letters@fullcirclemagazine.org Les tests de matériels/logiciels doivent être envoyés à : reviews@fullcirclemagazine.org Envoyez vos questions pour la rubrique Q&R à : questions@fullcirclemagazine.org et les **captures d'écran** pour « Mon bureau » à : <u>misc@fullcirclemagazine.org</u> Si vous avez des questions, visitez notre forum : fullcirclemagazine.org

# Pour les Actus hebdomadaires du Full Circle :

- 
- Vous pouvez vous tenir au courant des Actus hebdomadaires en utilisant le flux RSS : http://fullcirclemagazine.org/feed/podcast
- Ou, si vous êtes souvent en déplacement, vous pouvez obtenir les Actus hebdomadaires sur Stitcher Radio (Android/iOS/web) : http: www.stitcher.com/s?fid=85347&refid=stpr

et sur Tuneln à : http://tunein.com/radio/Full-Circle-Weekly-Newsp855064/

# Obtenir le Full Circle en français:

https://www.fullcirclemag.fr/?pages/Num%C3%A9ros

### Équipe Full Circle

Rédacteur en chef - Ronnie Tucker ronnie@fullcirclemagazine.org

Webmaster - Lucas Westermann admin@fullcirclemagazine.org

**Correction et Relecture** Mike Kennedy, Gord Campbell, Robert Orsino, Josh Hertel, Bert Jerred, Jim Dver et Emily Gonver

Remerciements à Canonical, aux nombreuses équipes de traduction dans le monde entier et à Thorsten Wilms pour le logo du FCM.

**Pour la traduction française:** http://www.fullcirclemag.fr

Pour nous envoyer vos articles en français pour l'édition française : webmaster@fullcirclemag.fr

# Obtenir le Full Circle Magazine :

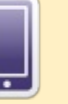

Format EPUB - Les éditions récentes du Full Circle comportent un lien vers le fichier epub sur la page de téléchargements. Si vous avez des problèmes, vous pouvez envoyer un courriel à : mobile@fullcirclemagazine.org

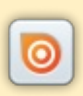

Issuu - Vous avez la possibilité de lire le Full Circle en ligne via Issuu : http://issuu.com/fullcirclemagazine. N'hésitez surtout pas à partager et à noter le FCM, pour aider à le faire connaître ainsi qu' Ubuntu Linux.

**Magzster** - Vous pouvez aussi lire le Full Circle online via Magzster: http://www.magzter.com/publishers/Full-Circle. N'hésitez surtout pas à partager et à noter le FCM, pour aider à le faire connaître ainsi qu'Ubuntu Linux.

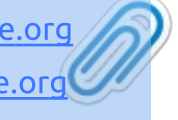

**FCM n° 128** Date limite :

Date de parution: Vendredi 29 déc. 2017.

Dimanche 10 déc. 2017.

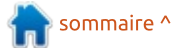